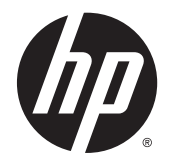

HP LD4235 og HP LD4735 Digital Signage-skærme

Brugervejledning

© 2014 Hewlett-Packard Development Company, L.P. Oplysningerne indeholdt heri kan ændres uden varsel.

De eneste garantier for HP-produkter og services findes i de erklæringer om begrænset garanti, der følger med de pågældende produkter og services. Intet heri udgør eller må tolkes som en yderligere garanti. HP er ikke ansvarlig for tekniske eller redaktionelle fejl eller udelader heri.

Dette dokument indeholder firmaejet information, som er ophavsretligt beskyttet. Ingen del af dette dokument må fotokopieres, reproduceres eller oversættes til et andet sprog uden forudgående skriftligt samtykke fra Hewlett-Packard Company.

Microsoft og Windows er amerikanske registrerede varemærker tilhørende Microsoft Corporation.

Første udgave (januar 2014)

Dokumentets bestillingsnummer: 749846-081

### **Om denne vejledning**

Denne vejledning indeholder oplysninger om opsætning af skærmen, fejlfinding og tekniske specifikationer.

**ADVARSEL!** Tekst, der er fremhævet på denne måde, viser, at hvis du ikke følger vejledningen, kan det medføre personskade eller dødsfald.

**A FORSIGTIG:** Tekst, der er fremhævet på denne måde, betyder, at hvis vejledningen ikke følges, kan det medføre materiel beskadigelse eller tab af data.

**BEMÆRK:** Tekst, der er fremhævet på denne måde, indeholder vigtige yderligere oplysninger.

# **Indholdsfortegnelse**

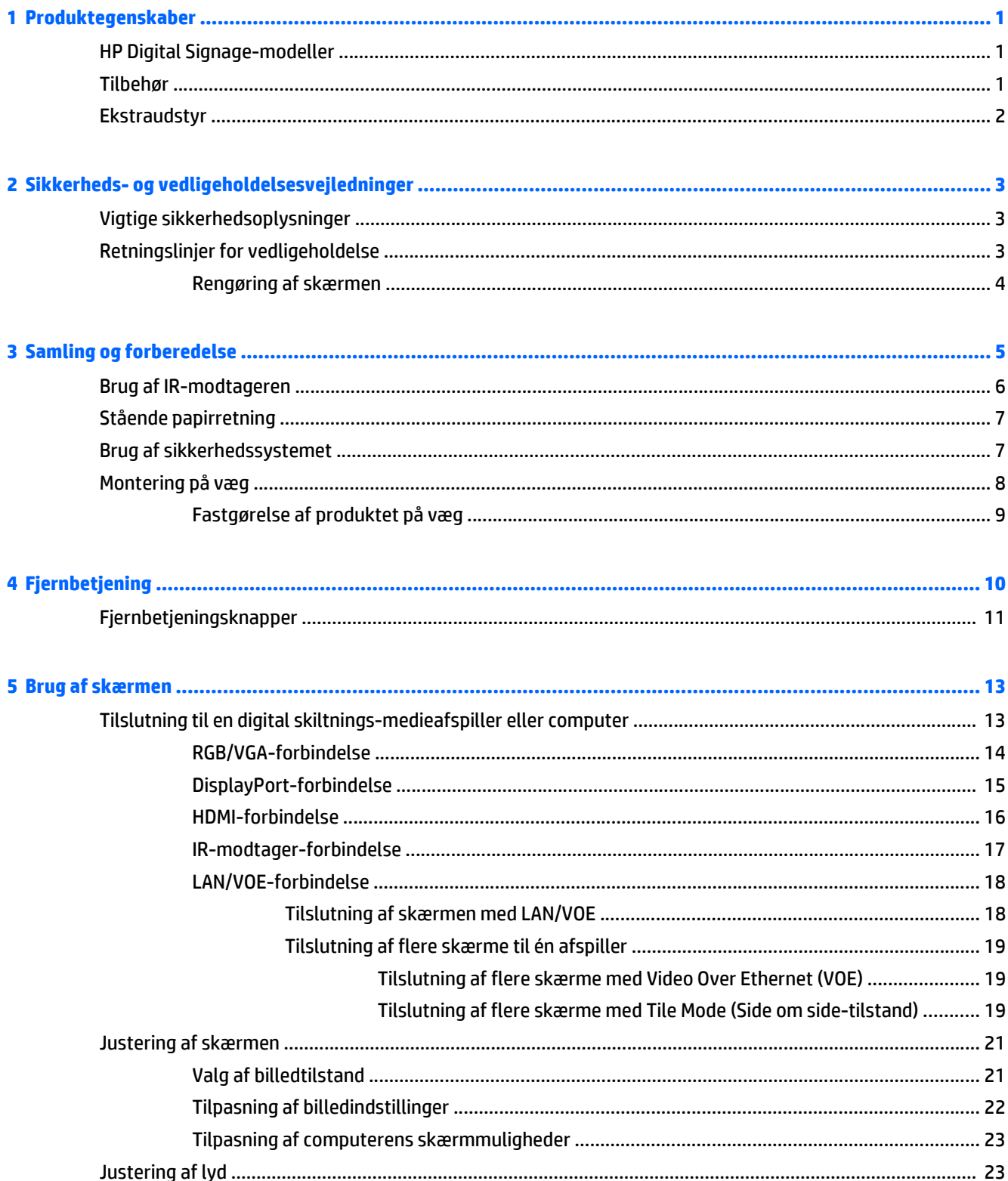

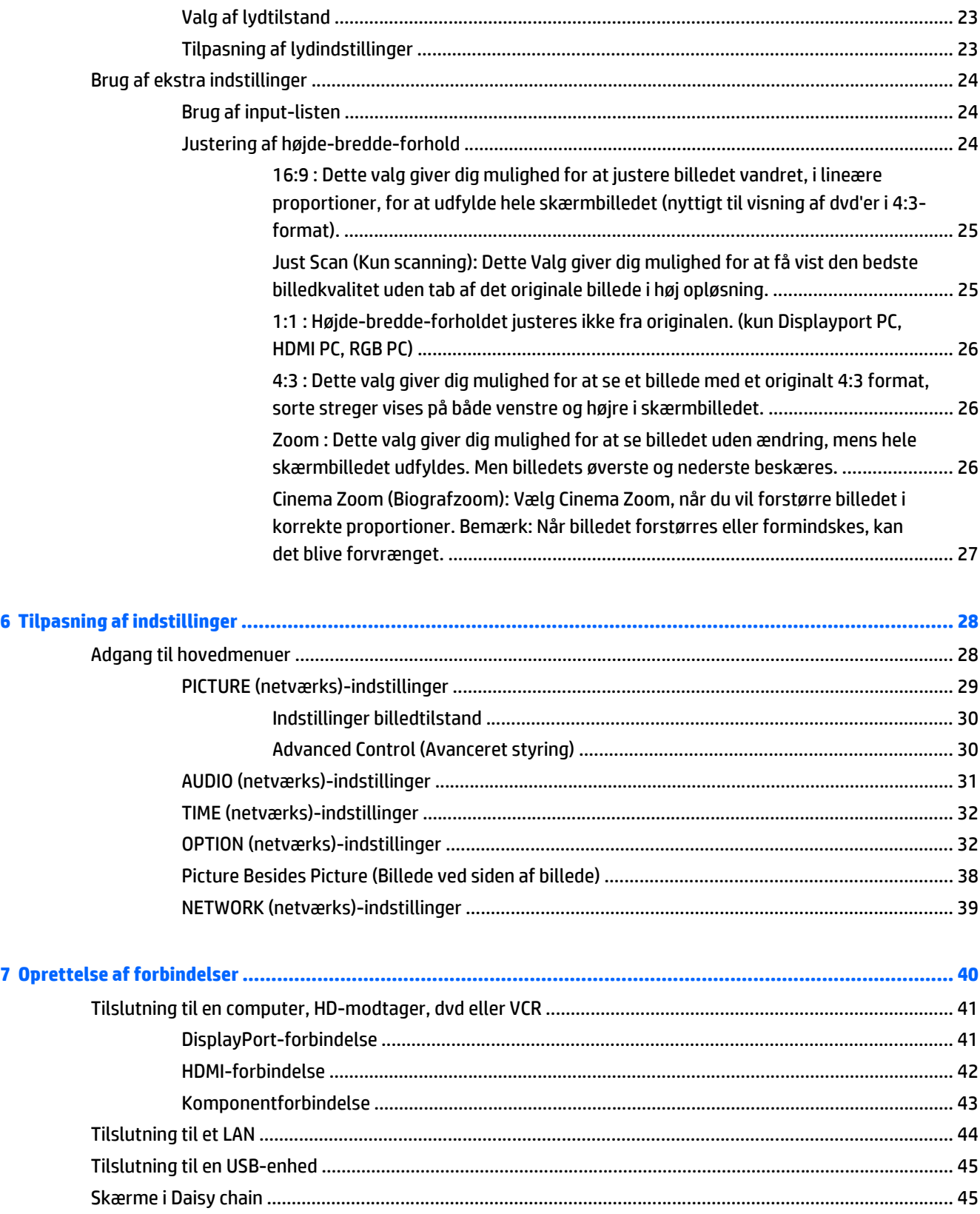

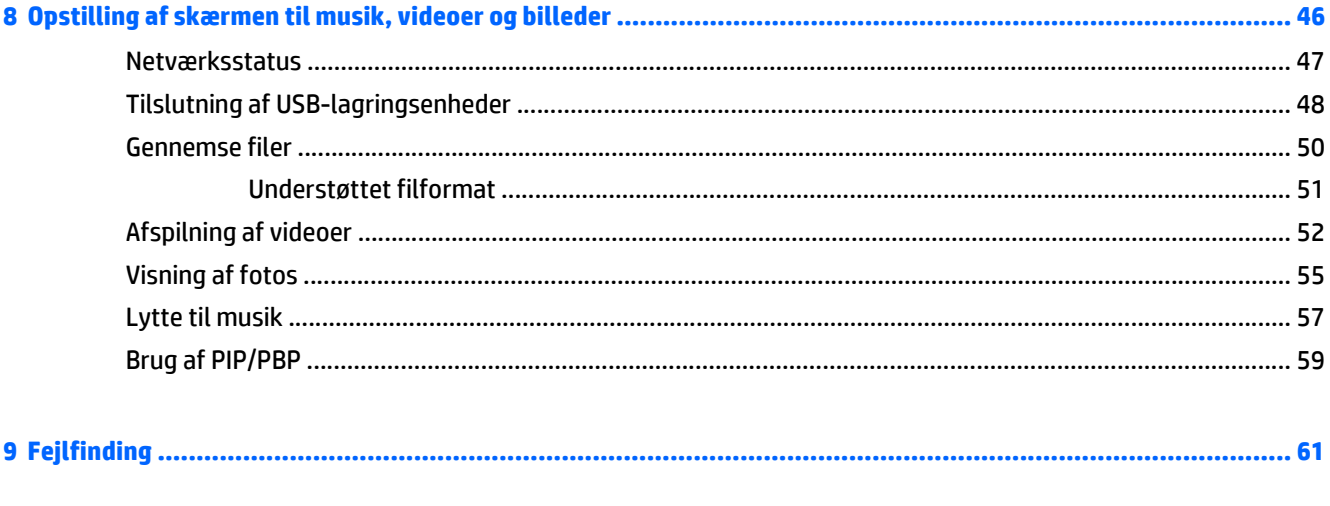

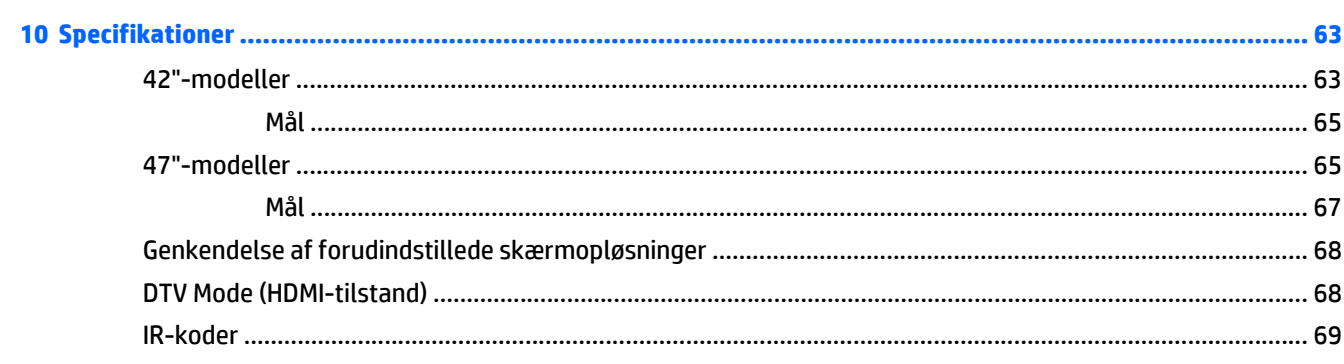

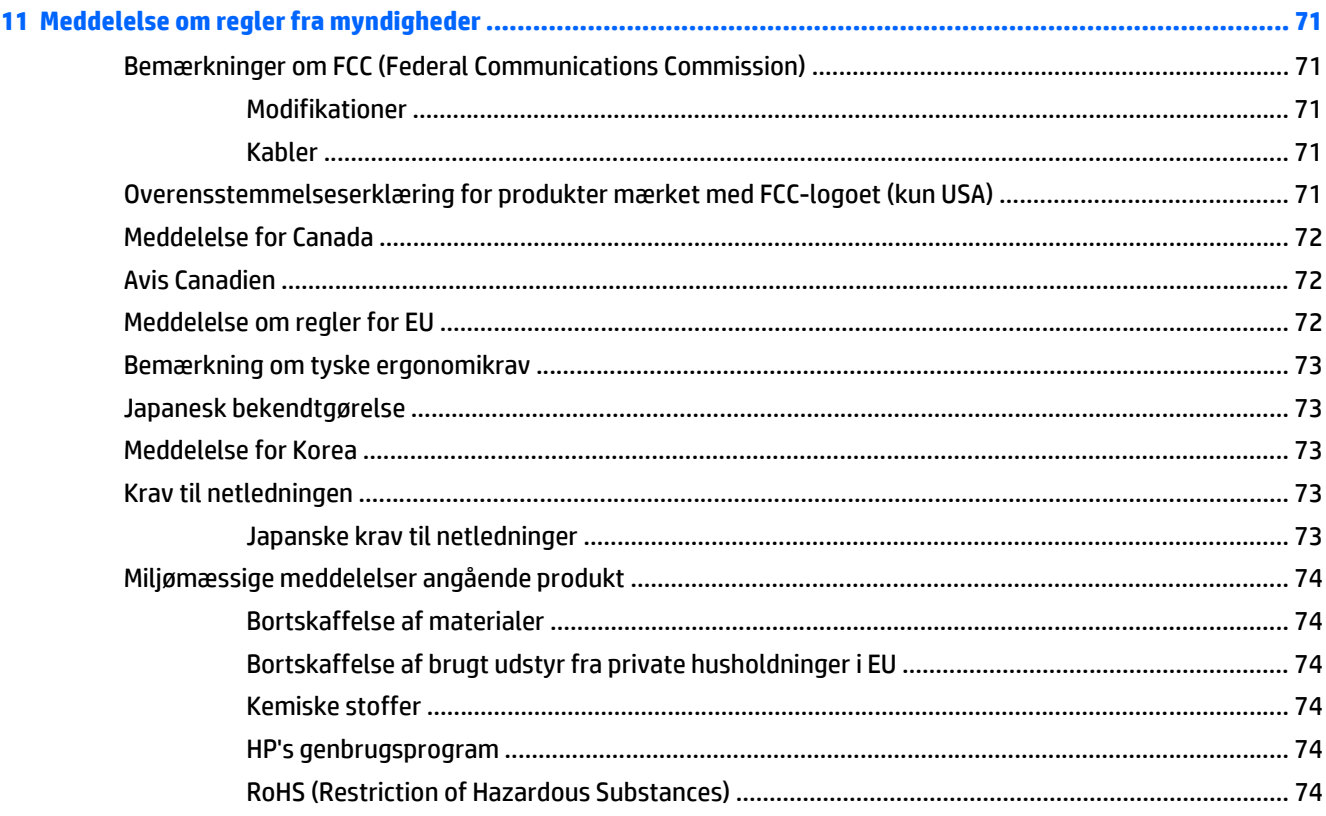

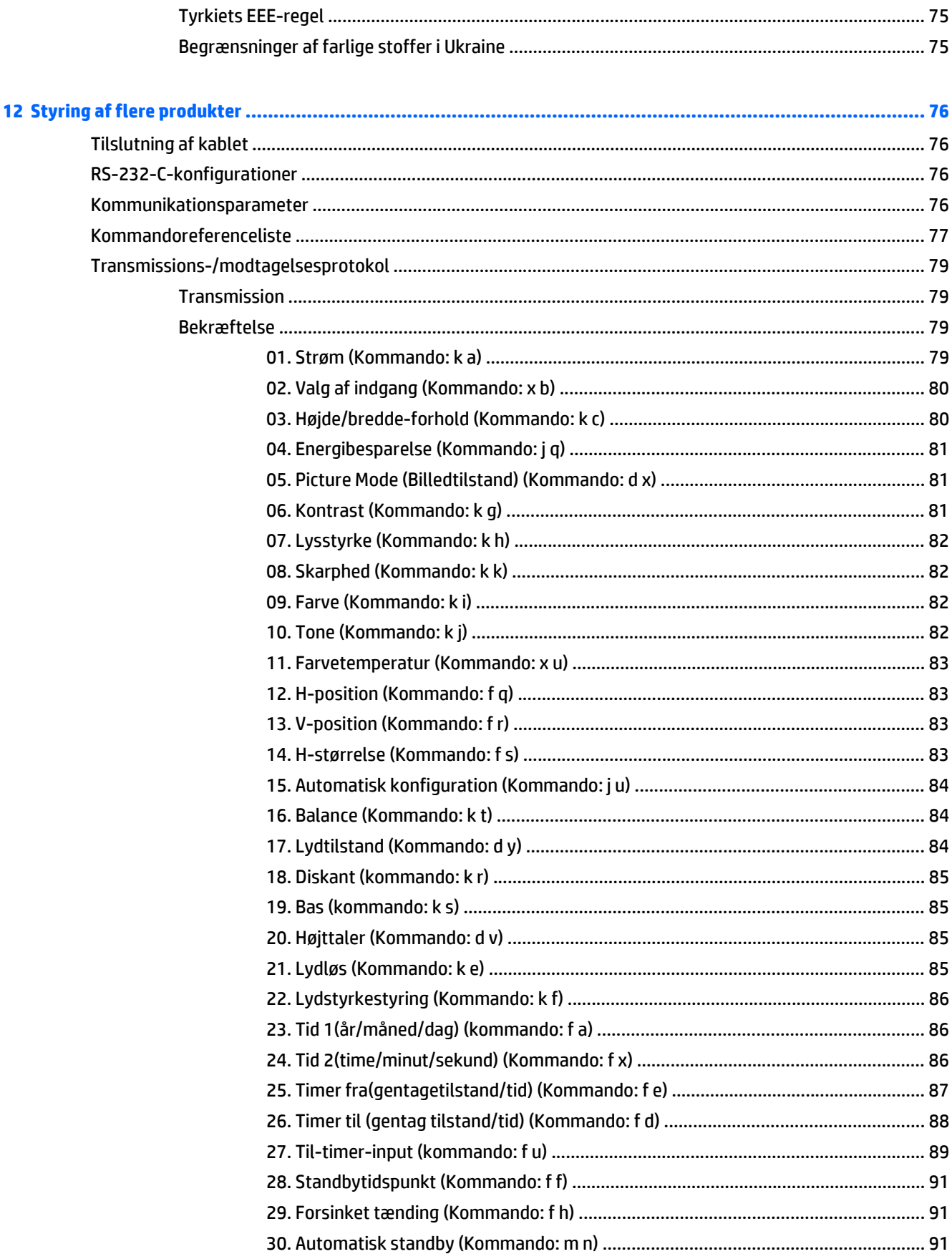

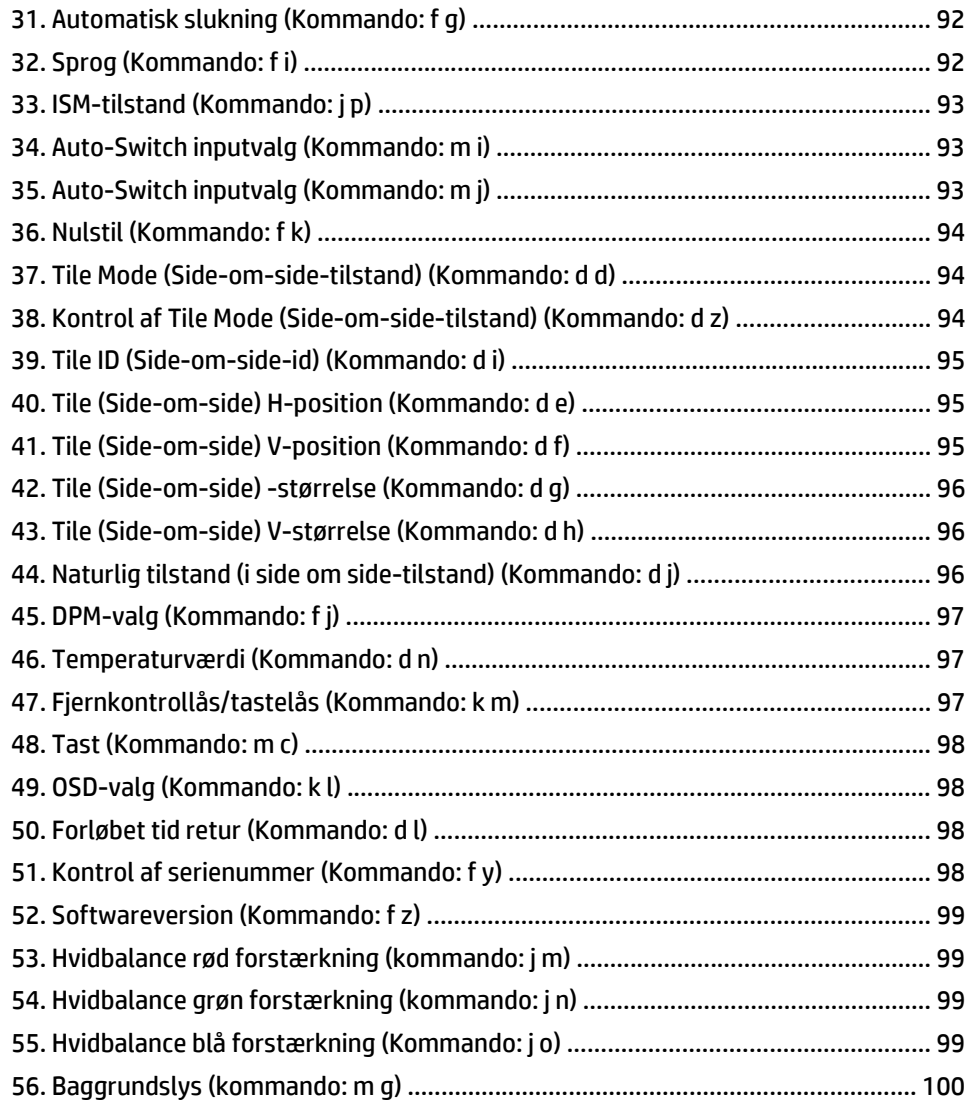

# <span id="page-10-0"></span>**1 Produktegenskaber**

## **HP Digital Signage-modeller**

HP LCD Digital Signage-skærme er aktiv matrix TFT-bredformatskærme. Skærmene har følgende egenskaber:

- HP model LD4235, 106,7 cm (42" diagonalt) widescreen-visningsområde med en indbygget opløsning på 1920 x 1080
- HP model LD4735, 119.28 cm (47" diagonalt) widescreen-visningsområde med en indbygget opløsning på 1920 x 1080
- Betragtningsvinkler på 178 grader vandret, 178 grader lodret
- VGA, HDMI, DisplayPort, VOE, USB, IR og lyd-input
- VGA, DisplayPort og højttalerudgange
- RS232, LAN og IR ekstern styring
- Mulighed for lydunderstøttelse af ekstern højttaler
- Indbygget USB-afspiller, hjælpeprogramsoftware, video-daisychain med DP og VGA, gruppe-IR til flere vinduer (daisy-chain via RS232); Video-over-Ethernet (VOE)
- Understøtter VESA-kompatibelt monteringsinterface:
	- HP LD4235: 200 x 200 mm hulmønster
	- HP LD4735: 400 x 400 mm hulmønster
- Hjælpeprogrammet Network Sign Manager (NSM), som muliggør centraliseret fjernstyring og kontrol af HP digitale skiltningskærme. Brugere har mulighed for at overvåge og sende kommandoer til alle de netværkstilsluttede skærme i et undernet fra en central placering som f. eks. datacentre. Der er flere oplysninger i *HP Network Sign Manager User Guide* (brugervejledningen til HP HP Network User Manager), som følger med skærmen.
- HP Video Over Ethernet (VOE) kompatibilitet, der indeholder et system af software, hardware og firmware til tilslutning af HP Digitale skiltningsskærme på et netværk med computere/medieafspillere på samme netværk. Yderligere oplysninger finder du i *HP Video Over Ethernet User Guide* (Brugervejledning til HP Video Over Internet), som følger med skærmen.

## **Tilbehør**

- Cd med software og dokumentation
- Fjernbetjening (inkluderer AAA-batterier)
- Lysnetledning
- DisplayPort-kabel
- HDMI-kabel
- RGB-kabel (VGA)
- IR-modtager

## <span id="page-11-0"></span>**Ekstraudstyr**

Ekstraudstyr (købes separat) kan variere afhængigt af modellen.

- Fodsæt
- Højttalersæt
- Vægmonteringssæt

# <span id="page-12-0"></span>**2 Sikkerheds- og vedligeholdelsesvejledninger**

## **Vigtige sikkerhedsoplysninger**

Der følger en netledning med skærmen. Hvis der bruges en anden ledning, skal der altid bruges en strømkilde og et stik, som passer til denne skærm.

**ADVARSEL!** Følg forholdsreglerne nedenfor for at undgå elektrisk stød eller beskadigelse af udstyret:

- Benyt altid jordforbindelsesstikket. Jordforbindelsesstikket har en vigtig sikkerhedsmæssig funktion.
- Netledningen skal tilkobles en lettilgængelig stikkontakt med jordforbindelse.
- Afbryd strømtilførslen til udstyret ved at trække stikket ud af stikkontakten.

Som en sikkerhedsforanstaltning må du ikke anbringe noget oven på netledninger eller kabler. Placer dem, så ingen kan komme til at træde på dem eller snuble over dem. Træk ikke i en ledning eller et kabel. Når du tager stikket ud af stikkontakten, skal du tage fat i ledningen omkring selve stikket.

Læs *Vejledning i sikkerhed og komfort* for at mindske risikoen for alvorlige kvæstelser. Her beskrives korrekt opsætning af arbejdsstationen, kropsholdning og sunde arbejdsvaner for computerbrugere, og du får vigtige sikkerhedsoplysninger om elektriske og mekaniske komponenter. Denne vejledning findes online på [www.hp.com/ergo](http://www.hp.com/ergo) og/eller på dokumentations-disken, hvis der følger en med skærmen.

**FORSIGTIG:** For at beskytte skærmen og medieafspilleren/computeren bør alle netledninger til medieafspilleren/computeren og dens ydre enheder (f.eks. skærm, printer eller scanner) tilsluttes en enhed, der giver beskyttelse mod strømstød, f.eks. en strømskinne eller en UPS (Uninterruptible Power Supply). Det er ikke alle strømskinner, der beskytter mod strømstød. Det skal tydeligt fremgå af en strømskinne, at den beskytter mod strømstød. Brug en strømskinne fra en producent, der tilbyder erstatningsgaranti, så du kan udskifte dit udstyr, hvis beskyttelsen mod elektrisk stød svigter.

Placer skærmen på et passende møbel, der er solidt og stort nok til at bære den.

**ADVARSEL!** Hvis skærmen placeres på små eller smalle borde, reoler, hylder, højttalere, kommoder eller rullevogne, kan den falde ned og forårsage kvæstelser.

Sørg for at trække alle ledninger og kabler, der er forbundet med skærmen, så man ikke kan trække i dem, gribe fat i dem eller falde over dem.

**FORSIGTIG:** Skærmen må ikke placeres et sted, hvor den på nogen måde kan komme i kontakt med vand.

Undlad at placere en genstand med vand, f.eks. en blomstervase, på skærmen.

## **Retningslinjer for vedligeholdelse**

Sådan kan du opnå en bedre ydeevne og forlænge skærmens levetid:

- Forsøg ikke selv at åbne skærmens kabinet eller at servicere produktet. Juster kun de funktioner, som er beskrevet i betjeningsvejledningen. Hvis skærmen ikke fungerer korrekt, er blevet tabt eller beskadiget, skal du kontakte en autoriseret HP-forhandler eller -serviceudbyder.
- Brug kun en strømkilde og et stik, der er passende for denne skærm som angivet på mærkaten/ bagpladen på skærmen.
- <span id="page-13-0"></span>Sørg for, at den samlede nominelle spænding for de apparater, der tilsluttes det pågældende strømudtag, ikke overskrider strømudtagets samlede kapacitet, og at den samlede nominelle spænding for de apparater, der er tilsluttet ledningen, ikke overstiger ledningens nominelle kapacitet. Den nominelle spænding er angivet (i AMPS eller A) på enhedens strømetiket.
- Installer skærmen i nærheden af en stikkontakt, som du nemt kan nå. Frakobl skærmen ved at tage godt fat i stikket og trække det ud fra stikkontakten. Frakobl aldrig skærmen ved at trække i ledningen.
- Sluk for skærmen, når den ikke er i brug. Du kan forøge den forventede levetid for din skærm betydeligt ved at anvende et pauseskærmsprogram og ved at slukke for skærmen, når den ikke er i brug.
- **FORSIGTIG:** Det kan ske, at et billede brændes fast på skærmen, hvis der vises det samme statiske billede på skærmen i længere tid. For at undgå, at et billede brændes fast på skærmen, og for at forlænge skærmens levetid, bør du aktivere en af de fire ISM-muligheder i OSD-menuen, aktivere et pauseskærmprogram, regelmæssigt skifte mellem statisk information og levende billeder eller slukke skærmen, når den ikke bruges i længere tid.
- Stik og åbninger i kabinettet er beregnet til ventilation. De må ikke blokeres eller tildækkes. Skub aldrig genstande af nogen art ind i kabinettets stik eller åbninger.
- Tab ikke skærmen, og placer den ikke på et ustabilt underlag.
- Undgå at anbringe noget oven på netledningen. Træd ikke på netledningen.
- Opbevar skærmen i et godt ventileret rum på afstand af kraftigt lys, varme og fugt.
- Når skærmsoklen fjernes, skal skærmen lægges med skærmsiden nedad på et blødt underlag for at undgå, at den bliver ridset eller går i stykker.

#### **Rengøring af skærmen**

- **1.** Sluk for skærmen, og fjern netledningen fra enhedens bagside.
- **2.** Fjern støv fra skærmen ved at tørre skærmen og kabinettet af med en blød, ren antistatisk klud.
- **3.** I situationer hvor rengøringen er mere vanskelig, kan du bruge en blanding af halvt vand og halvt isopropylalkohol.
- **FORSIGTIG:** Sprøjt rensevæsken på en klud, og brug den fugtige klud til forsigtigt at tørre skærmens overflade af med. Sprøjt aldrig rensevæske direkte på skærmens overflade. Den kan løbe ind under rammen og beskadige elektronikken.

**FORSIGTIG:** Ved rengøring af skærmen eller kabinettet, må der ikke bruges rengøringsmidler, som indeholder petroleumbaserede materialer som f.eks. benzen eller fortynder eller nogen andre flygtige stoffer. Disse kemikalier kan beskadige skærmen.

# <span id="page-14-0"></span>**3 Samling og forberedelse**

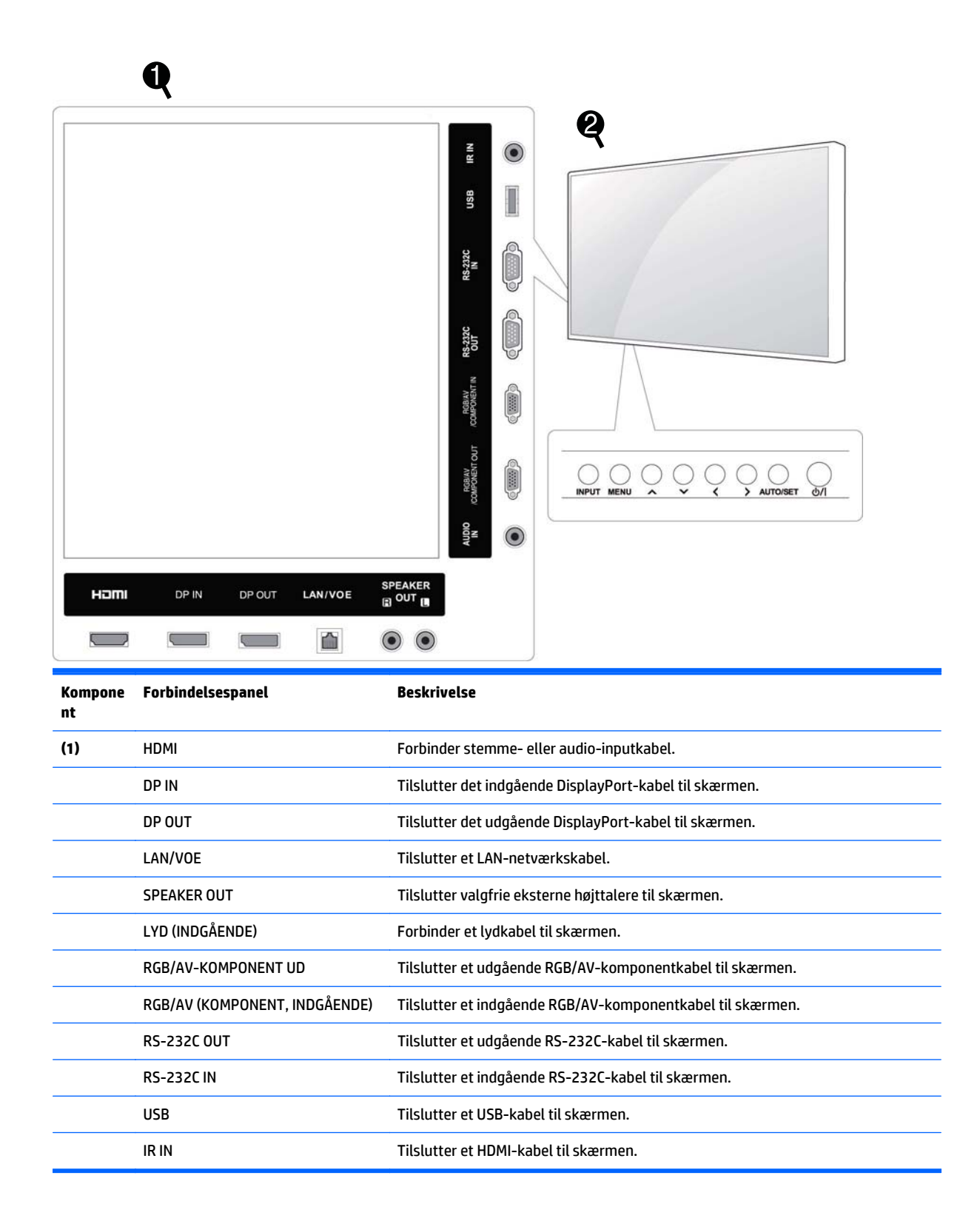

<span id="page-15-0"></span>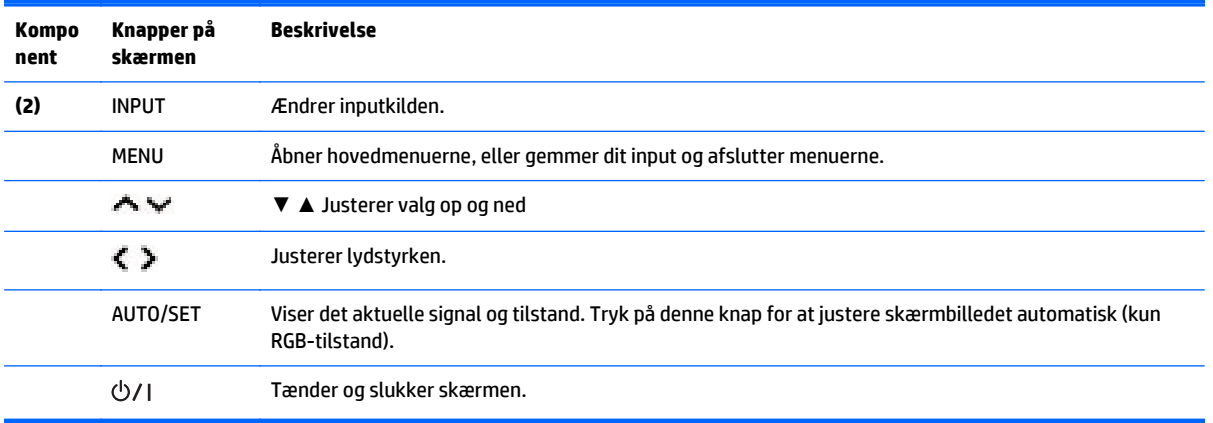

## **Brug af IR-modtageren**

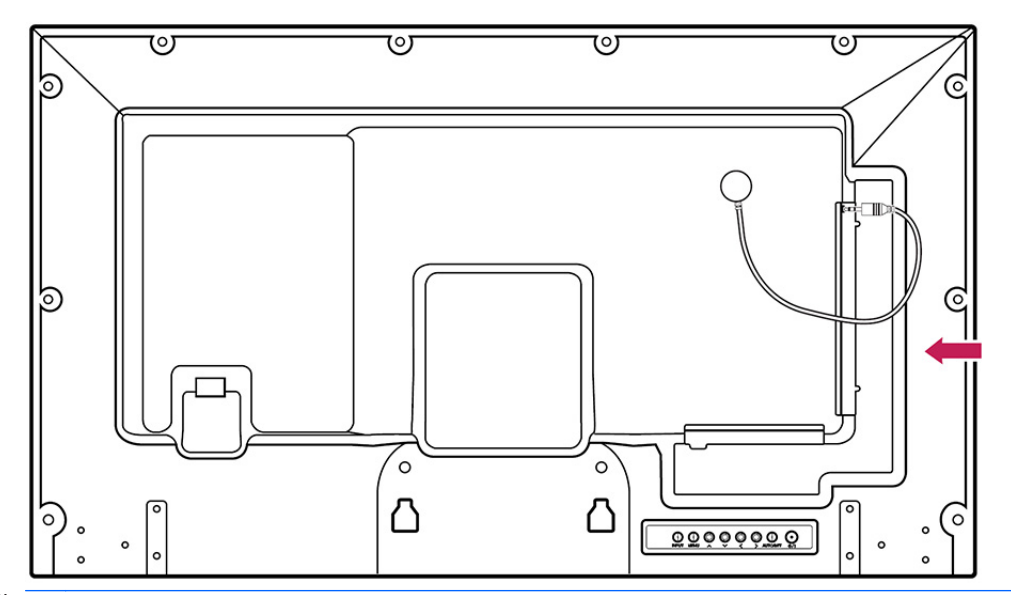

Dette muliggør placering af en fjernbetjeningssensor på en brugerdefineret placering.

**BEMÆRK:** IR-modtageren er fremstillet med en magnet. Hvis den er påsat siden eller bunden af produktet, kan eksterne stød medføre, at IR-modtageren falder. Det anbefales at sætte den fast bag på produktet.

## <span id="page-16-0"></span>**Stående papirretning**

Installér i stående retning ved at dreje skærmen 90 grader mod uret, når skærmen betragtes fra forsiden.

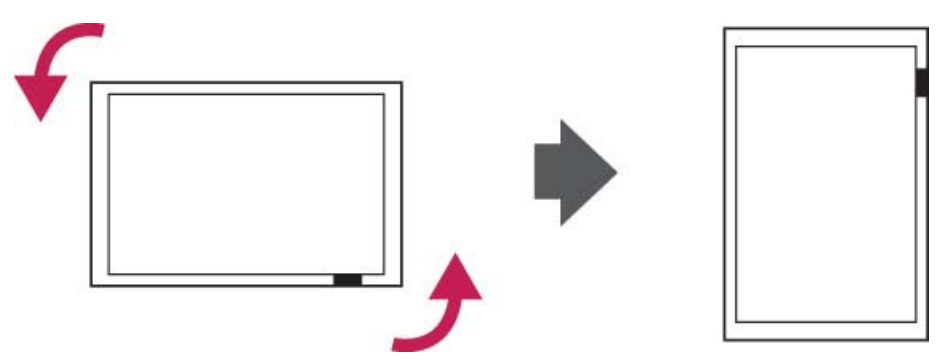

## **Brug af sikkerhedssystemet**

Sikkerhedssystem er placeret på skærmens bagside.

Forbind sikkerhedssystemkablet mellem skærmen og et bord.

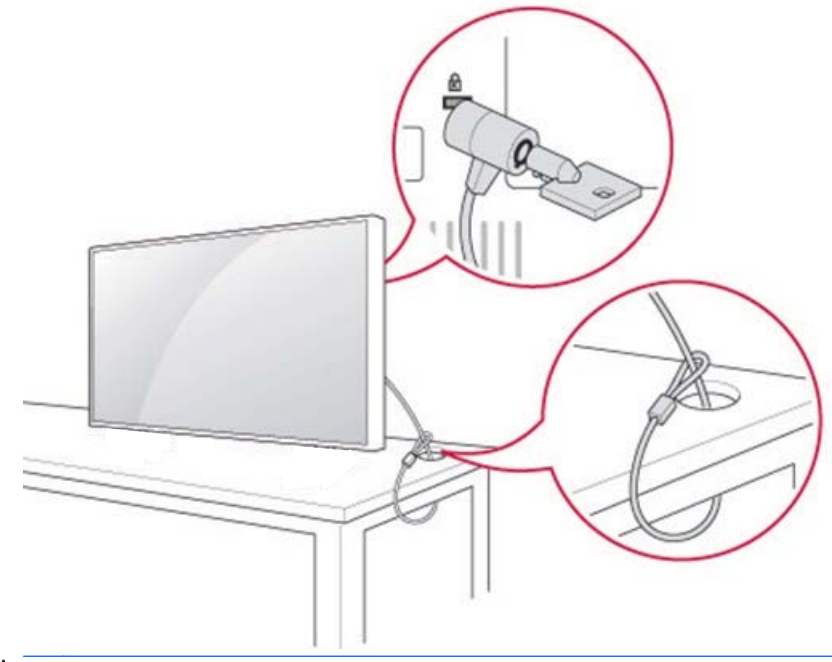

**BEMÆRK:** Sikkerhedssystemet købes separat. Du kan få yderligere tilbehør fra de fleste elektronikforretninger.

## <span id="page-17-0"></span>**Montering på væg**

God ventilation opnås ved at sørge for 10 cm luft på hver side og fra væggen. Detaljeret installationsvejledning kan fås hos producenten af monteringsudstyret.

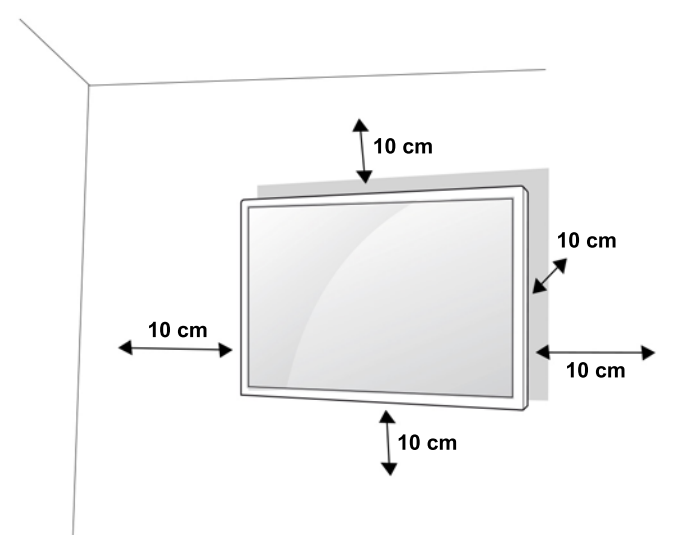

Hvis du vil montere skærmen på væggen, skal du fastgøre en vægmonteringsinterface (valgfri dele) bag på enheden.

Når du installerer skærmen med en mountingsinterface (valgfri dele), skal den opsættes forsvarligt, så den ikke falder.

**1.** Brug en vægmontering og skruer i overensstemmelse med VESA-standarder.

Hvis du bruger skruer, som er længere end VESA-standard, kan skærmen blive beskadiget indvendigt.

Hvis du bruger forkerte skruer, kan produktet beskadiges, og falde fra den opsatte placering. I dette tilfælde HP er ikke ansvarlig for skader.

- **2.** Brug VESA-standard som følger:
	- 785 mm (31") eller større
	- Fastgørelse af skrue: Diameter 6,0 mm x afstand 1,0 mm x længde 10 mm

**A FORSIGTIG:** Først frakobles netledningen, og derefter flyttes eller installeres skærmen. Ellers kan der være fare for elektrisk stød.

Hvis du installerer skærmen på et loft eller skråvæg, kan det falde ned og medføre alvorlige skader.

Brug en HP-autoriseret vægmontering, og kontakt den lokale forhandler eller kvalificeret personale.

Skruerne må ikke overspændes, da dette kan medføre beskadigelse af skærmen og gøre din garanti ugyldig.

Brug skruer og vægbeslag, som opfylder VESA-standard. Skader eller personskader ved misbrug eller ved brug af forkert tilbehør er ikke dækket af garantien.

**BEMÆRK:** Vægmonteringsbeslaget er valgfrit. Du kan få yderligere tilbehør fra din lokale forhandler.

Længden på skruer kan variere afhængigt af vægmonteringen. Sørg for at bruge den korrekte længde.

Flere oplysninger kan findes i producentens anvisninger, som fulgte med vægmontering.

### <span id="page-18-0"></span>**Fastgørelse af produktet på væg**

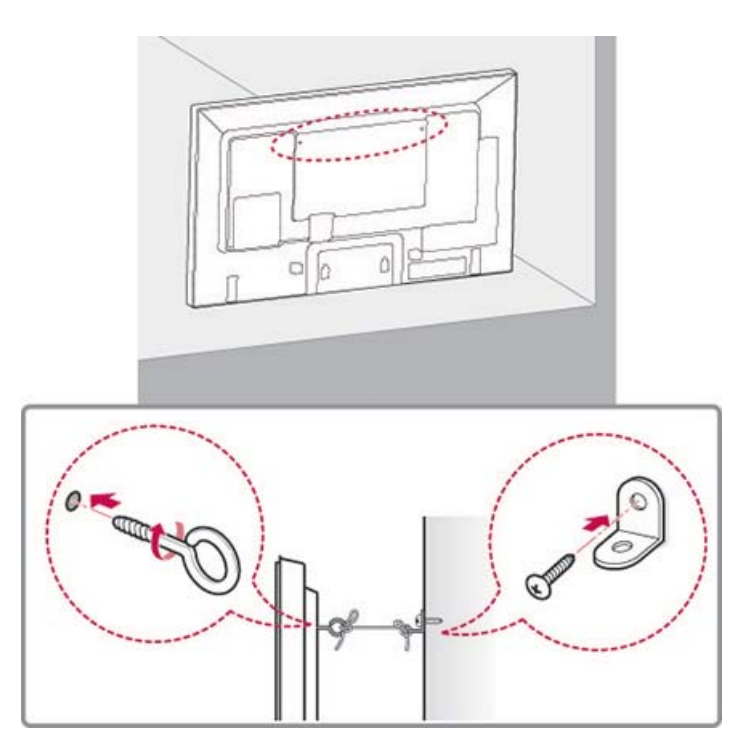

**1.** Indsæt og spænd øjebolte eller produktbeslag og bolte på bagsiden af produktet. Hvis der er bolte indsat i øjebolteplacering,, skal du fjerne disse bolte først.

₿ **BEMÆRK:** Øjebolte eller vægmonteringsbeslage følger ikke med skærmen.

- **2.** Montér vægmonteringbeslagene med boltene på væggen. Sørg for, at placering af vægbeslaget og øjeboltene på bagsiden af produktet passer til hinanden.
- **3.** Forbind øjebolte og vægbeslag stramt med en solidt reb. Sørg for at holde rebet vandret med den flade overflade.

**A FORSIGTIG:** Sørg for, at børn ikke kravler på eller hænger fra produktet.

**BEMÆRK:** Brug en platform eller kabinet, der er stærkt og stort nok til at understøtte produktet sikkert.

Konsoller, bolte og reb er valgfri. Du kan få yderligere tilbehør fra din lokale forhandler.

**ADVARSEL!** Hvis et produkt er ikke placeret i en tilstrækkelig stabil placering, kan det være potentielt farligt på grund af risiko for fald. Mange skader, især på børn, kan undgås ved at tage enkle forholdsregler, som:

- Brug kabinetter og stativer, som anbefales af producenten af produktet.
- Brug kun møbler, der kan bære produktet på en sikker måde.
- Kontrollér, at produktet ikke rager ud over hjørnerne på det møbel, den står på.

• Undlad at placere produktet på høje møbler (f.eks. kommoder og reoler) uden at fastgøre både møblet og skærmen til en egnet holder.

• Undlad at stille produktetpå en dug eller andet materiale, der placeres mellem produktet og det bærende møbel.

• Lær børn, at det er farligt at klatre på møbler for at nå produktet eller knapperne på den.

# <span id="page-19-0"></span>**4 Fjernbetjening**

Fjernbetjeningen leveres med batterier.

Batterierne udskiftes ved at åbne batteridækslet, udskifte batterierne (1,5 V AAA), og sørge for, at (+) og (-) er placeret korrekt ifølge mærkaten i batterirummet, og lukke batteridækslet. Batterier fjernes ved at udføre installationshandlingerne i omvendt rækkefølge.

**A FORSIGTIG:** Bland ikke gamle og nye batterier, da dette kan beskadige fjernbetjeningen.

Sørg for at pege fjernbetjeningen mod fjernbetjeningsensoren på skærmen.

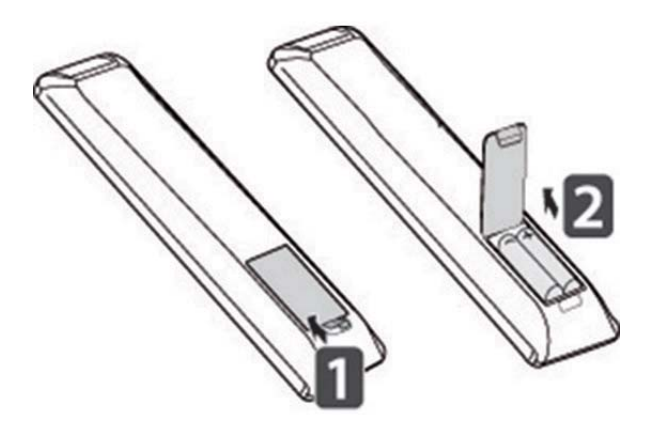

## <span id="page-20-0"></span>**Fjernbetjeningsknapper**

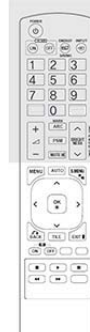

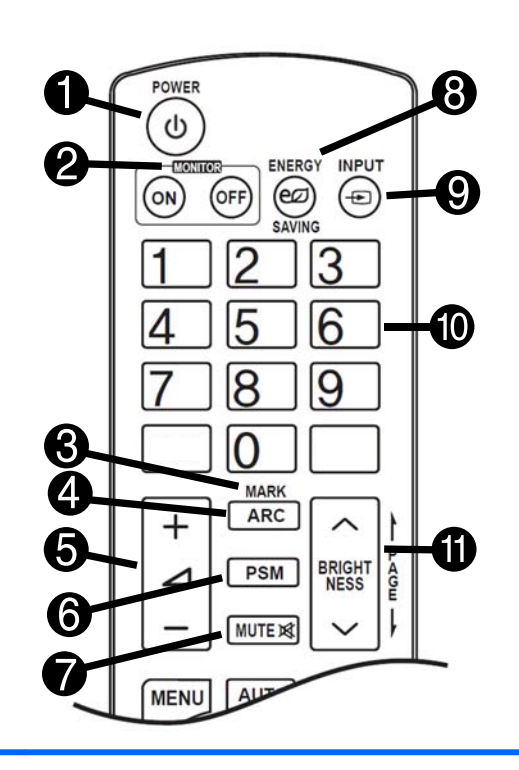

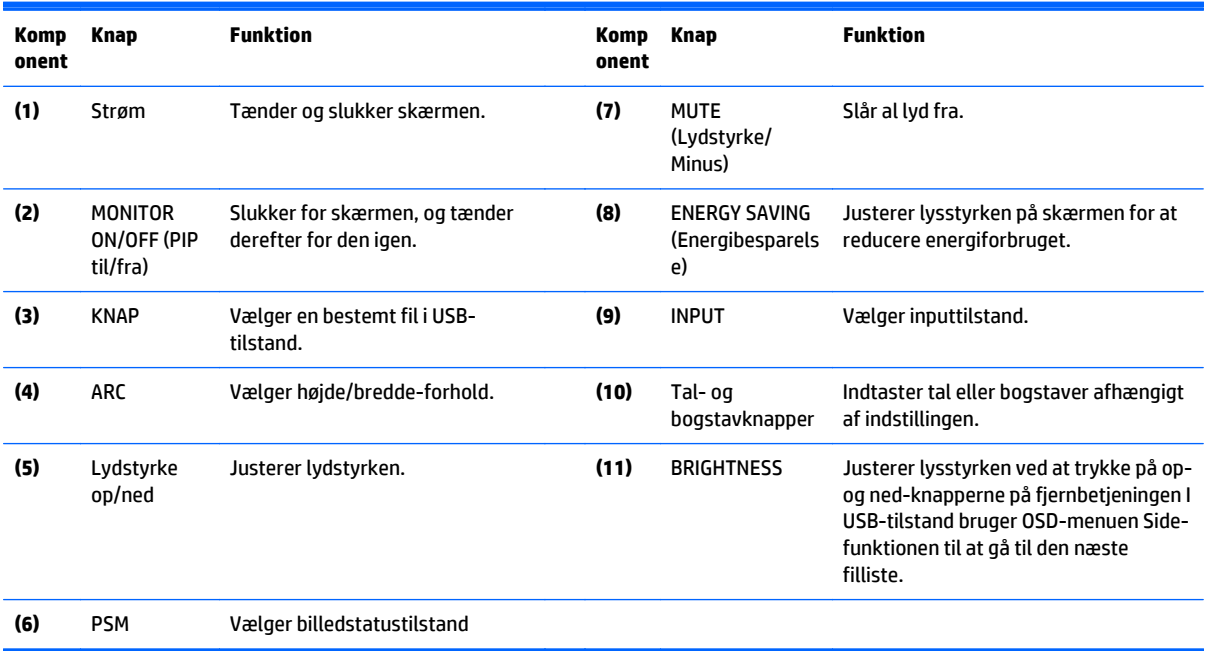

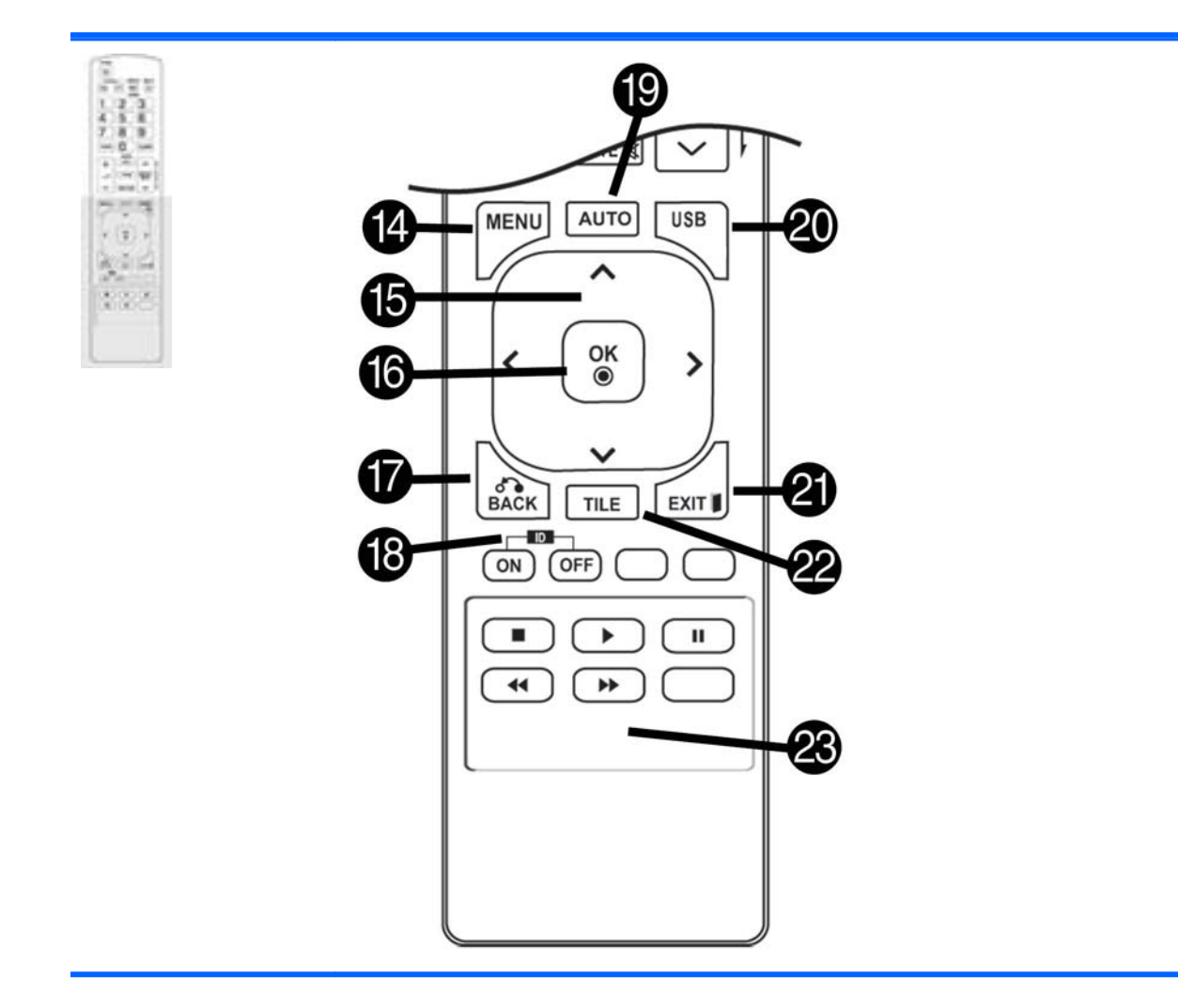

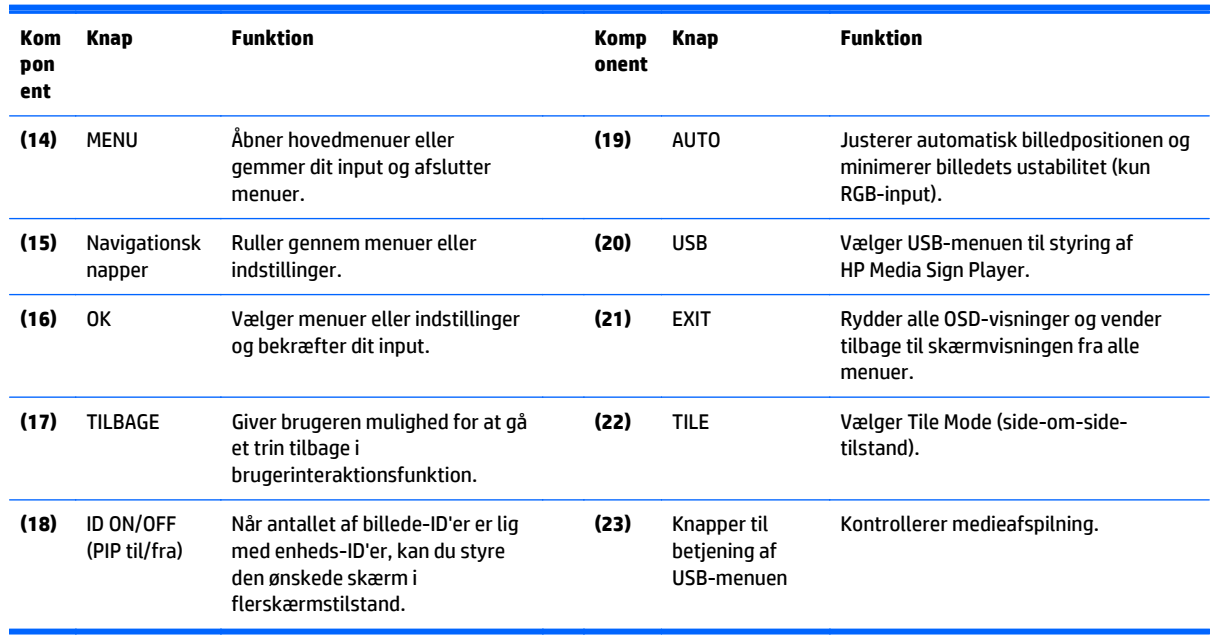

# <span id="page-22-0"></span>**5 Brug af skærmen**

## **Tilslutning til en digital skiltnings-medieafspiller eller computer**

Din skærme understøtter Plug and Play-funktion. I Plug and Play har en computer en indbygget driver til skærmen – ekstra software er ikke påkrævet.

**BEMÆRK:** Det anbefales, at du bruger en DisplayPort-forbindelse for bedste billedkvalitet.

Brug et beskyttet signalinterfacekabel, som f.eks. D-sub 15-ben kabel og HDMI-kabe, med ferritkerne for at overholde standarderne for dette produkt.

Hvis du tænder for skærmen, når enheden er kold, kan skærmen flimre. Dette er normalt.

Rød, grønne eller blå pletter kan opstå på skærmen. Dette er normalt.

Hvis du bruger et kabel længere end et D-sub 15-ben signalkabel, kan visse billeder ser uskarpe ud.

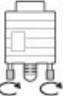

Tilslut signalinputkablet og spænd det fast ved at dreje skruerne med uret.

**FORSIGTIG:** Tryk ikke på skærmbilledet med din finger i lang tid, da dette kan resultere i midlertidig forvrængning på skærmen.

Undgå visning af et fast billede på skærmen i en længere periode for at forhindre billedfastfrysning. Brug en pauseskærm, hvis det er muligt.

### <span id="page-23-0"></span>**RGB/VGA-forbindelse**

Sender et analogt videosignal fra din computer til skærmen. Tilslut computeren og skærmen med et standard RGB/VGA-kabel som vist på den følgende illustration. Vælg det indgående RGB/VGA-stik på skærmen. Lydindgangskablet følger ikke med skærmen.

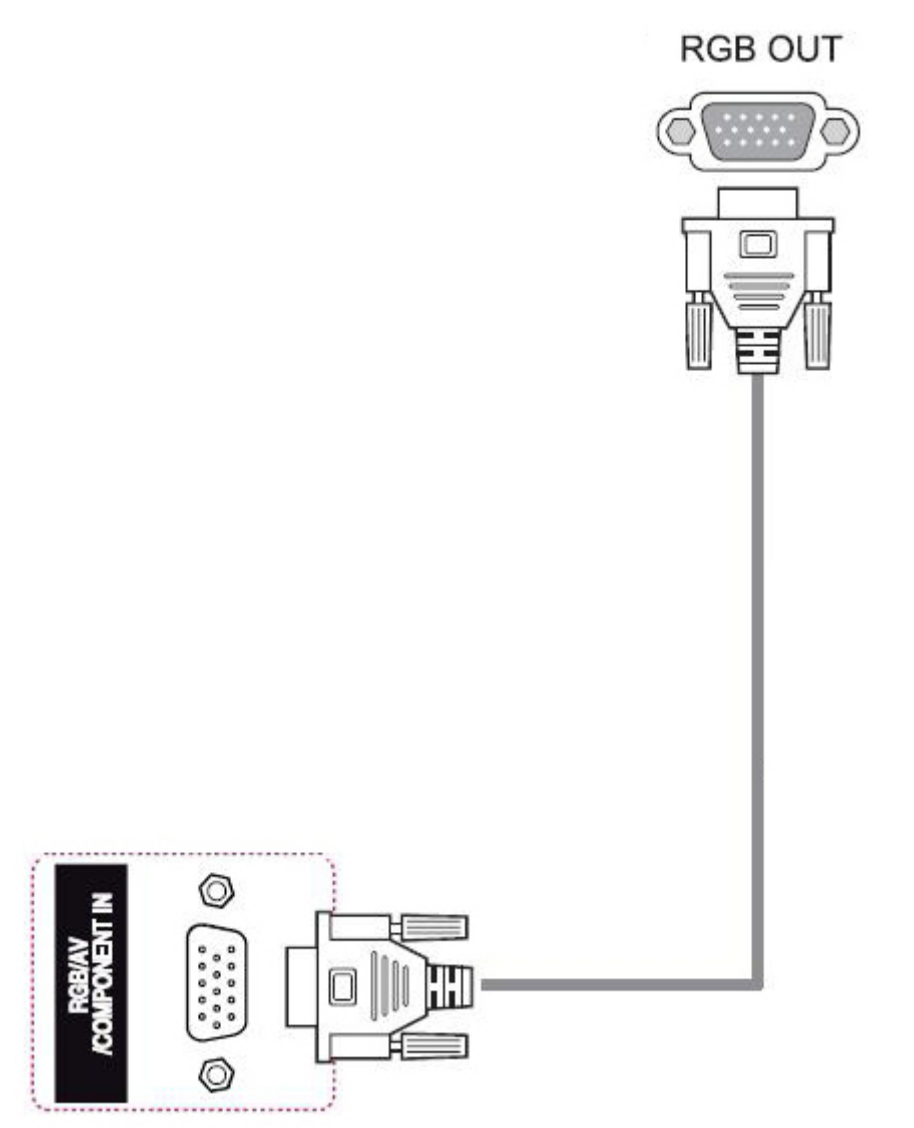

Hvis du vil tilslutte denne skærm til en anden skærm via RGV/VGA (daisy chain), skal du tilslutte den ene ende af et andet RGV/VGA-kabel til det udgående VGA-stik på skærmen, og tilslutte den anden ende af RGA/VGAkablet til det indgågende VGA-stik på den næste skærm i kæden. RGB/VGA-stik kan have flere skærme (op til 6) tilsluttet en enkelt afspiller/computer ved hjælp af tile mode (side-om-side-tilstand). Yderligere oplysninger findes i [Tilslutning af flere skærme til én afspiller på side 19](#page-28-0).

### <span id="page-24-0"></span>**DisplayPort-forbindelse**

Overfører digitalt videosignal fra din computer til skærmen. Tilslut computeren og skærmen med et DisplayPort-kabel som vist i følgende illustration. Select Display IN (Vælg skærm, indgående) Lydindgangskablet følger ikke med skærmen.

Hvis du vil tilslutte denne skærm til en anden skærm via DisplayPort (daisy chain), skal du tilslutte den ene ende af et andet DisplayPort-kabel til DP-Out-stikket på skærmen, og tilslutte den anden ende af DisplayPort-kablet til DP-IN-stikket på den næste skærm i kæden. Yderligere oplysninger findes i [Tilslutning](#page-28-0) [af flere skærme til én afspiller på side 19.](#page-28-0)

#### **Bagsiden af produktet**

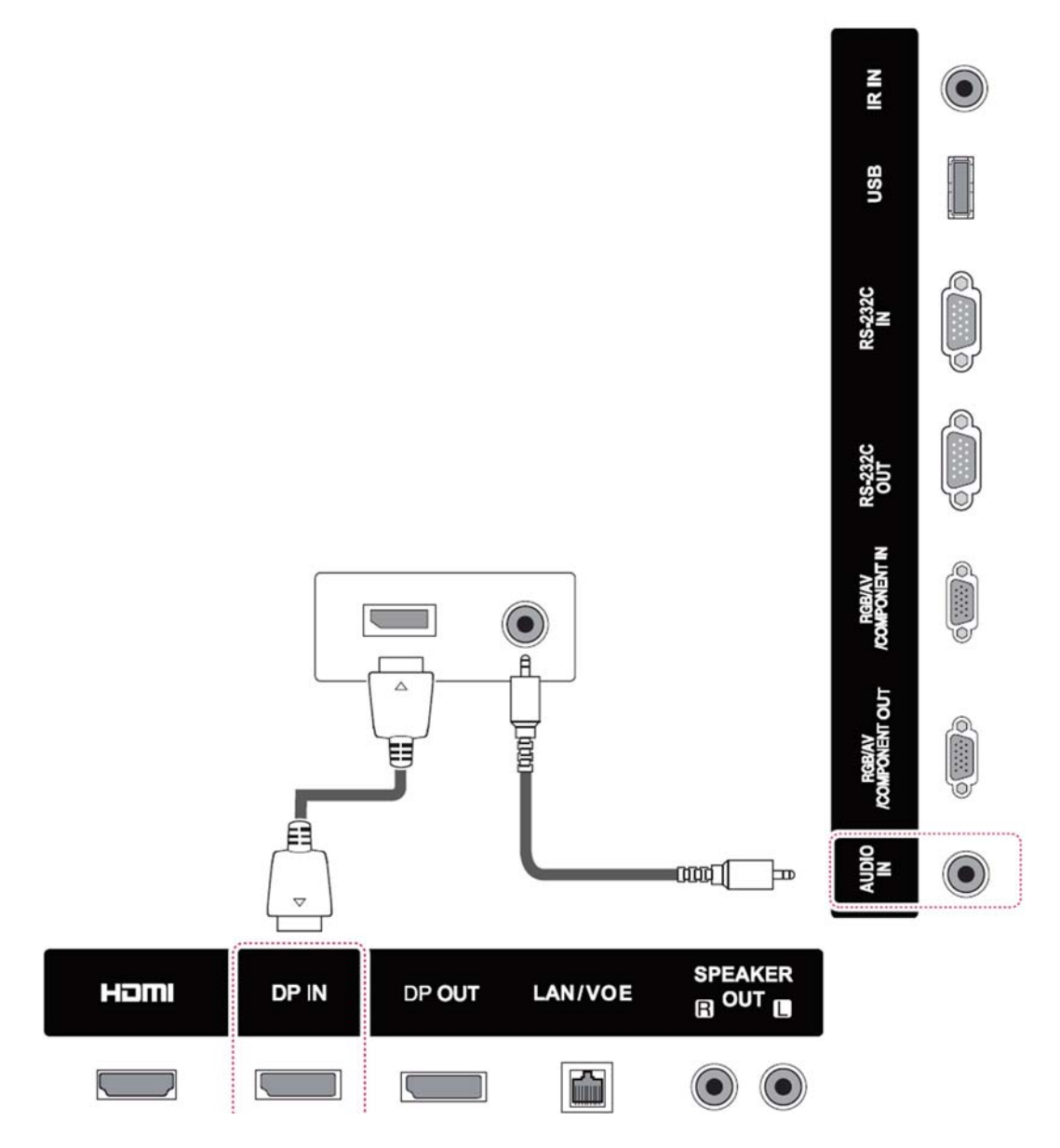

### <span id="page-25-0"></span>**HDMI-forbindelse**

Overfører de digitale video og -lydsignaler fra din computer til skærmen. Tilslut computeren og skærmen med et HDMI-kabel som vist på den følgende illustration. Vælg HDMI-input.

#### **Bagsiden af produktet**

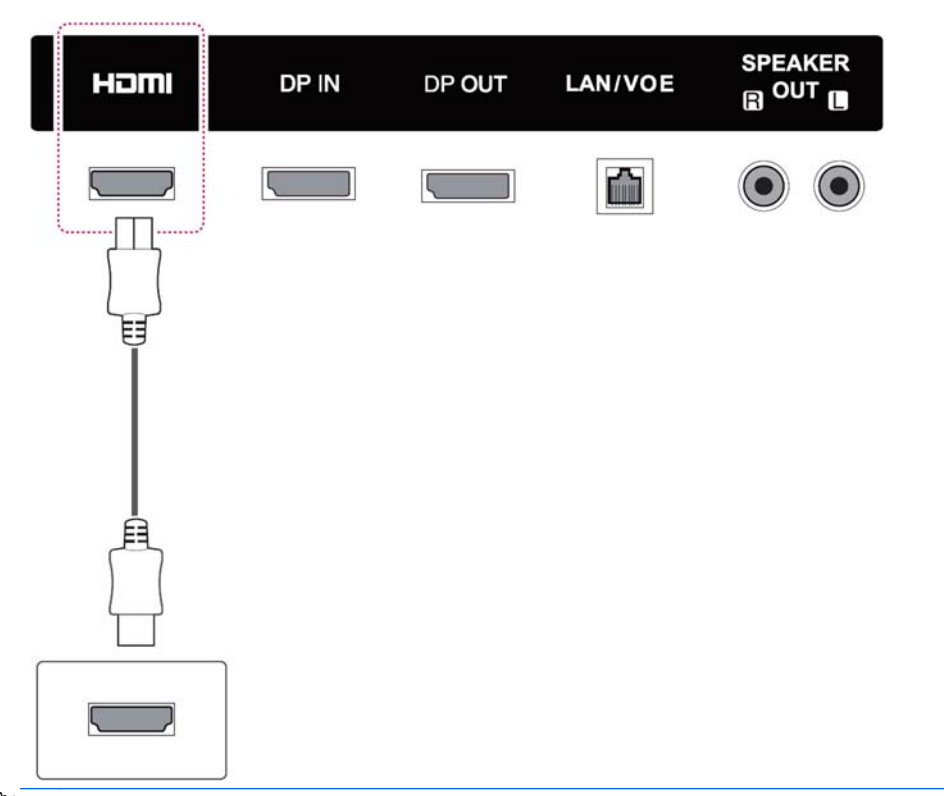

**BEMÆRK:** Brug et høj-hastigheds-HDMI-kabel. Høj-hastigheds-HDMI-kabler kan håndtere definition ud over 1080p.

Kontrollér computermiljøet, hvis du ikke kan høre lyd i HDMI-tilstand. Nogle computere kræver, at du manuelt ændrer standardindstillingerne for lydoutput til HDMI.

Hvis du vil bruge HDMI-PC-tilstand, skal du indstille indgangsmærkaten til pc-tilstand.

Når HDMI PC bruges, kan der opstå et kompatibilitetsproblem.

### <span id="page-26-0"></span>**IR-modtager-forbindelse**

Tillader brug af en kabelforbundet fjernbetjening eller IRmodtager-forlænger. IR-kablet følger med skærmen.

#### **Bagsiden af produktet**

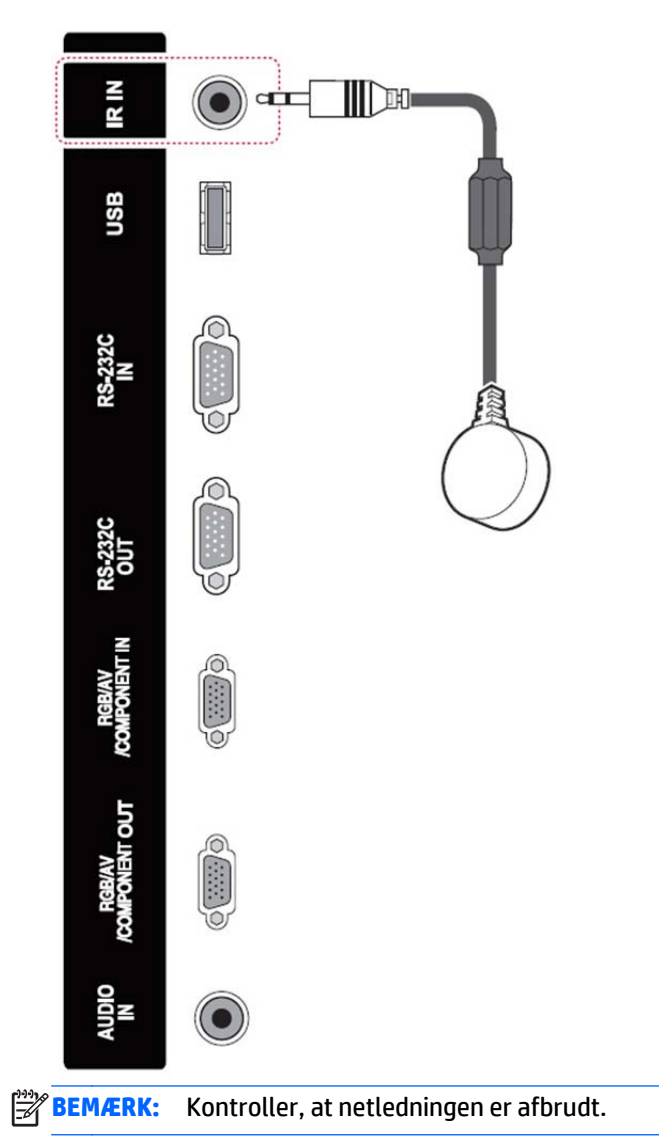

### <span id="page-27-0"></span>**LAN/VOE-forbindelse**

#### **Tilslutning af skærmen med LAN/VOE**

**▲** Skærmen tilsluttes et netværk ved at tilslutte dit CAT-5-netværkskabel til Ethernet-porten.

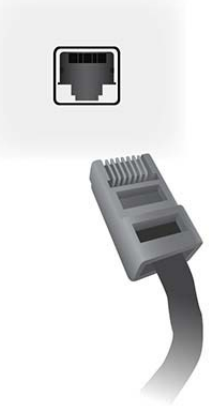

Ethernet-kablet fra skærmen kan tilsluttes en medieafspiller/computer, en router (switch) eller et intranet. En netværksforbindelse gøre det muligt at bruge Video Over Ethernet-software til at tilknytte en medieafspiller til skærmen. Forbindelsen gør det også muligt for programmet HP Network Sign Manager, som kører på en medieafspiller/computer, at sende kommandodata.

Tilslut Ethernet-kablet (medfølger ikke) ved hjælp af en af de følgende tilslutninger:

- Direkte tilslutning til en computer Tilslut LAN-kablet til LAN-porten på skærmen og til LANporten på medieafspilleren/computeren (1).
- Router Tilslut LAN-kablet til LAN-porten på skærmen og til en LAN-port på routeren (2).
- Intranet Tilslut LAN-kablet til LAN-porten på skærmen og til intranet-netværket via et adgangspunkt (3).

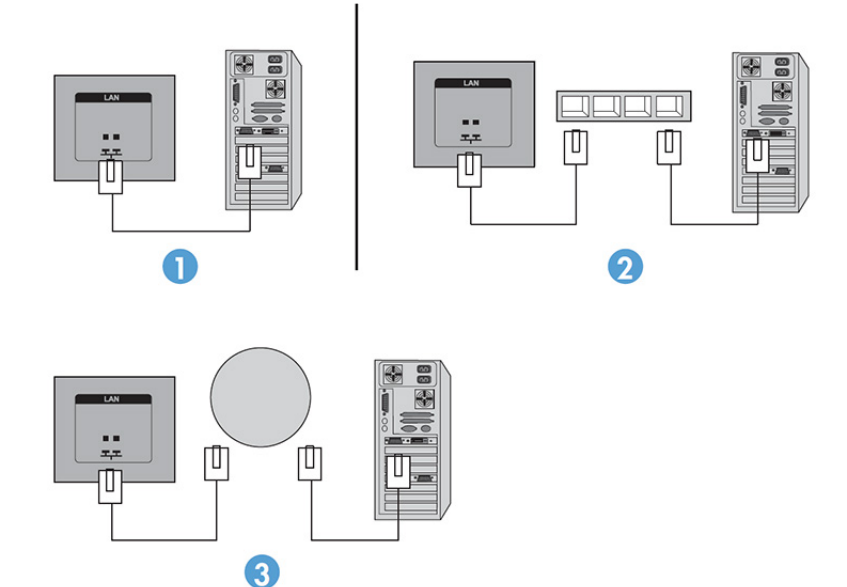

#### <span id="page-28-0"></span>**Tilslutning af flere skærme til én afspiller**

Der kan tilsluttes flere skærme til en enkelt medieafspiller/computer på to forskellige måder – ved hjælp af Video Over Ethernet eller Tile Mode (Side-om-side-tilstand) med VGA- eller DisplayPort-videoindgange.

#### **Tilslutning af flere skærme med Video Over Ethernet (VOE)**

For at tilslutte flere skærme til en enkelt medieafspiller/computer skal hver enkelt skærm tilsluttes samme undernetværk som medieafspilleren/computeren. Indgangskilden for hver enkel skærm skal sættes til VOE. Med VOE er skærme tilsluttet medieafspillere/computere ved at etablere en tilknytning mellem medieafspilleren/computeren og en eller flere skærme på netværket med den VOE-software, som kører i medieafspilleren/computeren. Op til 12 skærme kan tilknyttes til en enkelt medieafspiller/computer (yderligere oplysninger kan findes i *brugervejledningen til VOE*, som følger med skærmen). Når der er tilknyttet flere skærme til en enkelt medieafspiller/computer, kan skærmene blive spejlet (et enkelt skrivebordsbillede vises på alle skærmene samtidigt).

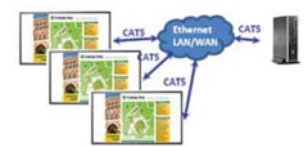

Billedet kan udvides over alle skærmene samtidigt ved hjælp af billedspændviddedialogboksen "Skærmopløsning".

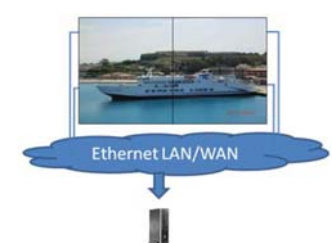

Skærmene kan behandles af et program, som om der var op til 12 individuelle skærme tilsluttet 12 grafiske adapterhoveder på medieafspilleren/computeren.

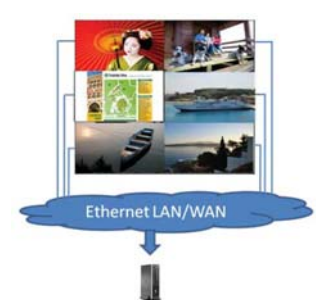

Tilknytningen af op til 12 skærme er den tekniske grænse, og afhængigt af hvor komplekst det skrivebordsbillede er, som skal vises (afspiller hurtigt eller streamer video), kan det antal skærme, som kan tilknyttes med acceptabel videoydeevne, være mindre end 12 (yderligere oplysninger kan findes i *brugsanvisningen til Video Over Ethernet*).

#### **Tilslutning af flere skærme med Tile Mode (Side om side-tilstand)**

Den anbefalede kabelføring for daisy chain i Tile Mode (Side om side-tilstand) er at starte med den øverste venstre skærm og forbinde hen over den øverste række skærme fra venstre mod højre til den sidste skærm i den række. Før derefter kablet fra den øverste højre skærm til den skærm, der er lige nedenunder, og forbind fra højre mod venstre til den sidste skærm til venstre. Fortsæt på den måde frem og tilbage fra toppen til bunden gennem alle rækkerne i væggen, som det er vist i næste figur.

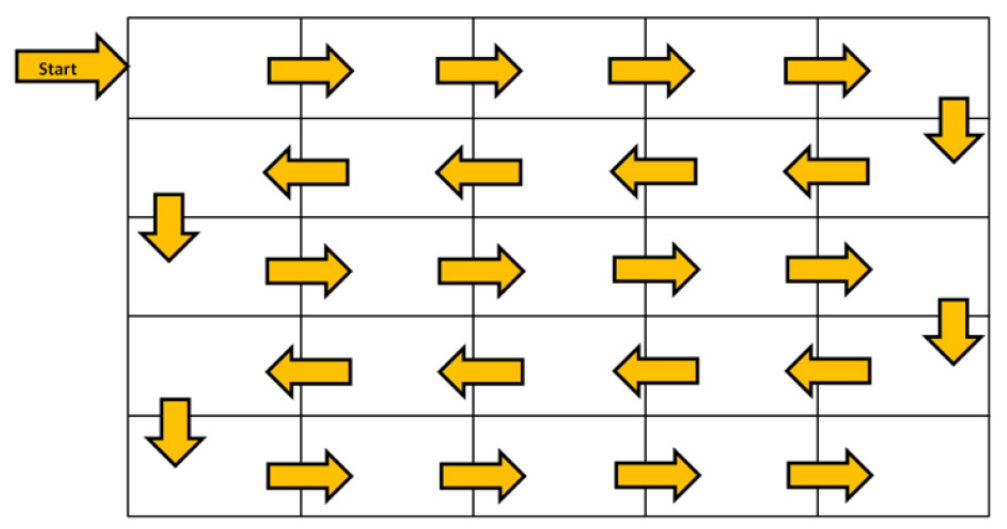

Flere skærme (op til 25 for DP og 6 for RGB/VGA) kan tilsluttes en enkelt medieafspiller/computer med Tile Mode (Side-om-side-tilstand). Flere skærme i Tile Mode (Side om side-tilstand) understøttes kun med enten DisplayPort- eller VGA-videoindgangskilder. Når der tilsluttes flere skærme, er medieafspilleren/computeren kun tilsluttet til den første skærm med enten en DisplayPort- eller VGA-tilslutning. Alle efterfølgende skærme er tilsluttet til hinanden via daisy chain ved hjælp af enten DP OUT-stikket fra én skærm til DP INstikket på den næste skærm, eller ved hjælp af VGA OUT-stikket fra én skærm til VGA IN-stikket på den næste skærm. Alle skærme skal være tilsluttet med den samme videokilde, enten DisplayPort eller VGA. Når du bruger Tile Mode (Side om side-tilstand) til at forbinde flere skærme, kan der kun vises ét skrivebordsbillede på alle de skærme, der er side om side.

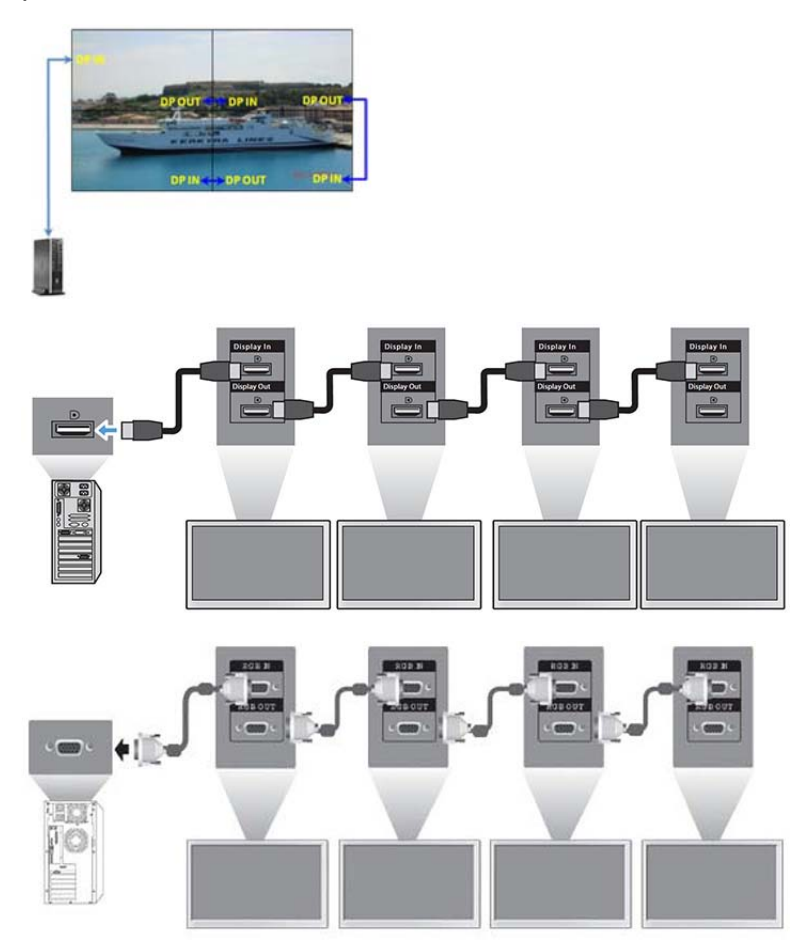

<span id="page-30-0"></span>Hvis du vil administrere og styre flere skærme i Tile Mode (Side om side-tilstand) på afstand, når du bruger enten en VGA- eller DisplayPort-videokilde, kan enten en RS-232- eller netværkstilslutning bruges sammen med HP Network Sign Manager.

Ved brug af RS-232-interface skal skærmene være forbundet i en daisy chain med RS-232-kabler. Tilslut den ene ende af et RS-232-kabel til RS-232-indgangsstikket på den første skærm, og tilslut til det serielle stik på medieafspilleren/computeren. Tilslut derefter den ene ende af et RS-232-kabel til RS-232-udgangsstikket og den anden ende til RS-232-indgangsstikket på den næste skærm, og fortsæt med at tilslutte RS-232 kablerne mellem hver skærm i matrixen.

Hvis du bruger en netværksforbindelse, skal du blot tilslutte hver skærm til en netværkshub eller et adgangspunkt ved hjælp af et CAT-5-kabel, og HP Network Sign Manager finder alle de skærme, der er tilsluttet til netværket. HP Network Sign Manager giver brugerne mulighed for at vælge en skærm eller en tilknyttet gruppe skærme for at administrere og styre den/dem. Hvis skærmen allerede er forbundet til netværket for VOE, kræves der ingen yderligere handling. HP Network Sign Manager registrerer skærmene via søgefunktionen (yderligere oplysninger kan findes i *brugervejledningen til HP Network Sign Manager*, som følger med skærmen).

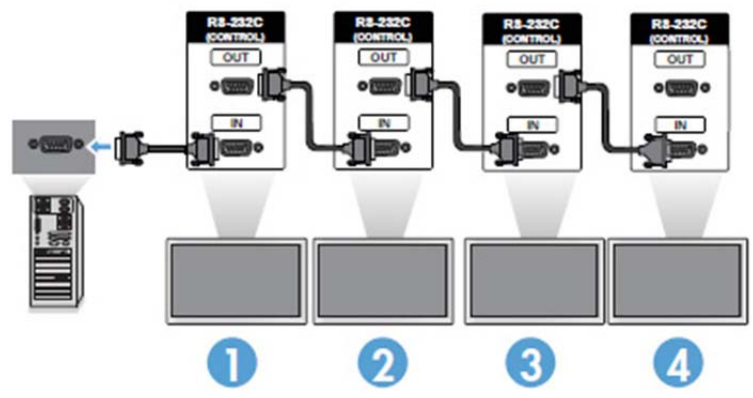

Flere skærme kan også styres og administreres med IR-fjernbetjeningen.

**BEMÆRK:** Det antal skærme, der kan tilsluttes via daisy chain til én medieafspiller/computer, kan variere afhængigt af signalstatus og kabeltab. Hvis signalstatus er god, og der er ikke er noget kabeltab, er det muligt at tilslutte op til 25 skærme for DP, og 12 skærme for RGB/VGA i en daisy chain fra én medieafspiller/ computer.

Hvis du skal afspille video, som er kopibeskyttet med High-bandwidth Digital Content Protection (HDCP), skal du bruge DisplayPort som videokilde, og du er begrænset til maksimalt seks skærme i daisy chain, som kan understøtte HDCP.

Hvis du bruger Tile Mode (Side om side-tilstand), kan skærmens id indstilles i skærmens OSD-menu med IRfjernbetjeningen, med skærmens kontrolpanel, eller for netværksforbundne skærme kan skærm-id'et indstilles med HP Network Sign Manager-softwaren (yderligere oplysninger kan findes i *brugervejledningen til HP Network Sign Manager*, som følger med skærmen).

## **Justering af skærmen**

### **Valg af billedtilstand**

Få vist billeder i dens optimerede indstillinger ved at vælge en af de forudindstillede billedtilstande.

- **1.** Tryk på **MENU** for at få adgang til hovedmenuerne.
- **2.** Tryk på navigationsknapperne for at rulle til **BILLEDE**, og tryk på **OK**.
- **3.** Tryk på navigationsknapperne for at rulle til **Billedtilstand**, og tryk på **OK**.

<span id="page-31-0"></span>**4.** Tryk på navigationsknapperne for at rulle til den ønskede billedtilstand, og tryk på **OK**.

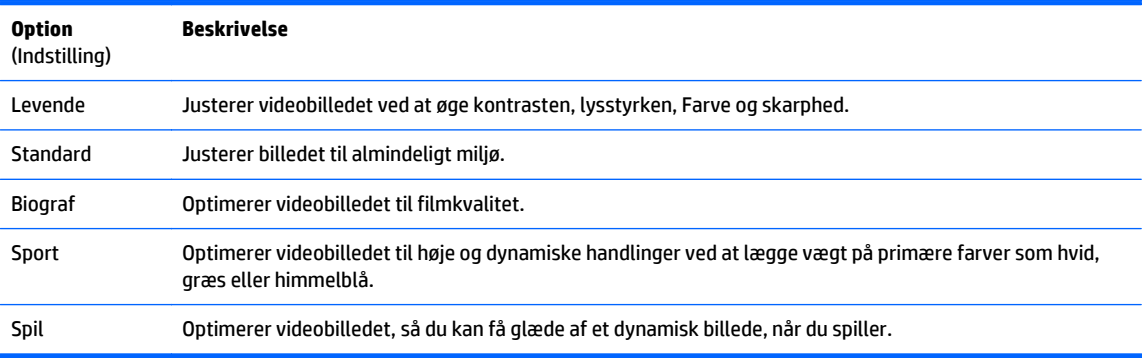

**5.** Når du er færdig, skal du trykke på **AFSLUT**. Når du vender tilbage til den forrige menu, skal du trykke på **TILBAGE**.

### **Tilpasning af billedindstillinger**

Tilpas grundlæggende og avancerede indstillinger for hver billedtilstand for at opnå den bedste skærmydelse.

- **1.** Tryk på **MENU** for at få adgang til hovedmenuerne.
- **2.** Tryk på navigationsknapperne for at rulle til **BILLEDE**, og tryk på **OK**.
- **3.** Tryk på navigationsknapperne for at rulle til **Billedtilstand**, og tryk på **OK**.
- **4.** Tryk på navigationsknapperne for at rulle til den ønskede billedtilstand, og tryk på **OK**.
- **5.** Vælg og tilpas de følgende indstillinger, og tryk derefter på **OK**.

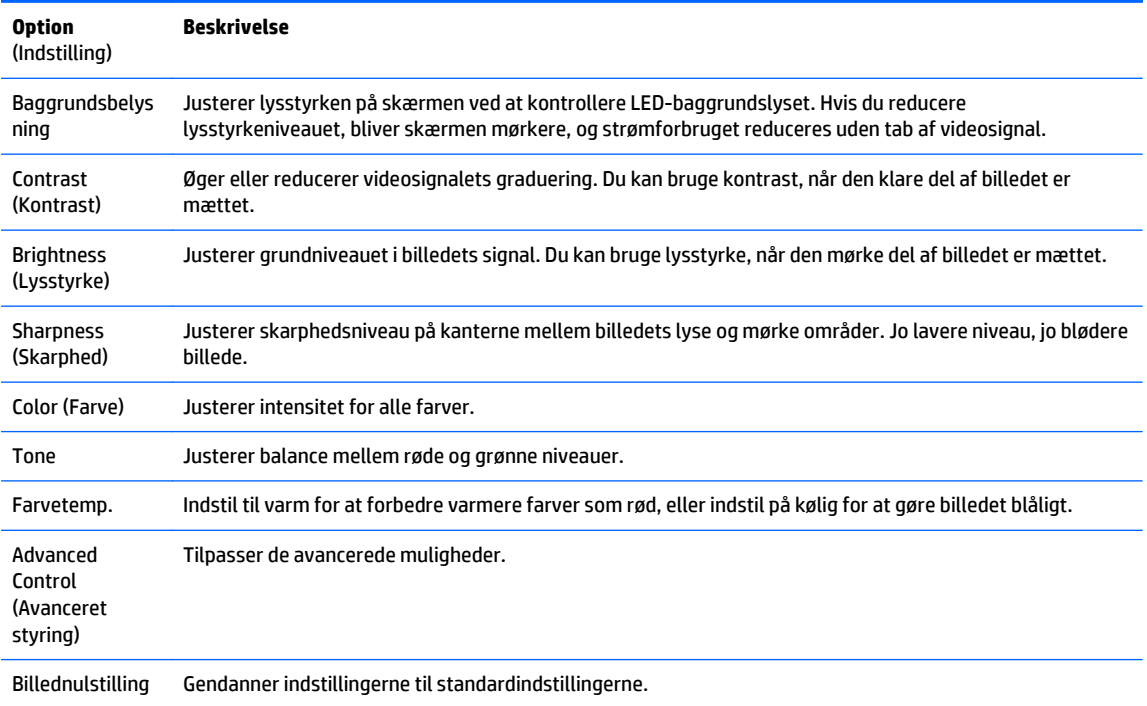

**6.** Når du er færdig, skal du trykke på **AFSLUT**. Når du vender tilbage til den forrige menu, skal du trykke på **TILBAGE**.

### <span id="page-32-0"></span>**Tilpasning af computerens skærmmuligheder**

Tilpas indstillinger for hver enkelt billedtilstand for den bedste billedkvalitet.

Film Mode (Filmtilstand) – funktionen fungerer i følgende tilstand: RGB[PC]-tilstand.

- **1.** Tryk på **MENU** for at få adgang til hovedmenuerne.
- **2.** Tryk på navigationsknapperne for at rulle til **BILLEDE**, og tryk på **OK**.
- **3.** Tryk på navigationsknapperne for at rulle til **Skærm**, og tryk på **OK**.
- **4.** Vælg og justér følgende indstillinger, og tryk derefter på **OK**.

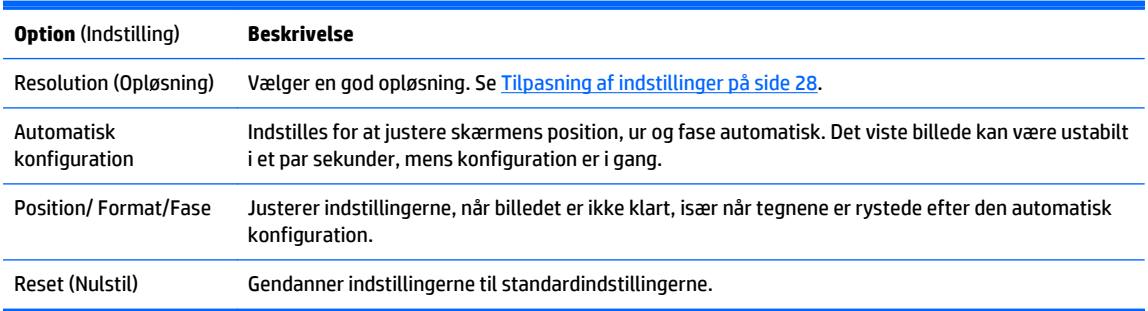

**5.** Når du er færdig, skal du trykke på **AFSLUT**. Når du vender tilbage til den forrige menu, skal du trykke på **TILBAGE**.

## **Justering af lyd**

### **Valg af lydtilstand**

Afspil lyden i dens optimerede indstillinger ved at vælge en af de forudindstillede lydtilstande.

- **1.** Tryk på **MENU** for at få adgang til hovedmenuerne.
- **2.** Tryk på navigationsknapperne for at rulle til **LYD**, og tryk på **OK**.
- **3.** Tryk på navigationsknapperne for at rulle til **Lydtilstand**, og tryk på **OK**.
- **4.** Tryk på navigationsknapperne for at rulle til den ønskede billedtilstand, og tryk på **OK**.

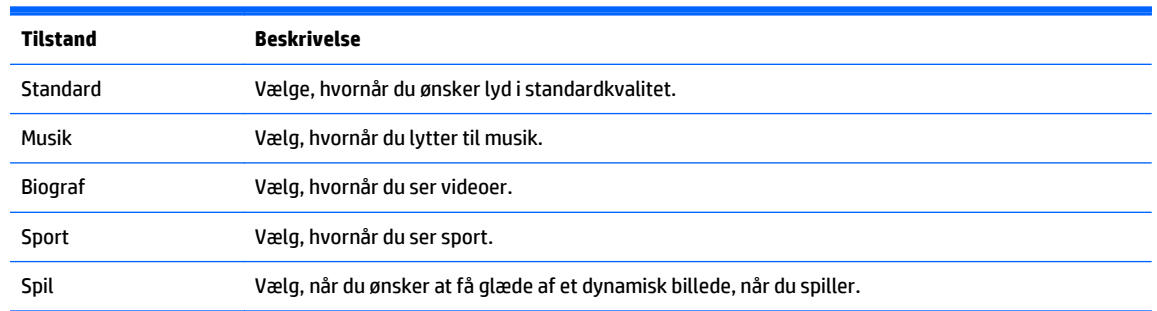

**5.** Når du er færdig, skal du trykke på **AFSLUT**. Når du vender tilbage til den forrige menu, skal du trykke på **TILBAGE**.

### **Tilpasning af lydindstillinger**

Tilpasning af indstillinger for hver lydtilstand for den bedste lyd.

- <span id="page-33-0"></span>**1.** Tryk på **MENU** for at få adgang til hovedmenuerne.
- **2.** Tryk på navigationsknapperne for at rulle til **LYD**, og tryk på **OK**.
- **3.** Tryk på navigationsknapperne for at rulle til **Lydtilstand**, og tryk på **OK**.
- **4.** Tryk på navigationsknapperne for at rulle til den ønskede billedtilstand, og tryk på **OK**.
- **5.** Vælg og justér følgende indstillinger, og tryk derefter på **OK**.

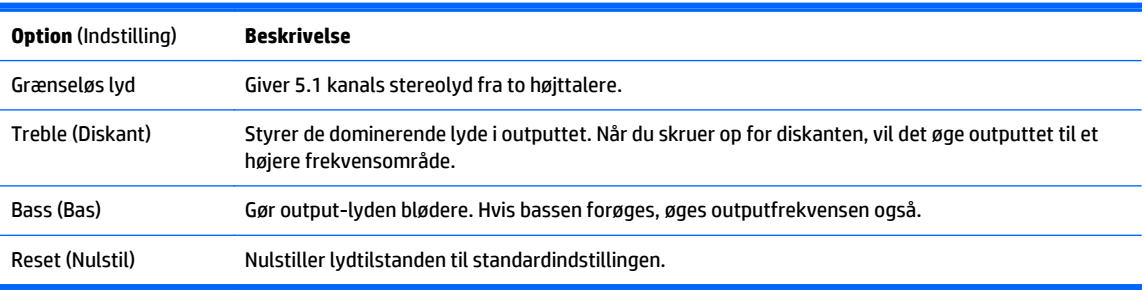

**6.** Når du er færdig, skal du trykke på **AFSLUT**. Når du vender tilbage til den forrige menu, skal du trykke på **TILBAGE**.

## **Brug af ekstra indstillinger**

### **Brug af input-listen**

Valg af en inputkilde

- **1.** Tryk på **INPUT** for at få adgang til inputkildelisten.
- **2.** Tryk på navigationsknapperne for at rulle til en af pinputkilderne, og tryk på **OK**.

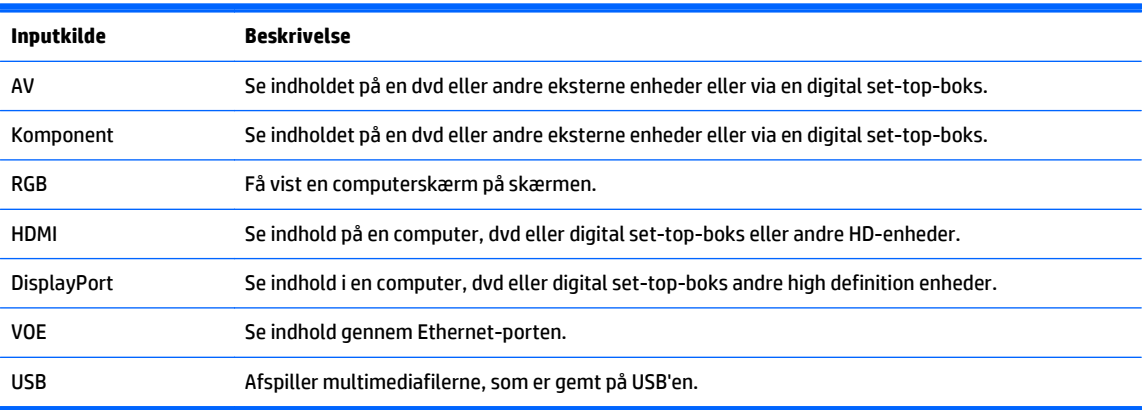

### **Justering af højde-bredde-forhold**

**FORSIGTIG:** Ikke alle modeller er egnede til programmer, der udviser statiske, stationære, eller faste billeder. Statiske billeder kan forårsage billedfastfrysningsskader, som ser ud som pletter eller vandmærker på skærmen. Garantien dækker ikke skærme, der er i brug med programmer, der viser statiske, stationære eller faste billeder over lange tidsperioder eller 24 timer pr. dag, som resulterer i billedfastfrysningssskader. For at undgå billedfastfrysningsskader bør du slukke for skærmen, når den ikke er i brug, eller bruge en strømstyringsindstilling til at slukke skærmen, når systemet er inaktivt, hvis dit system understøtter dette.

**BEMÆRK:** Du kan også ændre billedstørrelsen ved at åbne hovedmenuerne.

Kun scanningstilstand fungerer, når et videosignal har opløsning på 720p eller højere.

<span id="page-34-0"></span>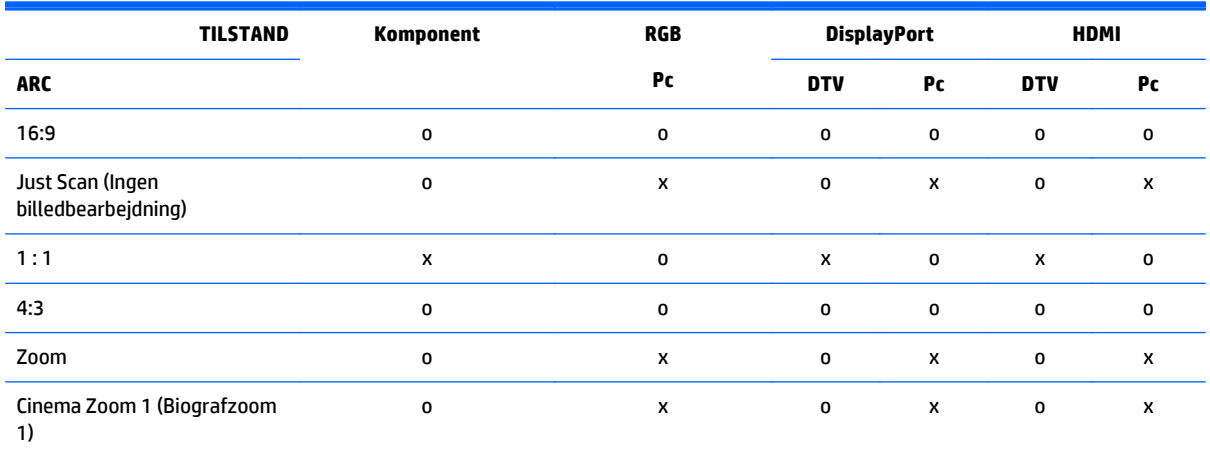

#### **16:9 : Dette valg giver dig mulighed for at justere billedet vandret, i lineære proportioner, for at udfylde hele skærmbilledet (nyttigt til visning af dvd'er i 4:3-format).**

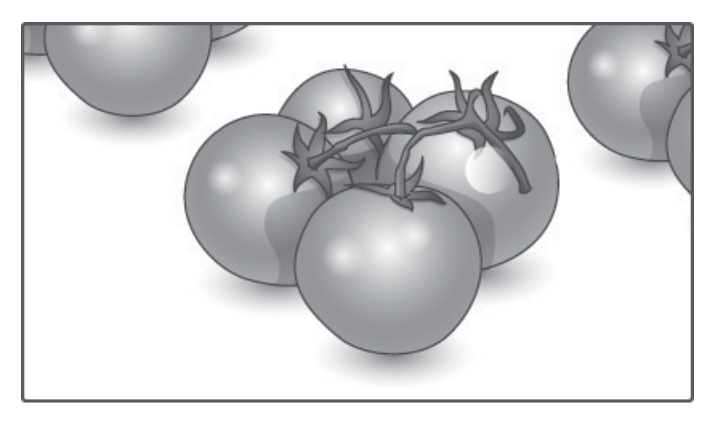

#### **Just Scan (Kun scanning): Dette Valg giver dig mulighed for at få vist den bedste billedkvalitet uden tab af det originale billede i høj opløsning.**

**BEMÆRK:** Hvis der er støj på det originale billede, kan du kan se støjen på kanten.

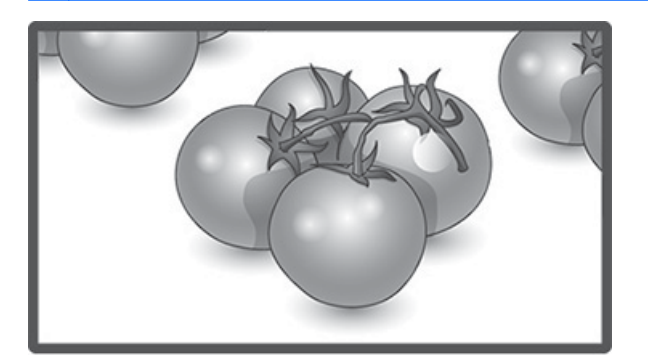

<span id="page-35-0"></span>**1:1 : Højde-bredde-forholdet justeres ikke fra originalen. (kun Displayport PC, HDMI PC, RGB PC)**

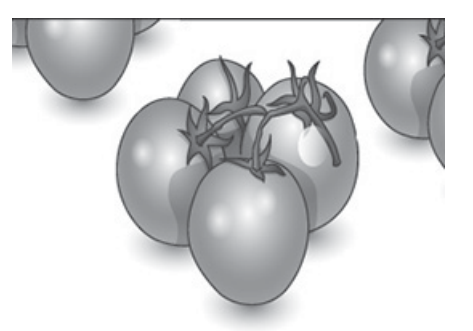

**4:3 : Dette valg giver dig mulighed for at se et billede med et originalt 4:3 format, sorte streger vises på både venstre og højre i skærmbilledet.**

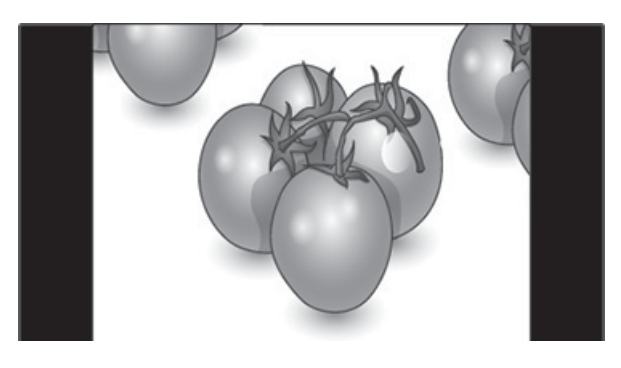

**Zoom : Dette valg giver dig mulighed for at se billedet uden ændring, mens hele skærmbilledet udfyldes. Men billedets øverste og nederste beskæres.**

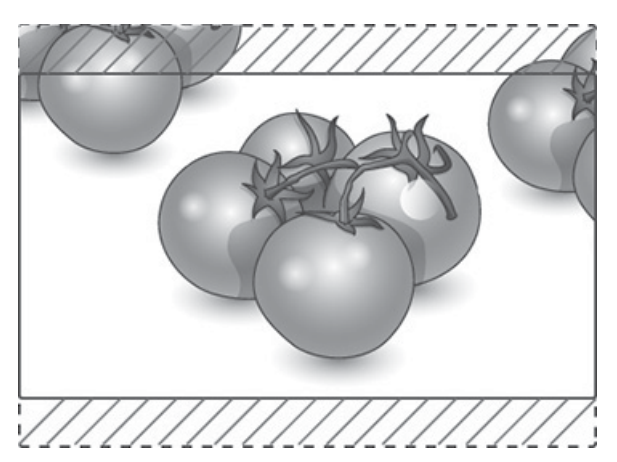
**Cinema Zoom (Biografzoom): Vælg Cinema Zoom, når du vil forstørre billedet i korrekte proportioner. Bemærk: Når billedet forstørres eller formindskes, kan det blive forvrænget.**

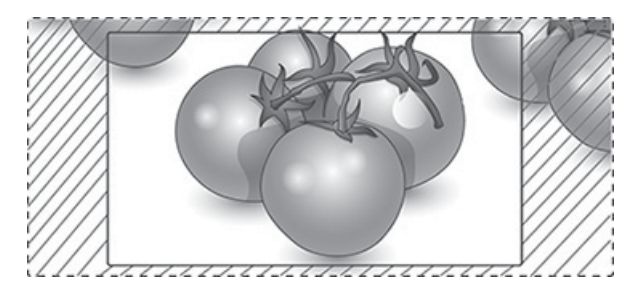

# <span id="page-37-0"></span>**6 Tilpasning af indstillinger**

# **Adgang til hovedmenuer**

- **1.** Tryk på **MENU** for at få adgang til hovedmenuerne.
- **2.** Tryk på navigationsknapperne for at rulle til en af følgende menuer, og tryk på **OK**.
- **3.** Tryk på navigationsknapperne for at rulle til den ønskede indstilling eller valgmulighed, og tryk på **OK**.
- **4.** Når du er færdig, skal du trykke på **AFSLUT**. Når du vender tilbage til den forrige menu, skal du trykke på **TILBAGE**.

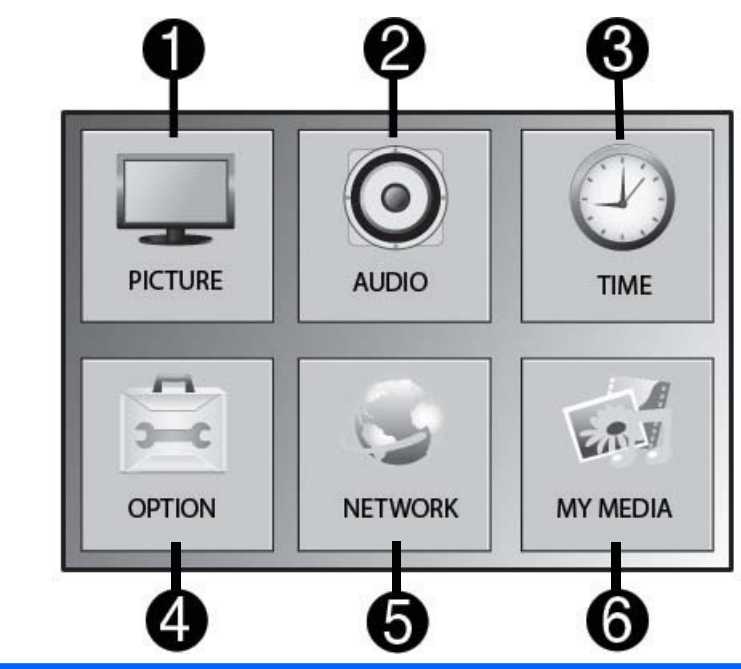

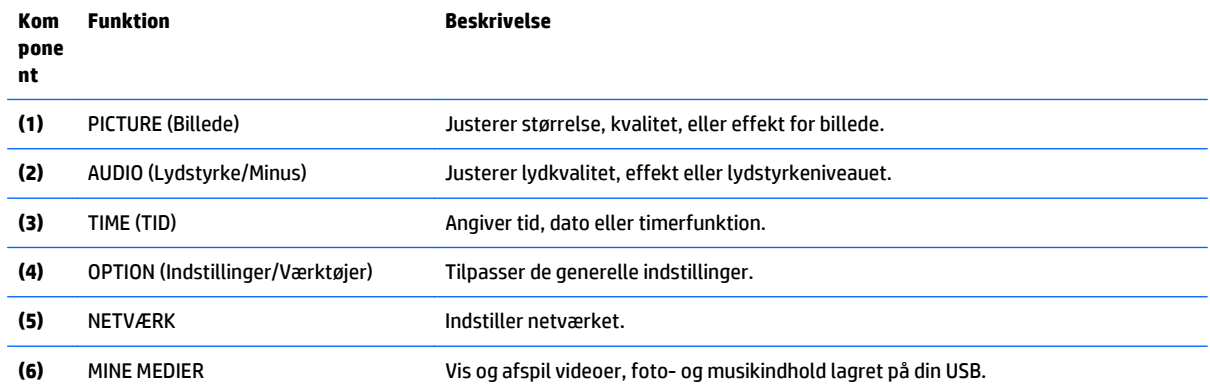

## **PICTURE (netværks)-indstillinger**

- **1.** Tryk på **MENU** for at få adgang til hovedmenuerne.
- **2.** Tryk på navigationsknapperne for at rulle til **BILLEDE**, og tryk på **OK**.
- **3.** Tryk på navigationsknapperne for at rulle til den ønskede indstilling eller valgmulighed, og tryk på **OK**.
- **4.** Når du er færdig, skal du trykke på **AFSLUT**. Når du vender tilbage til den forrige menu, skal du trykke på **TILBAGE**.

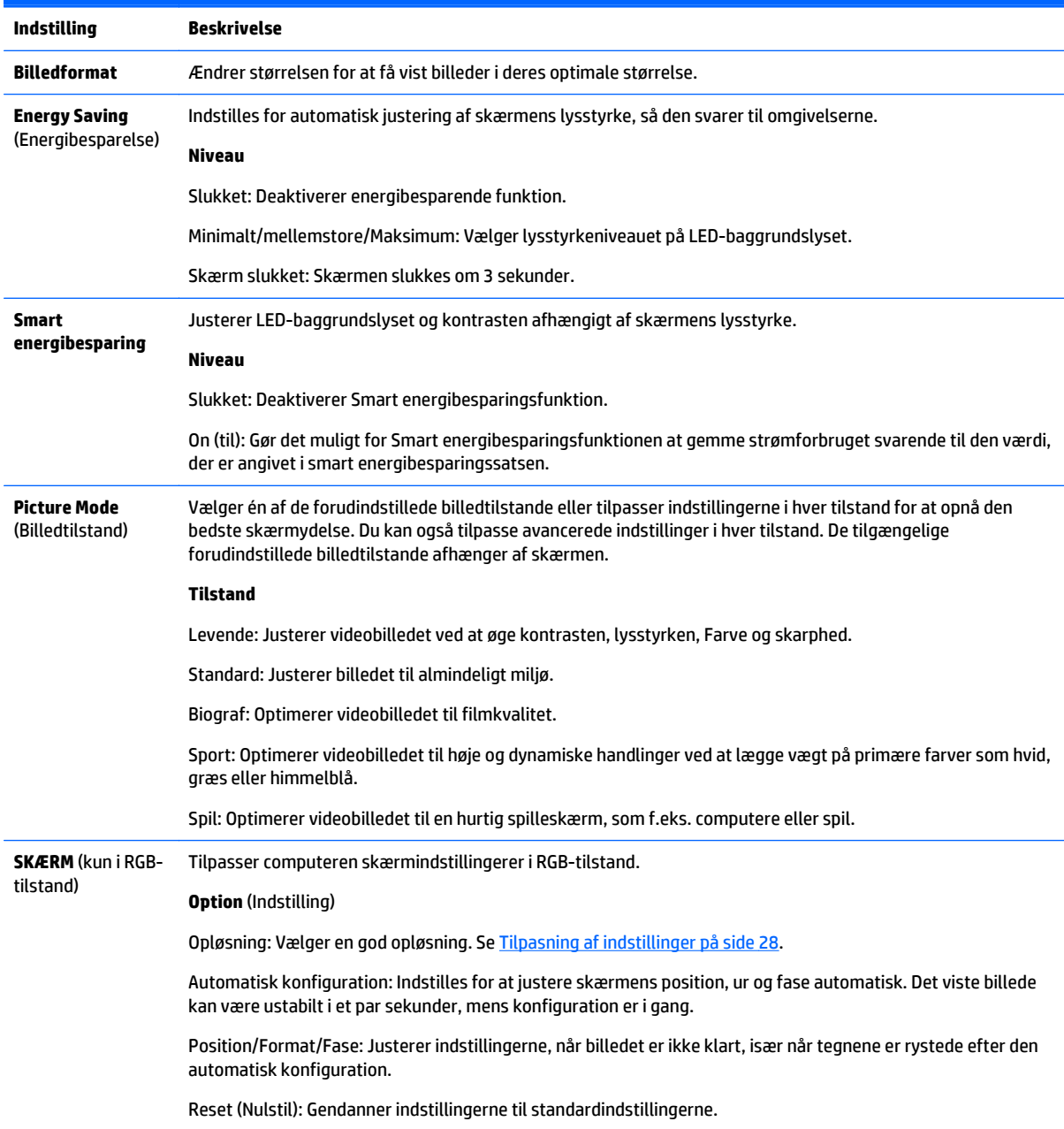

### **Indstillinger billedtilstand**

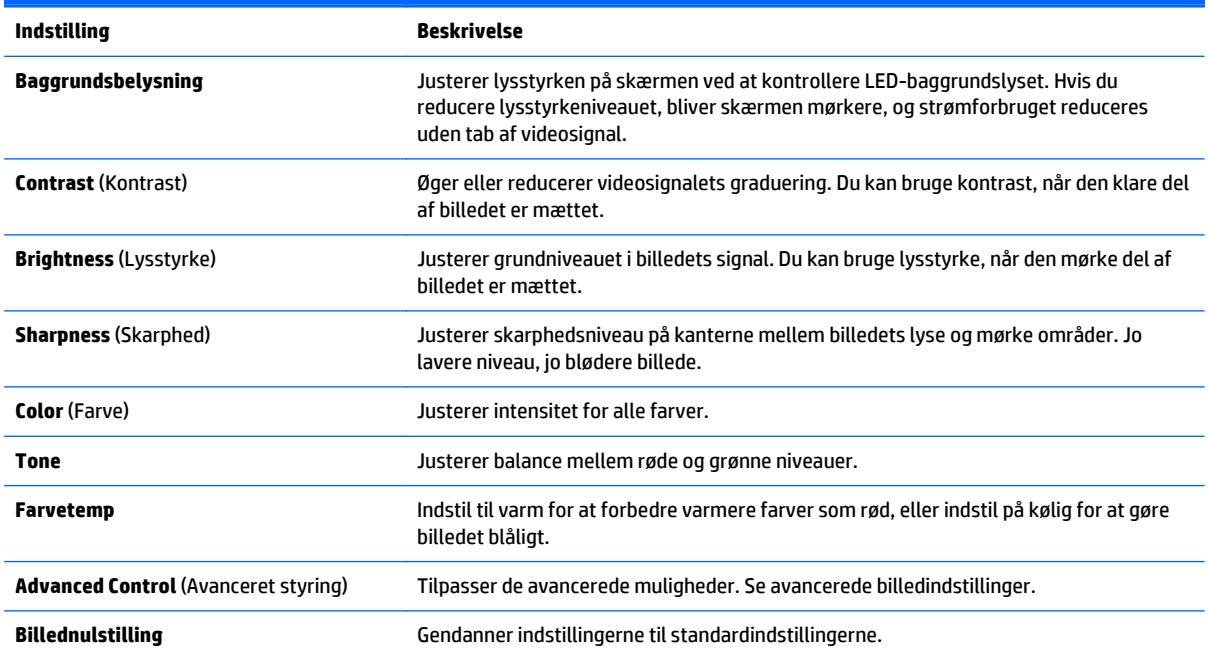

**BEMÆRK:** Hvis indstillingen **Picture Mode (Billedtilstand)** i menuen Picture (Billede) er indstillet til Vivid (Levende), Standard, Cinema (Biograf), Sport eller Game (Spil), indstilles de efterfølgende menuer automatisk.

Du kan ikke justere farve og tone i RGB/ HDMI-PC/ DisplayPort PC-tilstand.

Når du bruger Smart energibesparingsfunktion, kan skærmen se mættet ud i de hvide område af en statisk billede.

Hvis energibesparing er indstillet til Minimum, Mellem eller Maksimum, er Smart energibesparingsfunktion deaktiveret.

### **Advanced Control (Avanceret styring)**

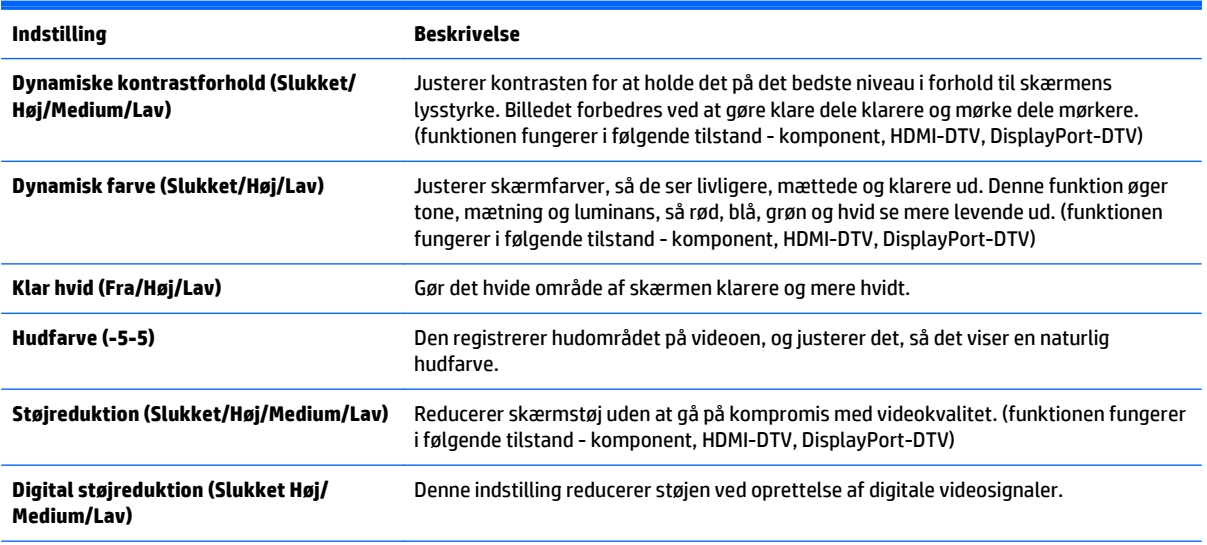

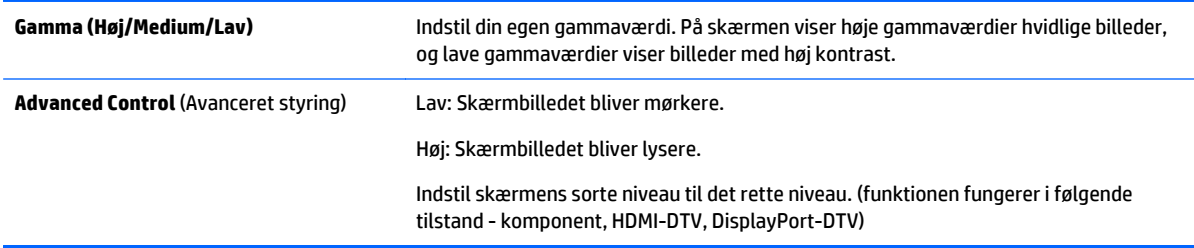

### **AUDIO (netværks)-indstillinger**

- **1.** Tryk på **MENU** for at få adgang til hovedmenuerne.
- **2.** Tryk på navigationsknapperne for at rulle til **LYD**, og tryk på **OK**.
- **3.** Tryk på navigationsknapperne for at rulle til den ønskede indstilling eller valgmulighed, og tryk på **OK**.

For at vende tilbage til det forrige niveau, skal du trykke på **TILBAGE**.

**4.** Når du er færdig, skal du trykke på **AFSLUT**. Når du vender tilbage til den forrige menu, skal du trykke på **TILBAGE**.

De tilgængelige lydindstillinger er som følger:

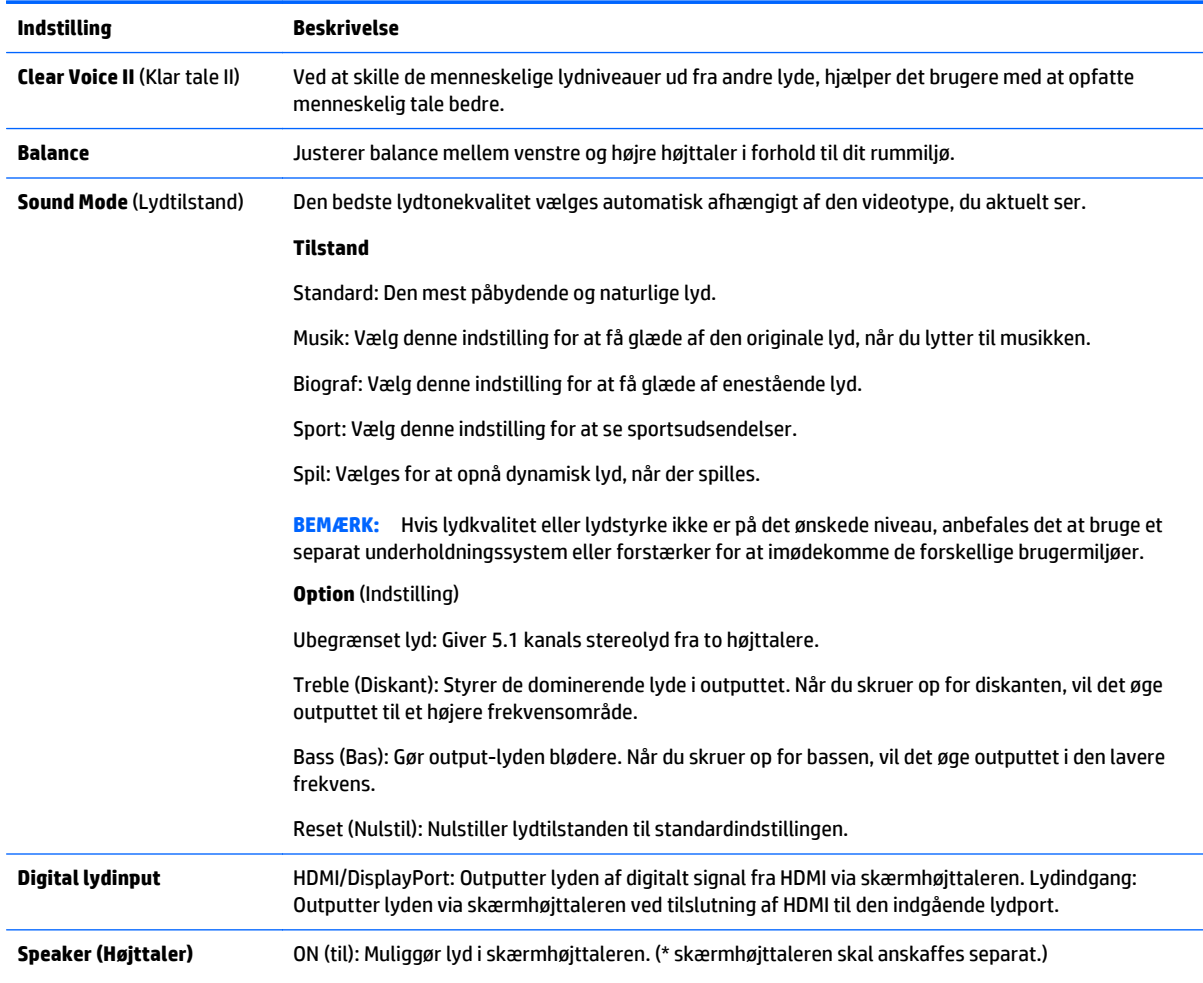

### **TIME (netværks)-indstillinger**

- **1.** Tryk på **MENU** for at få adgang til hovedmenuerne.
- **2.** Tryk på navigationsknapperne for at rulle til **TID**, og tryk på **OK**.
- **3.** Tryk på navigationsknapperne for at rulle til den ønskede indstilling eller valgmulighed, og tryk på **OK**. For at vende tilbage til det forrige niveau, skal du trykke på **TILBAGE**.
- **4.** Når du er færdig, skal du trykke på **AFSLUT**. Når du vender tilbage til den forrige menu, skal du trykke på **TILBAGE**.

Fabriksindstillingerne er som følger:

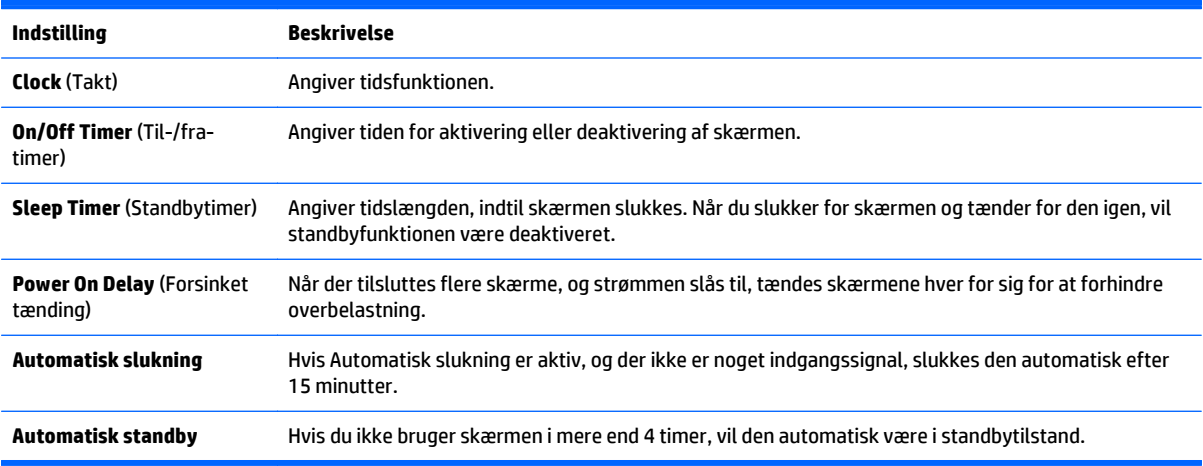

**BEMÆRK:** Til/fra-tidspunkt kan gemmes med op til syv tidspunkter. Skærmen er tændt eller slukket på den forudindstillede tid på tidspunktslisten. Hvis flere forudindstillede tidspunkter er lagret under tidspunktslisten, vil denne funktion virker på det nærmeste tidspunkt fra det aktuelle klokkeslæt.

Når til- eller fra-tidspunktet er angivet, aktiveres disse funktioner dagligt på det forudindstillede tidspunkt.

Den planlagte sluk-og-tænd-funktion fungerer kun korrekt, når enhedens klokkeslæt er indstillet korrekt.

Når de planlagte tænd- og sluk-tidspunkter er ens, har sluk-tidspunktet prioriteret over tænd-tidspunktet, hvis enheden er tændt, og omvendt, hvis enheden er slukket.

### **OPTION (netværks)-indstillinger**

- **1.** Tryk på **MENU** for at få adgang til hovedmenuerne.
- **2.** Tryk på navigationsknapperne for at rulle til **INDSTILLING**, og tryk på **OK**.
- **3.** Tryk på navigationsknapperne for at rulle til den ønskede indstilling eller valgmulighed, og tryk på **OK**.

For at vende tilbage til det forrige niveau, skal du trykke på **TILBAGE**.

**4.** Når du er færdig, skal du trykke på **AFSLUT**. Når du vender tilbage til den forrige menu, skal du trykke på **TILBAGE**.

### De tilgængelige vagmuligheder er som følger:

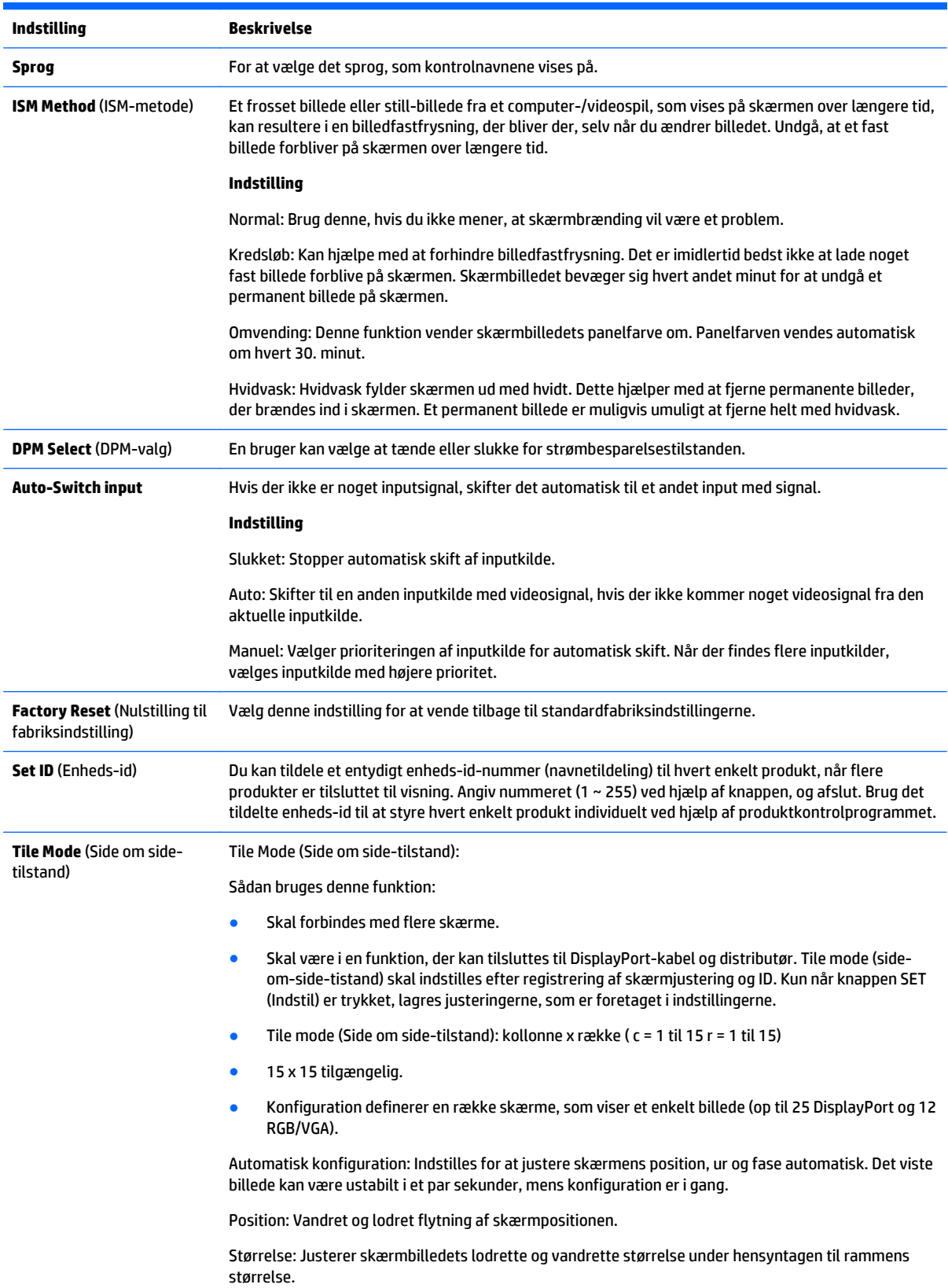

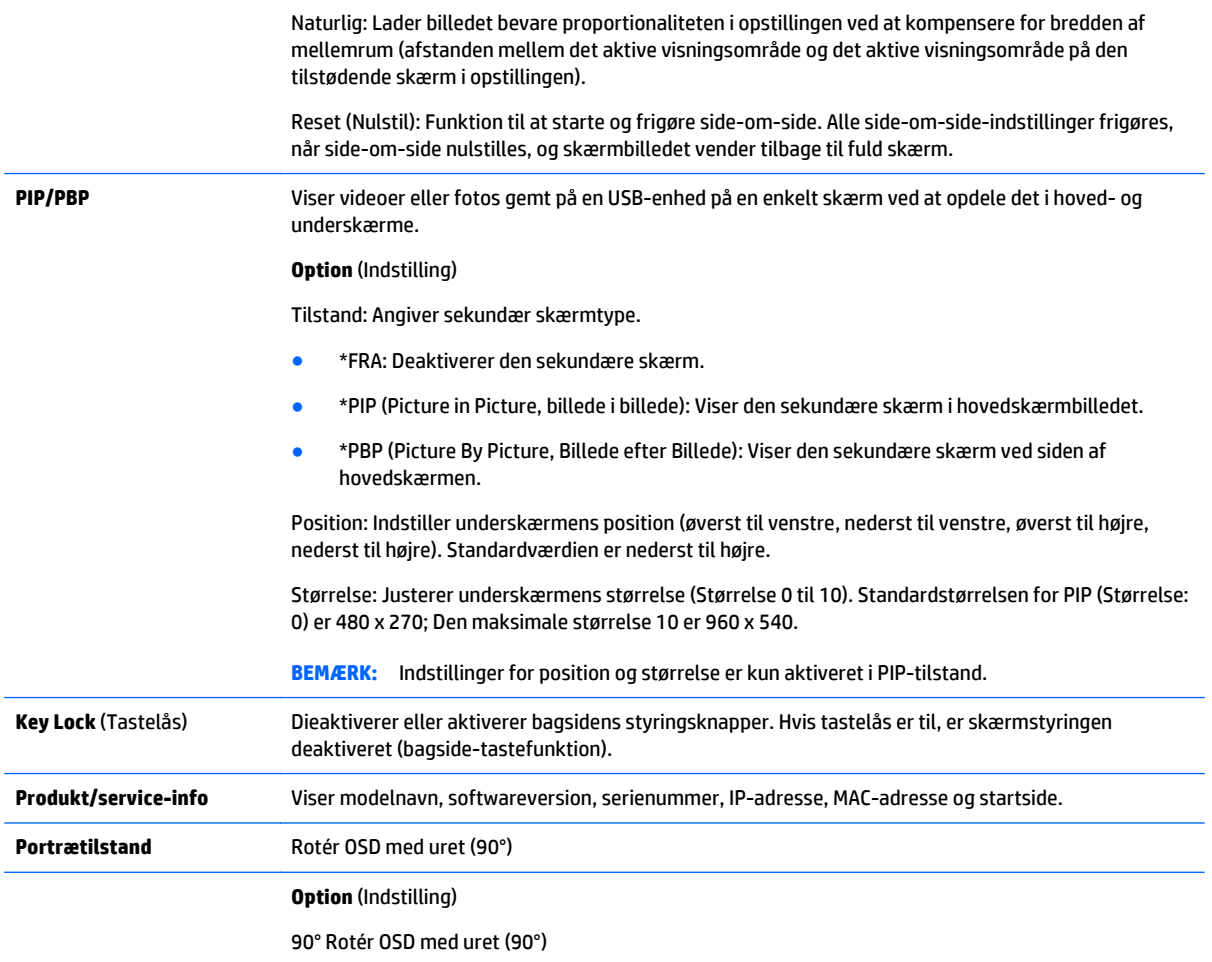

#### **Tile Mode** (Side om side-tilstand)

Denne skærm kan være i side-om-side-tilstand med ekstra skærme for at få en stor side-om-side-skærm.

- Slukket: Når Tile Mode (Side-om-side-indstilling) er deaktiveret.
- 1 x 2: Når der bruges 2 skærme.

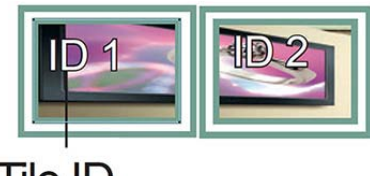

Tile ID

● 2 x 2: Når der bruges 4 skærme.

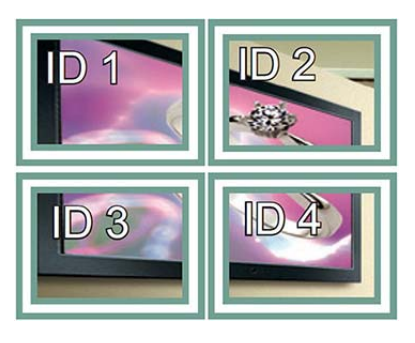

● 3 x 3: Når der bruges 9 skærme.

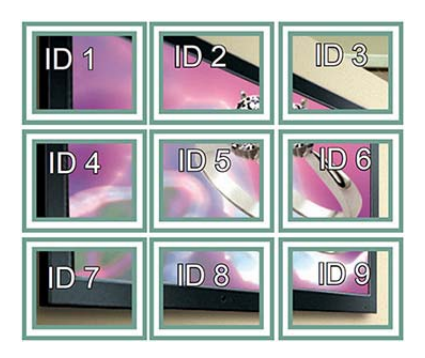

● 4 x 4: Når der bruges 16 skærme.

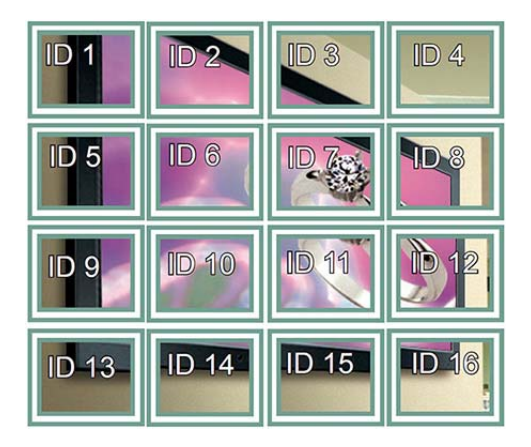

5 x 5: Når der bruges 25 skærme.

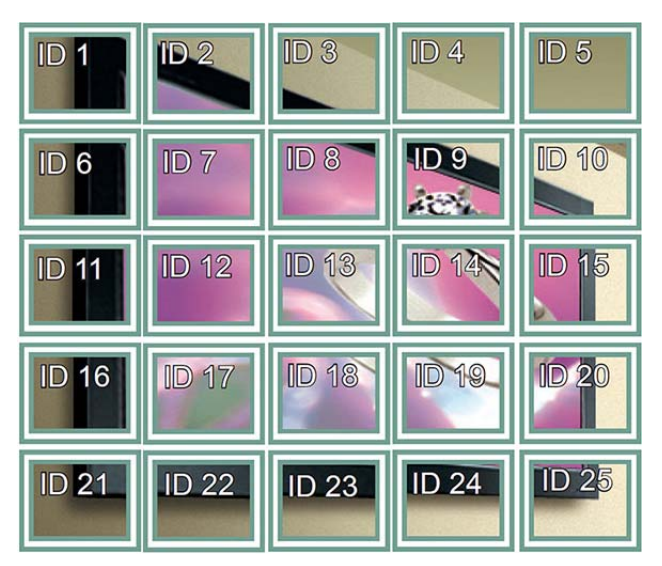

#### **Tile Mode (Side-om-side-tilstand) – Almindelig tilstand**

Når det er aktivt, udelades den del af billedet, der normalt ville blive vist i afstanden mellem skærmene.

**Before** 

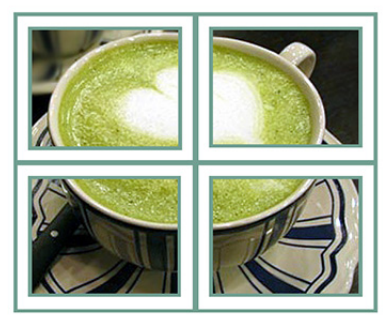

After

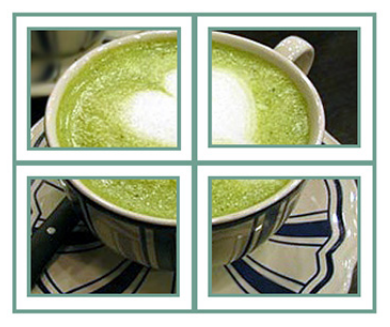

#### **PIP/PBP**

Viser videoer eller fotos gemt på en USB-enhed på en enkelt skærm ved at opdele det i hoved- og underskærme.

#### *Tilstand*

\*PIP (Picture in Picture, billede i billede): Viser underskærm på hovedskærmen.

\*PBP (Picture By Picture, Billede efter Billede): Viser underskærm ved siden af hovedskærmen.

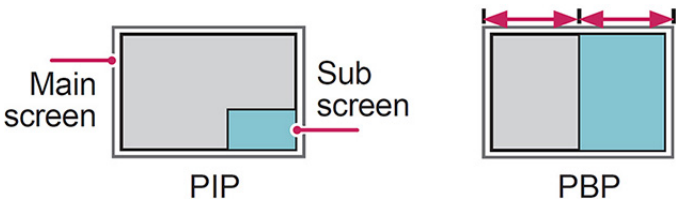

#### *Position*

Indstiller underskærmens position (øverst til venstre, nederst til venstre, øverst til højre, nederst til højre).

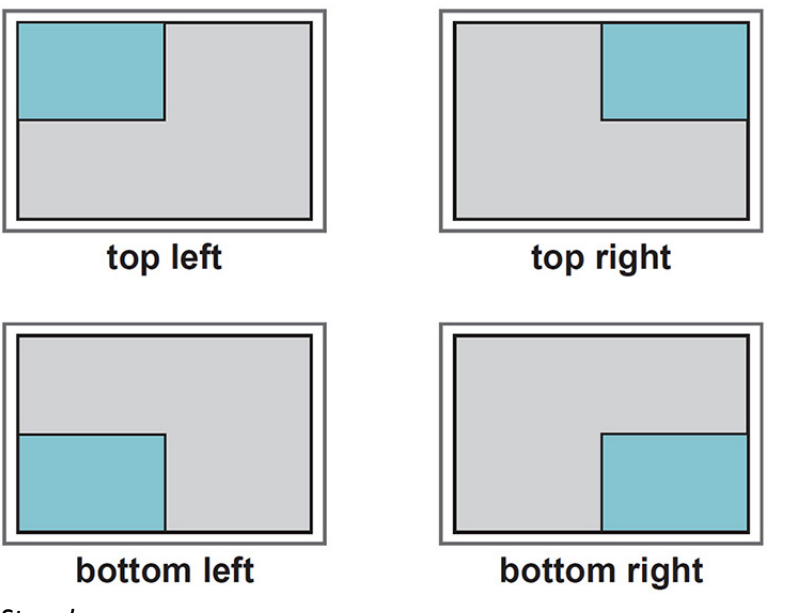

*Størrelse*

Justerer underskærmens størrelse (størrelse 0-10).

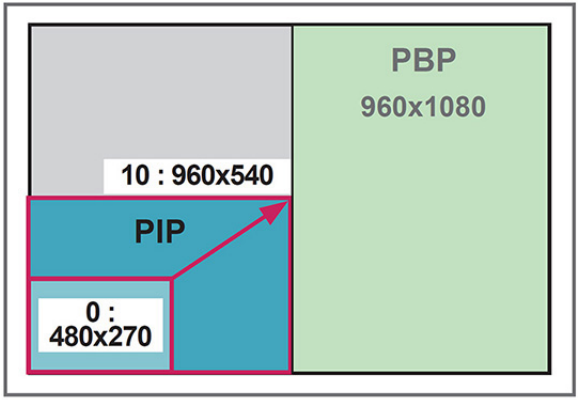

 $<$  1920x1080 >

**BEMÆRK:** Underskærmen understøttes kun, når USB-enheden bruges.

Du kan kun ændre størrelse og position i PIP-tilstand.

Med PBP valgt deaktiveres højde-bredde-forhold-valgmuligheden i PICTURE (billed-)menuen (fastsat som 16:9).

Når PBP-funktionen kører, fungerer Tile Mode Function (side-om-side-tilstandsfunktion) ikke.

Du skal vælge outputlyden, før du kører PIP- eller PBP-funktioner. (vælg enten hoved eller under)

Hvis du ikke vælger hoved eller under i lydvalgsfeltet, og hvis OSD forsvinder efter enten en tidsperiode eller når der trykkes på tasten Afslut eller Tilbage, aktiveres PIP-/PBP-underskærmen ikke.

Du kan ikke ændre lyden, når du kører PIP- eller PBP-funktioner. Hvis du vil ændre lyden, skal du genstarte PIP/PBP.

Underskærmens billedkvalitet er indstillet efter hvilke værdier, der er valgt i hovedmenuen, ikke for USBenheden.

Når der slukkes eller tændes for strømmen, deaktiveres PIP-/PBP tilstand.

Hvis du afspiller videoer, som du har valgt i PIP/PBP tilstand, afspilles videoerne gentagne gange efter hinanden.

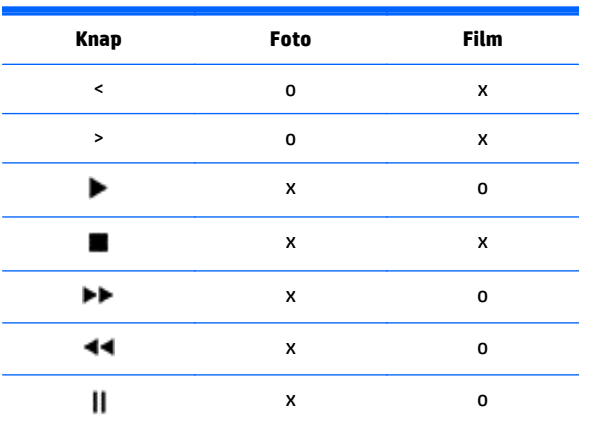

Knapperne nedenfor fungerer i PIP-tilstand:

### **Picture Besides Picture (Billede ved siden af billede)**

Billed-ID bruges til at ændre indstillingerne for en bestemt skærm ved hjælp af en enkelt IR-modtager til multivision. Kommunikation er mulig mellem en enhed med en IR-modtager og andre enheder vha. lydkabler. Hver enhed er angivet med et fastsat id. Hvis du tildeler billed-id ved hjælp af fjernbetjeningen, vises kun skærme med det samme billed-i0d, og enheds-id-kan fjernstyres.

- **1.** Tryk på den røde knap ON (til) på fjernbetjeningen.
- **2.** Hvis du trykker på de venstre/højre knapper eller på knappen ON (til) flere gange, kører billed-id'et gennem OFF (fra) og 0 og 4. Tildel det id, du ønsker.

Hvis du tildeler enheds-ID-til hvert sæt med multi-vision og derefter tildeler billed-id ved hjælp af den røde knap på fjernbetjeningen, vises taste-kommandoen for enheden med det samme enheds-id og billed-id. En enhed med forskellige enheds-id'er og billed-id'er kan ikke styres med IR-signaler.

**BEMÆRK:** Hvis f.eks. billed-id er tildelt til 2, kan den øverste højre skærm (enheds-id: 2) styres med IRsignaler.

Du kan for hver enhed ændre indstillingerne for menuerne PICTURE (BILLEDE), AUDIO (LYD), TIME (TID), NETWORK (NETVÆRK) OG MY MEDIA (MINE MEDIER) eller genvejstasterne på fjernbetjeningen.

Hvis du trykker på den grønne knap OFF (fra) for billed-id'er, slukkes billed-id'er for alle enheder. Hvis du derefter trykker på en knap på fjernbetjeningen, fungerer alle enheder igen.

Billed-id deaktiveres, når du bruger menuen MINE MEDIER (MINE MEDIER).

### **NETWORK (netværks)-indstillinger**

- **1.** Tryk på **MENU** for at få adgang til hovedmenuerne.
- **2.** Tryk på navigationsknapperne for at rulle til **NETVÆRK** (NETVÆRK) og tryk på **OK**.
- **3.** Tryk på navigationsknapperne for at rulle til den ønskede indstilling eller valgmulighed, og tryk på **OK**.

For at vende tilbage til det forrige niveau, skal du trykke på **TILBAGE**.

**4.** Når du er færdig, skal du trykke på **AFSLUT**. Når du vender tilbage til den forrige menu, skal du trykke på **TILBAGE**.

De tilgængelige vagmuligheder er som følger:

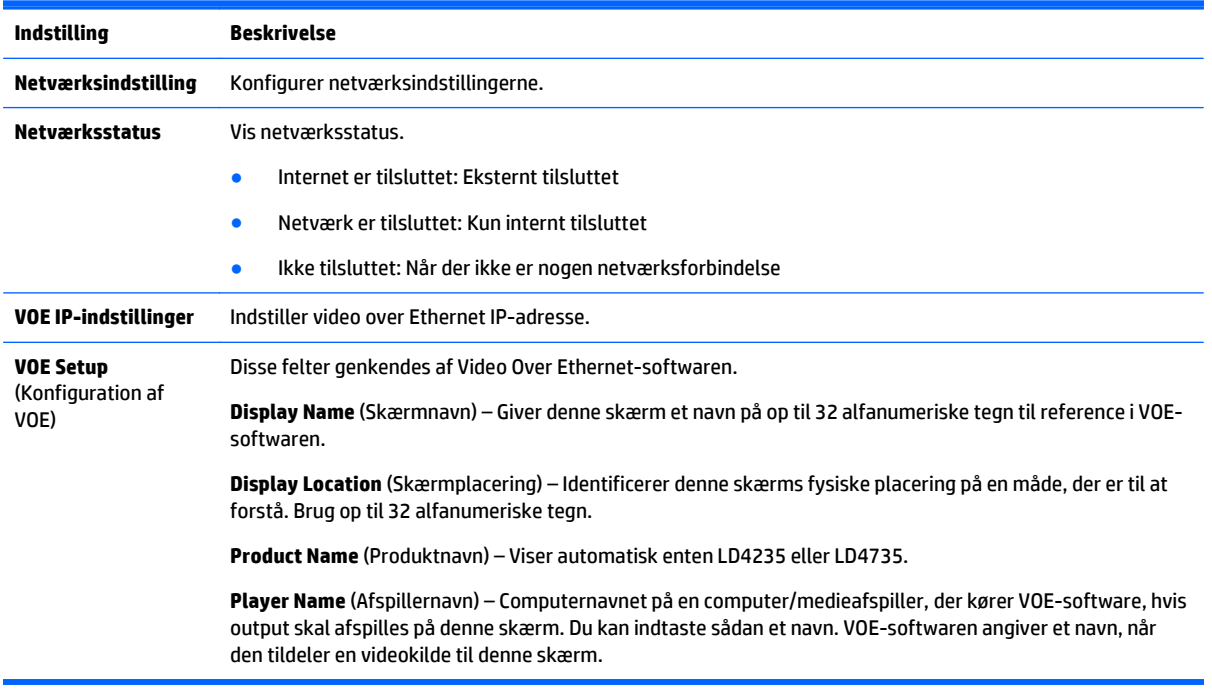

**FORSIGTIG:** Når du indstiller Player Name (Afspillernavn), kan der opstå inputforsinkelse, hvis du trykker på knapperne på fjernbetjeningen kontinuerligt.

# **7 Oprettelse af forbindelser**

Tilslutning af forskellige, eksterne enheder til portene på skærmens bagpanel.

- **1.** Find en ekstern enhed, som du vil forbinde til skærmen, som vist på den følgende illustration.
- **2.** Kontroller den eksterne enheds forbindelsestype.
- **3.** Gå til den relevante illustration, og kontroller forbindelsesdetaljerne.

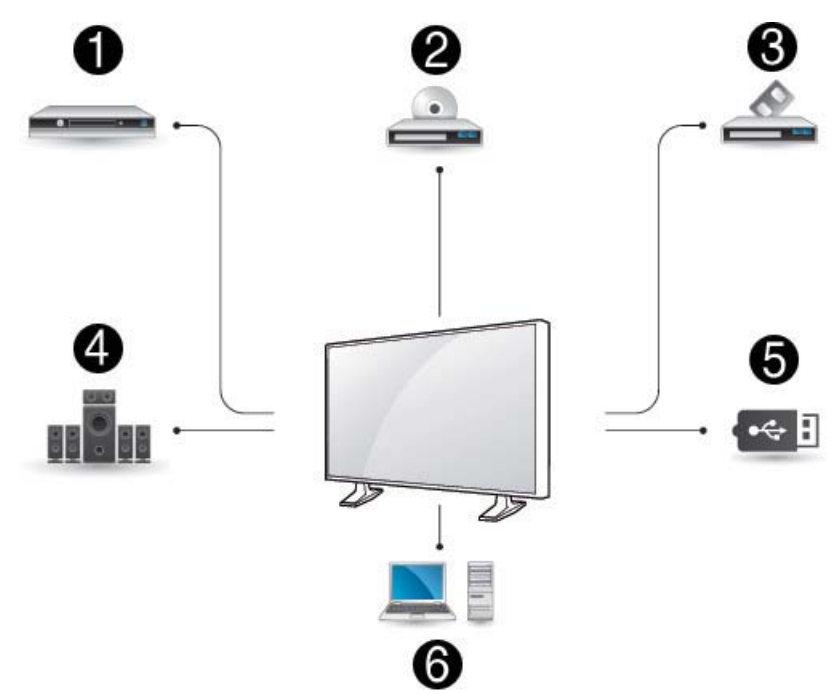

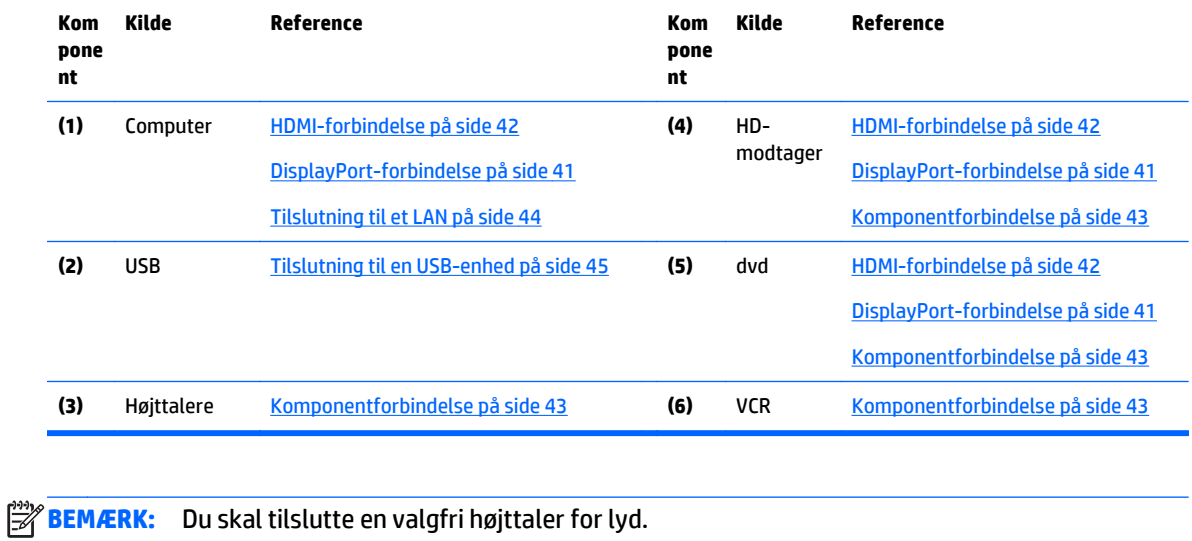

# <span id="page-50-0"></span>**Tilslutning til en computer, HD-modtager, dvd eller VCR**

Tilslut en HD-modtager, dvd eller VCR til skærmen, og vælg en egnet input-tilstand.

### **DisplayPort-forbindelse**

Overfører det digitale videosignal fra en ekstern enhed til skærmen. Tilslut den eksterne enhed og skærmen med DisplayPort-kablet som vist på den følgende illustration. For at overføre et lydsignal skal du tilslutte et valgfrit lydkabel.

#### **Bagsiden af produktet:**

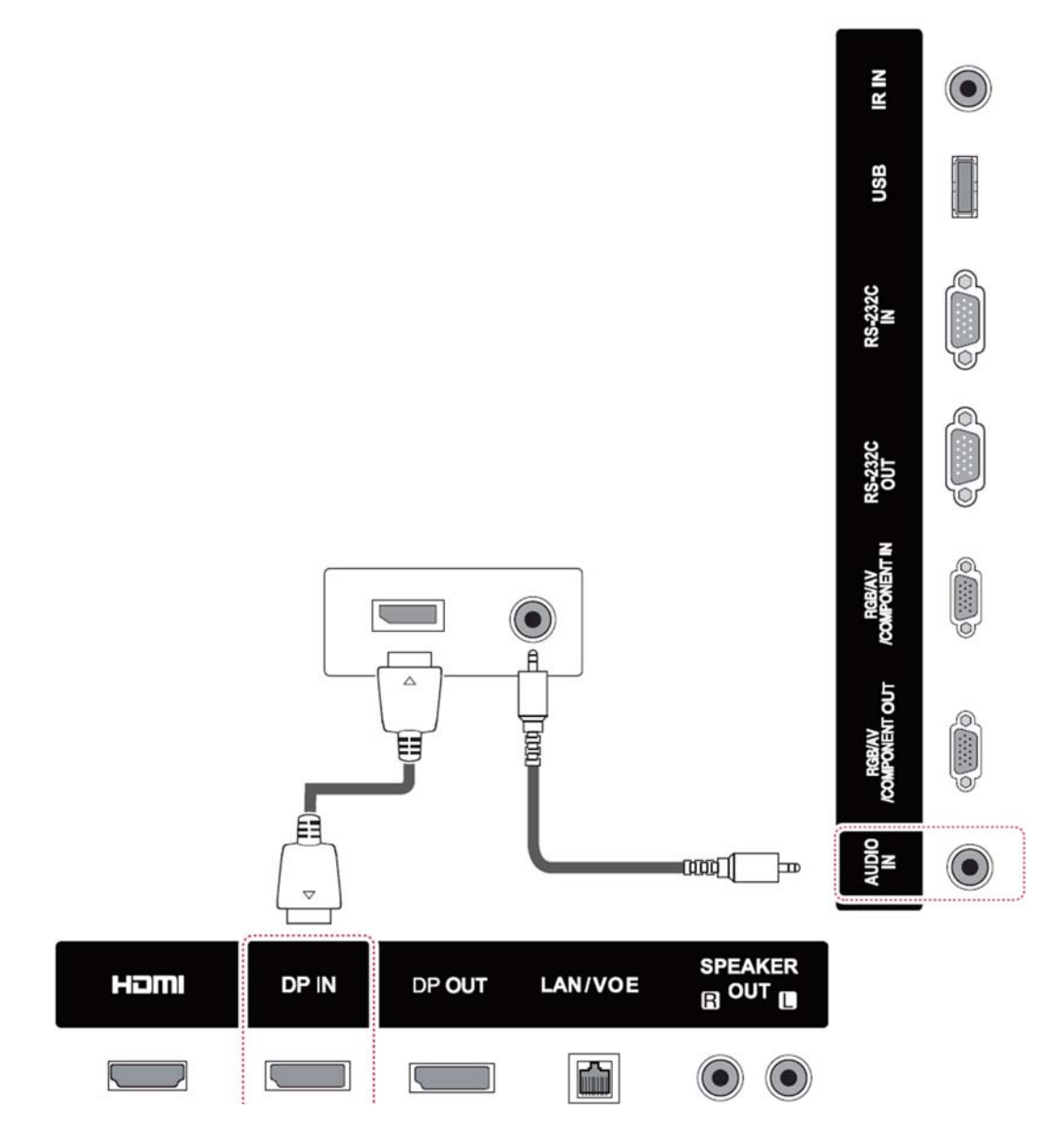

### <span id="page-51-0"></span>**HDMI-forbindelse**

Overfører de digitale video og -lydsignaler fra en ekstern enhed til skærmen. Tilslut den eksterne enhed og skærmen med HDMI-kablet som vist på følgende illustration.

#### **Bagsiden af produktet:**

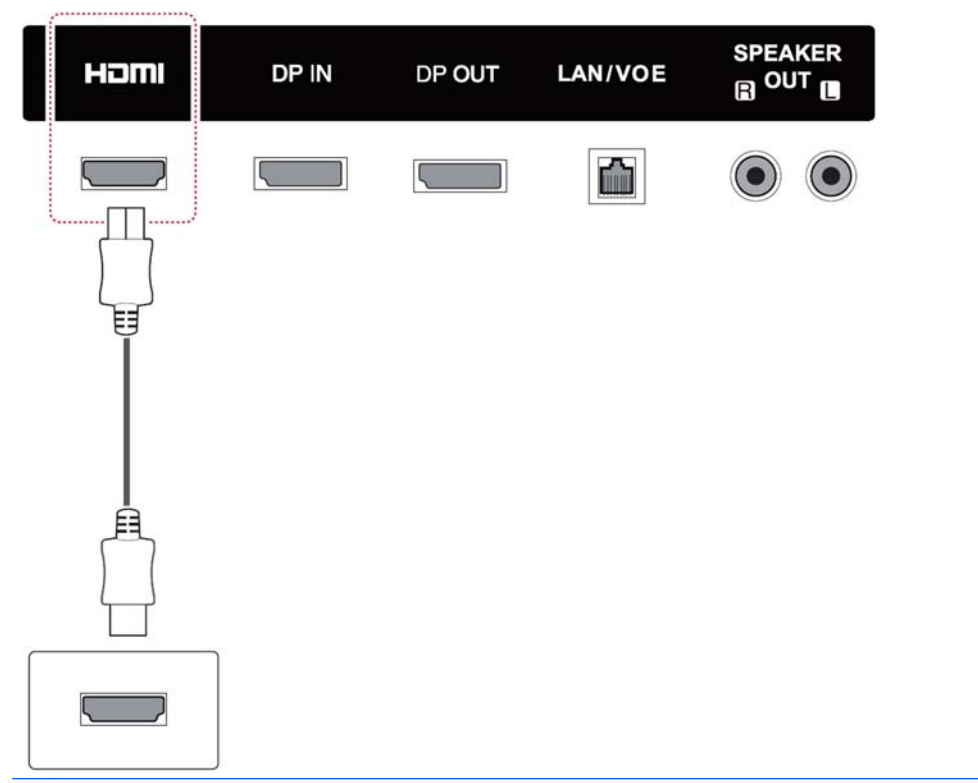

**BEMÆRK:** Brug et høj-hastigheds-HDMI-kabel.

Høj-hastighed-HDMI-kabler er testet til at kunne overføre et HD-signal op til 1080p og derover.

### <span id="page-52-0"></span>**Komponentforbindelse**

Overfører de analoge video og -lydsignaler fra en ekstern enhed til skærmen. Tilslut den eksterne enhed og skærmen med 15-ben-signal til RCA-kablet som vist på den følgende illustration. For at få vist billeder ved hjælp af progressiv scanning, skal du sørge for at bruge komponentkablet.

VGA/RCA-kabel og lydindgangskablet følger ikke med skærmen.

#### **Bagsiden af produktet:**

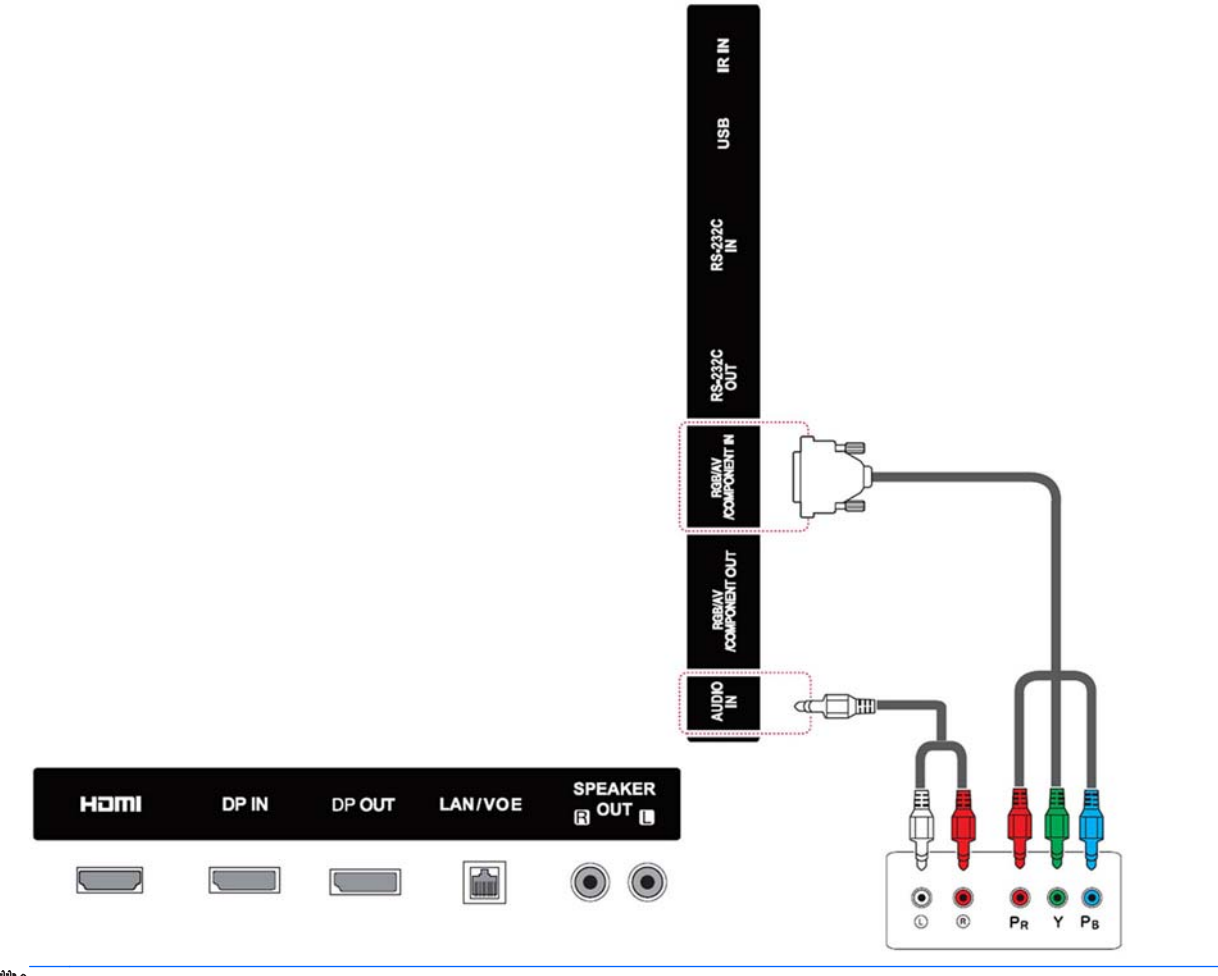

₩ **BEMÆRK:** Når du opretter forbindelse til komponentporten med den delte interface, skal porten svare til inputkilden. Ellers kan der forekomme støj.

# <span id="page-53-0"></span>**Tilslutning til et LAN**

**a.** Brug af en router (switch).

Slut den ene ende af LAN-kabel **(1)** til skærmen og den anden ende til routeren **(2)**. Tilslut det andet LAN-kabel til routeren **(3)** og den anden ende af LAN-kablet til en computer **(4)**.

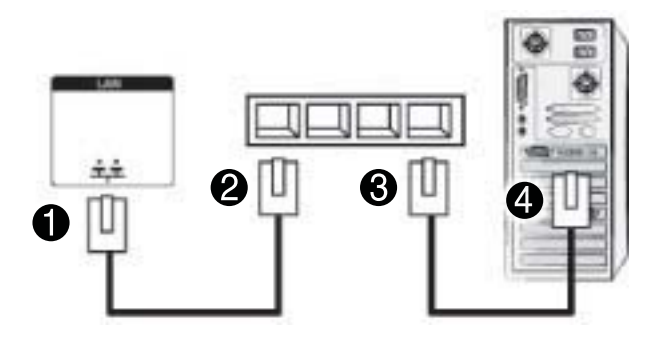

**b.** Brug af internettet

Slut den ene ende af LAN-kabel **(1)** til skærmen og den anden ende til netværket **(2)**. Tilslut det andet LAN-kabel til netværket **(3)** og den anden ende af LAN-kablet til en computer **(4)**.

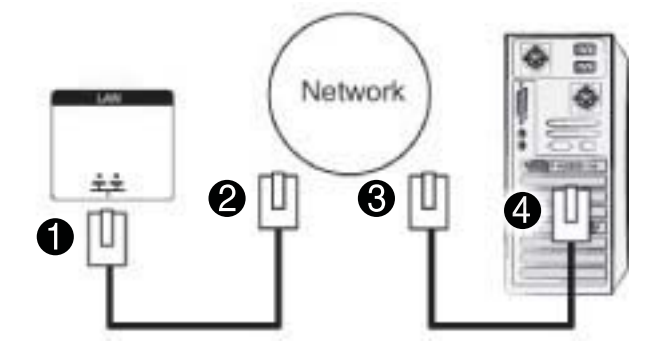

# <span id="page-54-0"></span>**Tilslutning til en USB-enhed**

Tilslut en USB-lagerenhed som f.eks. en USB flash-hukommelse, ekstern harddisk, MP3 afspiller eller en USB-hukommelseskortlæser til skærmen og få adgang til USB-menuen for at bruge forskellige multimediefiler.

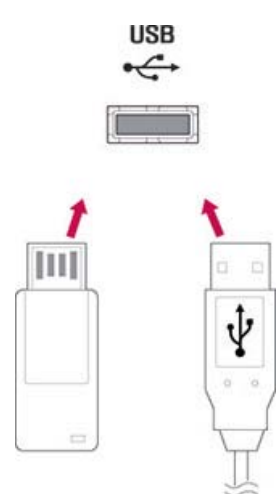

## **Skærme i Daisy chain**

Brug denne funktion til digitale videosignaler fra en computer på flere skærme.

- **1.** Tilslut signalindgangskablet (DisplayPort-kabel) til DP IN-porten på den første skærm.
- **2.** Slut den ene ende af signalindgangskablet til computeren.
- **3.** Slut den ene ende af en signalindgangskablet til DP OUT-porten for den første skærm, og den anden ende til DP IN på den anden skærm.

#### **DisplayPort-kabel**

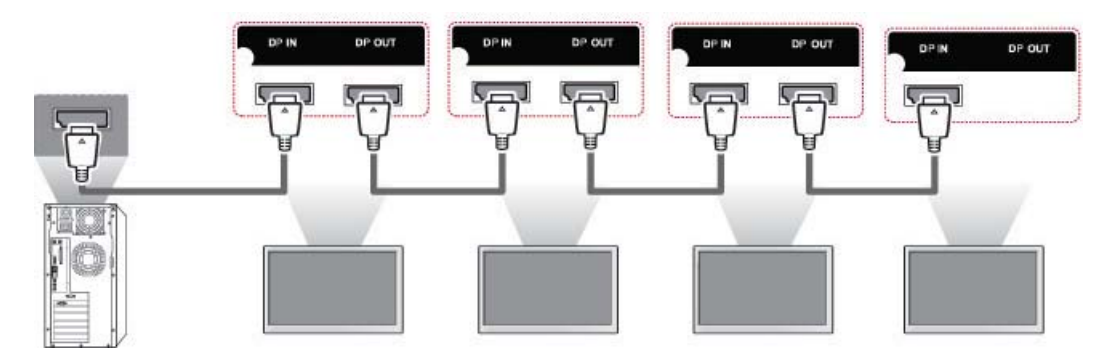

**BEMÆRK:** Det antal skærme, der kan være tilsluttet til ent output, kan variere afhængigt af signalstatus og kabeltab. Hvis signalstatus er god, og der er ikke er noget kabeltab, er det muligt at tilslutte op til 9 skærme. Hvis du vil tilslutte mere end dette antal skærme, anbefales det at bruge en distributør.

Med multi-tilslutning af in/out kaskadeformat, anbefales kabler uden tab.

DP OUT fungerer ikke, når der tilsluttes til et tredjepart-produkt.

# **8 Opstilling af skærmen til musik, videoer og billeder**

Tilslut skærmen til et lokalt netværk (LAN) via LAN-porten som vist i følgende illustration og konfigurer netværksindstillingerne. Skærmen understøtter kun kabelforbundne netværksforbindelser. Efter oprettelse af en fysisk forbindelse kan et lille antal netværk kræve, at skærmens netværksindstillingerne justeres. For de fleste netværk tilsluttes skærmen automatisk uden justeringer.

Se brugsvejledningen til din router for detaljerede oplysninger.

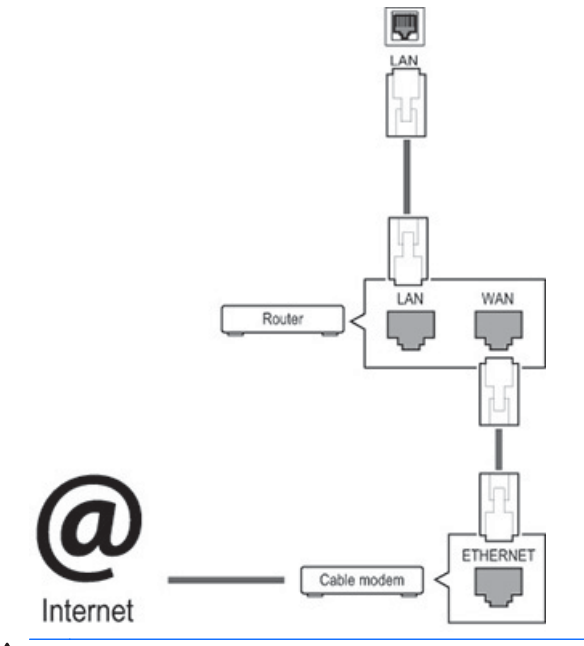

**A FORSIGTIG:** Tilslut ikke et modulopbygget telefonkabel til LAN-porten.

Da der er forskellige forbindelsesmetoder, skal du følge specifikationerne for din telekommunikationsoperatør.

Sådan opsættes netværksindstillingerne (hvis din skærm er tilsluttet automatisk, vil kørsel af opsætning igen ikke forstyrrer forbindelsen):

- **1.** Tryk på **MENU** for at få adgang til hovedmenuerne.
- **2.** Tryk på navigationsknapperne for at rulle til **NETVÆRK** (NETVÆRK) og tryk på **OK**.
- **3.** Tryk på navigationsknapperne for at vælge **Network Setting** (Netværksindstillinger). og tryk på **OK**.
- **4.** Hvis du allerede har angivet netværksindstillinger, skal du vælge **Nulstilling**. De nye forbindelsesindstillinger nulstiller de aktuelle netværksindstillinger.
- **5.** Vælg **IP Auto Setting** (Automatisk indstilling af IP) eller **IP Manual Setting** (Manuel indstilling af IP).
- Hvis du vælger **IP Manual Setting** (Manuel indstilling af IP), skal du trykke på navigations- og talknapperne. IP-adresser skal indtastes manuelt.
- **IP Auto Setting** (Automatisk indstillling af IP): Vælg denne indstilling, hvis der er en DHCP (Dynamic Host Configuration Protocol)-server (router) på LAN (local area network) via kabelforbindelsen. Skærmen tildeles automatisk en IP-adresse. Hvis du bruger en bredbåndsrouter med DHCP-serverfunktion, bestemmes IP-adresse automatisk.
- **6.** Når du er færdig, skal du trykke på **AFSLUT**.

**FORSIGTIG:** Menuen for netværksindstillinger vil ikke være tilgængelig, før skærmen er tilsluttet et fysisk netværk.

Da der er forskellige forbindelsesmetoder, anbefaler HP, at du følger din telekommunikationsoperatørs specifikationer.

**BEMÆRK:** Hvis du vil have adgang til internettet direkte på din skærm, skal internetforbindelse altid være tændt.

Hvis du ikke kan få adgang til internettet, skal du kontrollere netværksforholdene fra en computer i netværket.

Når du bruger netværksindstillingen, skal du kontrollere LAN-kablet, eller kontrollere, at DHCP i routeren er tændt.

Hvis du ikke fuldfører netværksindstillingerne, fungerer netværket muligvis ikke korrekt.

#### **Tip til netværksindstillinger**

- Brug et standard LAN-kabel med denne skærm. Brug en Cat5 eller bedre med et RJ45-stik.
- Mange problemer med netværksforbindelsen under konfiguration kan ofte løses ved at nulstille routeren. Efter forbindelse af skærmen til netværket, kan du hurtigt slukke og tænde for strømmen og/ eller hive strømkablet ud af netværksrouteren. Tænd og/eller tilslut derefter strømkablet igen.
- HP er ikke ansvarlig for nogen fejl ved skærmen og/eller internetforbindelsesfunktionen på grund af kommunikationsfejl/fejl, der er tilknyttet din internetforbindelse, eller andet tilsluttet udstyr.
- HP er ikke ansvarlig for problemer i din internetforbindelse.
- Du kan opleve uønskede resultater, hvis netværkets forbindelseshastighed ikke opfylder kravene for det indhold der forsøges opnåelse af adgang til.
- Nogle internetforbindelseshandlinger vil måske ikke være mulige på grund af visse restriktioner i forbindelse med din internetforbindelse.
- Internetgebyrer, herunder forbindelsegebyrer, uden begrænsning, er dit ansvar.
- En 10 Base-T eller 100 Base-TX LAN-port er påkrævet ved brug af en kabeltilsluttet forbindelse til denne skærm. Hvis din internetservice ikke tillader ikke en sådan forbindelse, vil du ikke være i stand til at tilslutte skærmen.

### **Netværksstatus**

- **1.** Tryk på **MENU** for at få adgang til hovedmenuerne.
- **2.** Tryk på navigationsknapperne for at rulle til **NETVÆRK** (NETVÆRK) og tryk på **OK**.
- **3.** Tryk på Navigation for at vælge **netværksstatus**.
- **4.** Tryk på **OK** for at kontrollere netværksstatus.
- **5.** Når du er færdig, skal du trykke på **AFSLUT**.

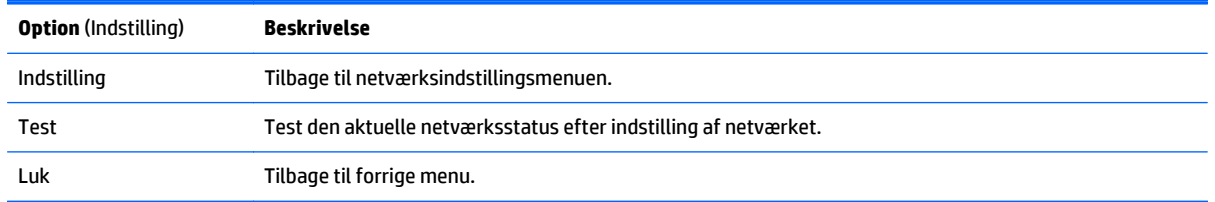

# **Tilslutning af USB-lagringsenheder**

Du kan bruge USB flash-hukommelsesenheder til afspilning af indhold og multimediefunktioner i den indbyggede USB-afspiller.

Tilslut en USB flash-hukommelsesenhed eller USB-hukommelseskortlæser til skærmen som vist på følgende illustration. Skærmen My media (Mine medier) vises.

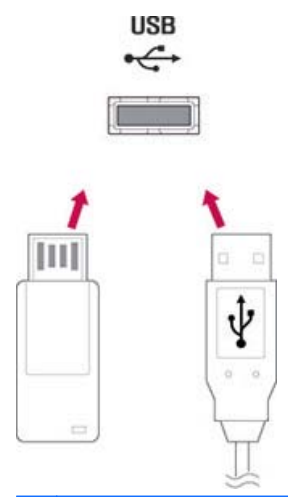

**A FORSIGTIG:** Tænd ikke skærmen, og fjern ikke en USB-lagringsenhed, mens menuen EMF (elektromagnetiske felter) er aktiveret, hvilket kan resultere i tab af data eller beskadigelse af USBlagerenheden.

Tag ofte sikkerhedskopier af dine filer, som er gemt på en USB-lagerenhed, da du kan miste eller beskadige filerne, og dette er måske ikke dækket af garantien.

#### **Tip til brug af USB-lagerenheder**

- Kun en USB-lagerenhed kan genkendes.
- Hvis USB-lagerenheden er tilsluttet via en USB-hub, kan enheden ikke genkendes.
- En USB-lagerenhed, som bruger et automatisk genkendelsesprogram, kan muligvis ikke genkendes.
- En USB-lagerenhed, der bruger sin egen driver, genkendes ikke.
- Genkendelseshastigheden for en USB-lagerenhed kan afhænge af hver enkelt enhed.
- Du må ikke slukke for skærmen, eller koble USB-enheden fra, når den tilsluttede USB-lagerenhed er i brug. Når en enhed pludselig frakobles eller stikket tages ud, kan de gemte filer eller USB-lagerenheden blive ødelagt.
- Brug kun en USB-lagerenhed med almindelige musikfiler, billedfiler eller videofiler.
- Brug kun en USB-lagerenhed, der er formateret som et FAT32-filsystem, NTFS filsystem med Windowsoperativsystemet. I tilfælde af en lagringsenhed formateret med et andet hjælpeprogram program, der ikke understøttes af Windows, genkendes det måske ikke.
- Tilslut strøm til en USB-lagerenhed (over 0,5 A), der kræver en ekstern strømforsyning. Hvis ikke, genkendes enheden måske ikke.
- Tilslut en USB-lagerenhed med kablet, som følger med enheden.
- Nogle USB-lagerenheder understøttes måske ikke eller fungerer ikke uden problemer.
- Filjusteringsmetode for USB-lagringsenheder kan genkende op til 100 engelske bogstaver.
- Sørg for at tage sikkerhedskopier af vigtige filer, da data gemt på en USB-hukommelsesenhed kan blive ødelagt. Vi vil ikke være ansvarlig for nogen former for tab af data.
- Hvis USB HDD ikke har en ekstern strømkilde, kan USB-enheden ikke registreres. Så sørg for at slutte den eksterne strømkilde. Brug en strømadapter til en ekstern strømkilde.
- Hvis din USB-hukommelsesenhed har flere partitioner, eller hvis du bruger en USB multikortlæser, kan du bruge op til 4 partitioner eller USB hukommelsesenheder.
- Hvis en USB-hukommelsesenhed er sluttet til en USB multi-kortlæser, kan dens datamængde måske ikke ikke registreres.
- Hvis USB-hukommelsesenheden ikke virker korrekt, kan du frakoble den, og derefter koble den til igen.
- Hvor hurtigt en USB-hukommelsesenhed registreres, er forskelligt fra enhed til enhed.
- Hvis USB-enheden er tilsluttet i standby-tilstand, indlæses det drev automatisk, når skærmen tændes.
- Den anbefalede kapacitet er 1 TB eller mindre for en USB-forbundet ekstern harddisk, og 32 GB eller mindre for USB-hukommelse.
- Enhver enhed med mere end den anbefalede kapacitet fungerer muligvis ikke korrekt.
- Hvis en ekstern USB-harddisk med en "energibesparende" funktion ikke fungerer, kan du slukke for harddisken og tænde den igen, så den fungerer korrekt.
- USB-lagerenheder under USB 2.0 understøttes også. Men de fungerer muligvis ikke korrekt med videoer.
- Maksimalt 999 mapper eller filer kan genkendes under en mappe.
- Det anbefales, at du bruger en certificeret USB lagringsenhed og kabel. Ellers kan en USB-lagerenhed måske ikke registreres, eller der an opstå en afspilningsfejl.
- En USB 3.0-lagringsenhed fungerer måske ikke.

# **Gennemse filer**

Få adgang til lister over foto, musik eller video, og gennemse filer.

- **1.** Tilslut en USB-lagerenhed.
- **2.** Tryk på **MENU** for at få adgang til hovedmenuerne.
- **3.** Tryk på navigationsknapperne for at rulle til **My Media** (Mine medier) og tryk på **OK**.
- **4.** Tryk på navigationsknapperne for at vælge mellem **Movie List** (Filmliste), **Photo List** (Fotoliste), eller **Music List** (Musikliste), og tryk på **OK**.

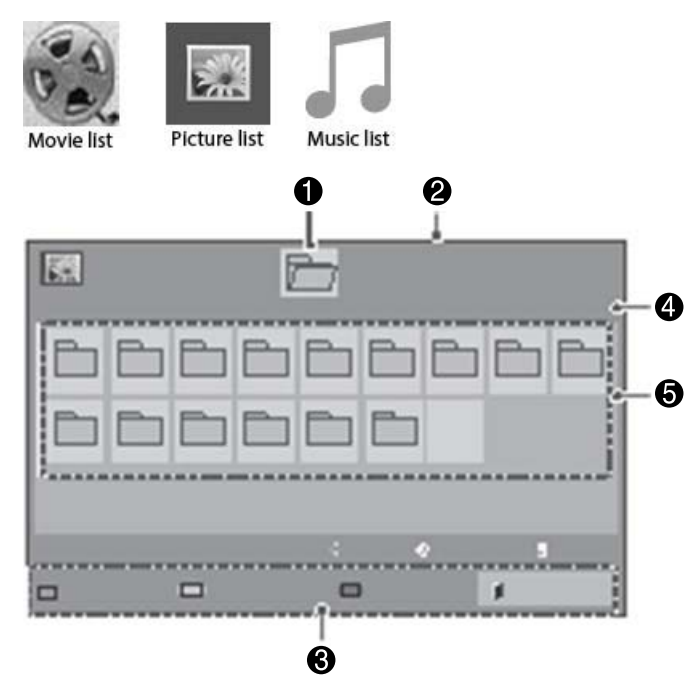

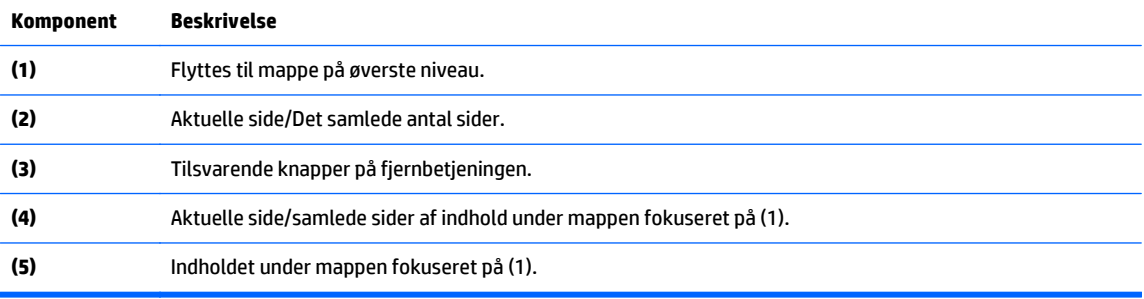

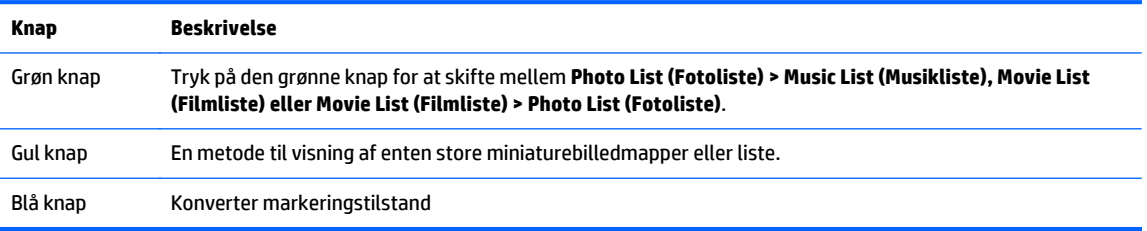

### **Understøttet filformat**

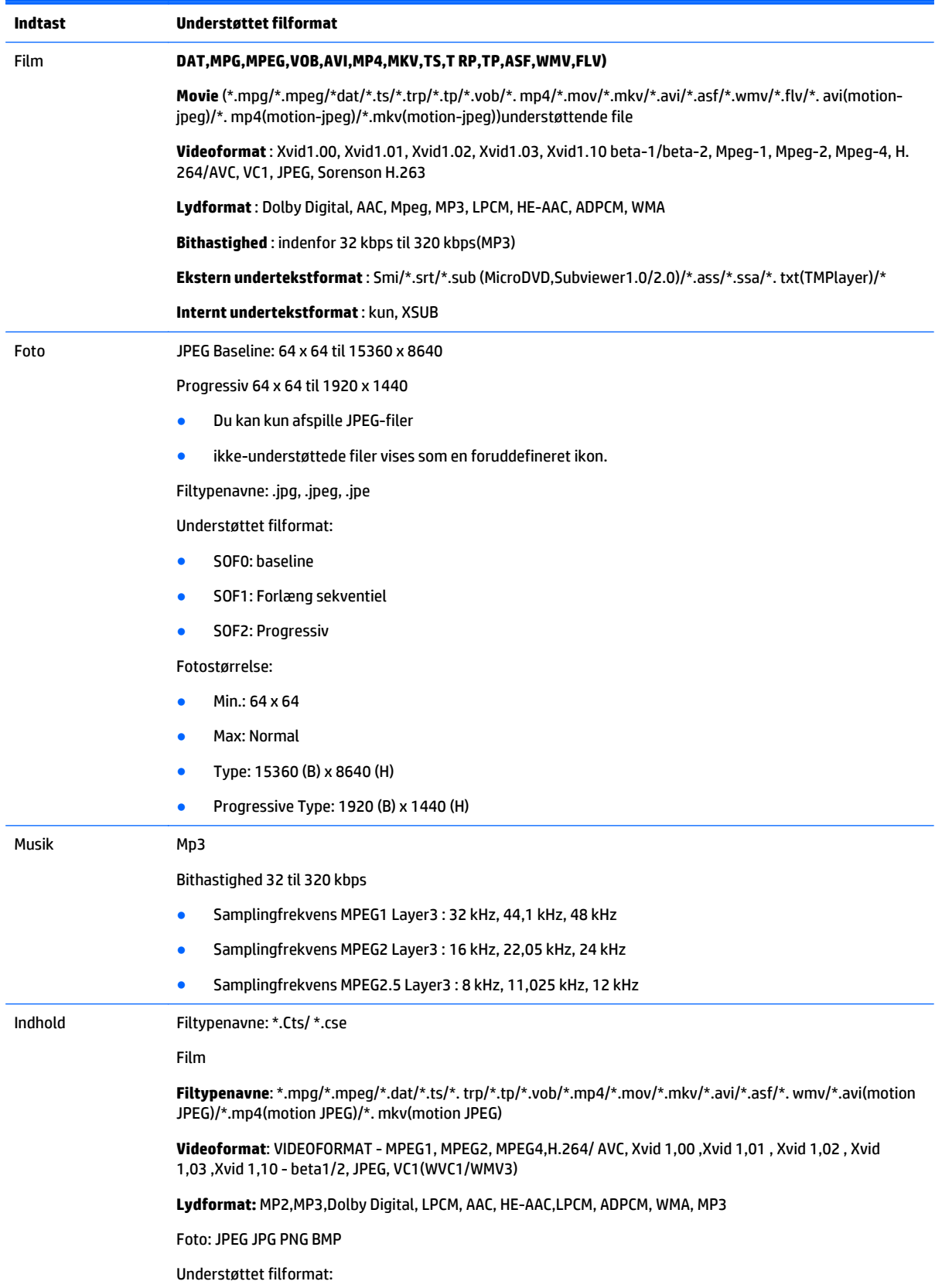

- SOF0: baseline
- SOF1: Forlæng sekventiel
- SOF2: Progressiv

Fotostørrelse:

- $Min.: 64 \times 64$
- Max: 136 x 768

Musik: Mp3

Bithastighed: 32 kbps til 320 kbps

Samplingfrekvens:

- 32 kHz, 44.1 kHz, 48 kHz (MPEG1 L3)
- 16 kHz, 22.05 kHz, 24 kHz (MPEG2 L3)
- 8kHz, 11.025 kHz, 12 kHz (MPEG2.5 L3)

## **Afspilning af videoer**

Din skærm viser alle de videofiler, der er gemt på en USB-lagerenhed eller delt mappe på en computer.

- **1.** Tryk på navigationsknapperne for at rulle til **My Media** (Mine medier) og tryk på **OK**.
- **2.** Tryk på navigationsknapperne for at rulle til **Movie List** (Filmliste), og tryk på **OK**.
- **3.** Tryk på navigationsknapperne for at rulle til den ønskede mappe, og tryk på **OK**.
- **4.** Tryk på navigationsknapperne for at rulle til den ønskede fil, og tryk på **OK**.

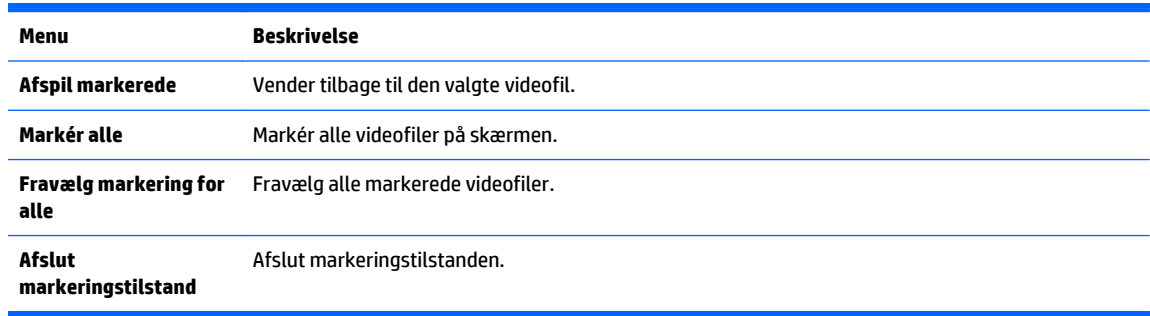

**5.** Afspil en video.

**BEMÆRK:** Ikke-understøttede filer vises kun i forhåndsvisningsbilledet som et ikon A.

Unormale filer vises i form af en bitmap  $(X)$ .

**6.** Afspilning styres ved hjælp af følgende knapper.

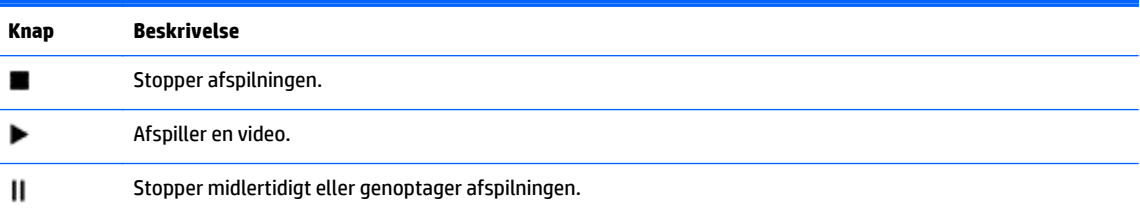

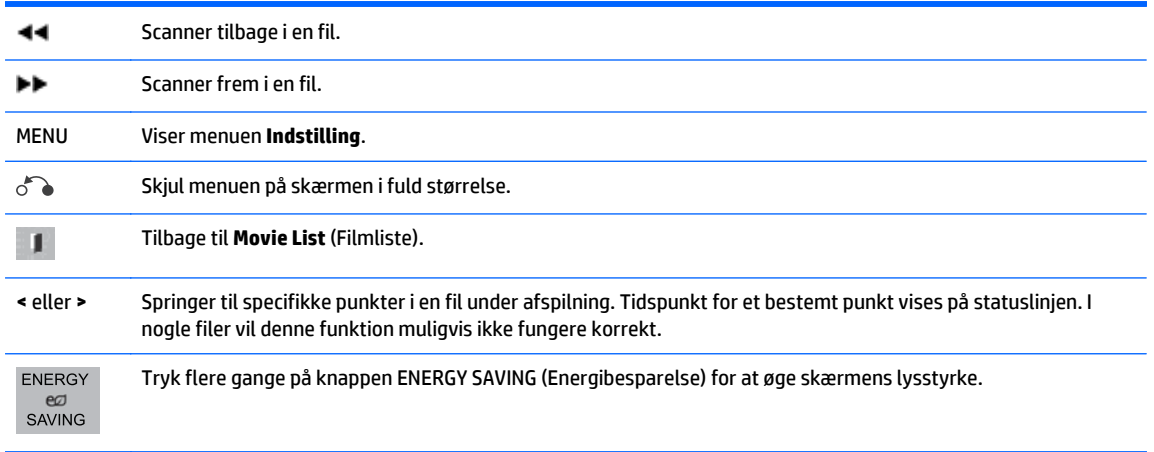

#### **Tip til afspilning af videofiler**

- Nogle brugerfremstillede undertekster fungerer muligvis ikke korrekt.
- Nogle specialtegn understøttes ikke i undertekster.
- HTML-koder understøttes ikke i undertekster.
- Underafsnit på andre sprog end de understøttede sprog er ikke tilgængelige.
- Skærmen kan få midlertidige afbrydelser (billedstop, hurtigere afspilning mv.) når audiosprog er ændret.
- En ødelagt videofil kan ikke afspilles korrekt, eller nogle Player-funktioner må ikke kunne anvendes.
- Videofiler fremstillet med visse kodere kan muligvis ikke afspilles korrekt.
- Hvis den optagede fils video- og lydstruktur ikke er interleaved, sendes enten video eller audio som output.
- HD-videoer med maksimalt 1920 x 1080 @25/30P eller 1280 x 720 @50/60P understøttes, afhængigt af rammen.
- Videoer med opløsninger højere end 1920 X 1080 @25/30P eller 1280 x 720 @50/60P fungerer muligvis ikke korrekt, afhængigt af rammen.
- Videofiler udover de angivne typer og formater fungerer muligvis ikke korrekt.
- Maks. bitrate for videofil, som kan afspilles, er 20 Mbps. (kun, Motion JPEG: 10 Mbps).
- Vi garanterer ikke problemfri afspilning af profiler, som er kodet for niveau 4,1 eller højere i H.264/ AVC.
- DTS Audio-codec understøttes ikke.
- En videofil på mere end 30 GB i filstørrelse understøttes ikke for afspilning.
- Et videofilnavn og dets undertekstfilnavn skal være identiske, for at videofilen kan afspilles.
- Afspilning af en video via en USB-forbindelse, som ikke understøtter høje hastigheder, vil muligvis ikke fungere korrekt.
- Filer, der er kodet med GMC (Global Motion Compensation), kan muligvis ikke afspilles.
- Når du ser videoen med funktionen Movie List (Filmliste), kan du justere et billede med de energibesparende tast på fjernbetjeningen.

#### **Valgmuligheder for video**

- **1.** Tryk på **MENU** for at få adgang til **Pop op**-menuer.
- **2.** Tryk på navigationsknapperne for at rulle til **Set Video Play** (Indstil afspilning af video), **Set Video** (Indstil video) eller **Set Audop** (Indstil lyd), og tryk på **OK**.

**BEMÆRK:** Indstillingsværdier ændret i **Movie List** (Filmliste) påvirker ikke **Photo List** (Fotoliste) og **Music List** (Musikliste).

Indstillingsværdi ændret i **Photo List** (Fotoliste) og **Music List** (Musikliste) er ændret ligesom i **Photo List** (Fotoliste) og **Music List** (Musikliste), undtagen **Movie List** (Filmliste).

Ved genafspilning af videofilen efter stop, kan du afspille fra det sted, hvor du tidligere stoppede afspilning.

Når du vælger **Set Video Play** Indstil afspilning af video:

- **1.** Tryk på navigationsknapperne for at rulle til visning af **Picture Size** (Billedestørrelse), **Audio Language** (Audiosprog), **Subtitle Language** (Undertekstsprog) eller **Repeat** (Gentag).
- **2.** Tryk på navigationsknapperne for at rulle til udførelse af relevante justeringer.

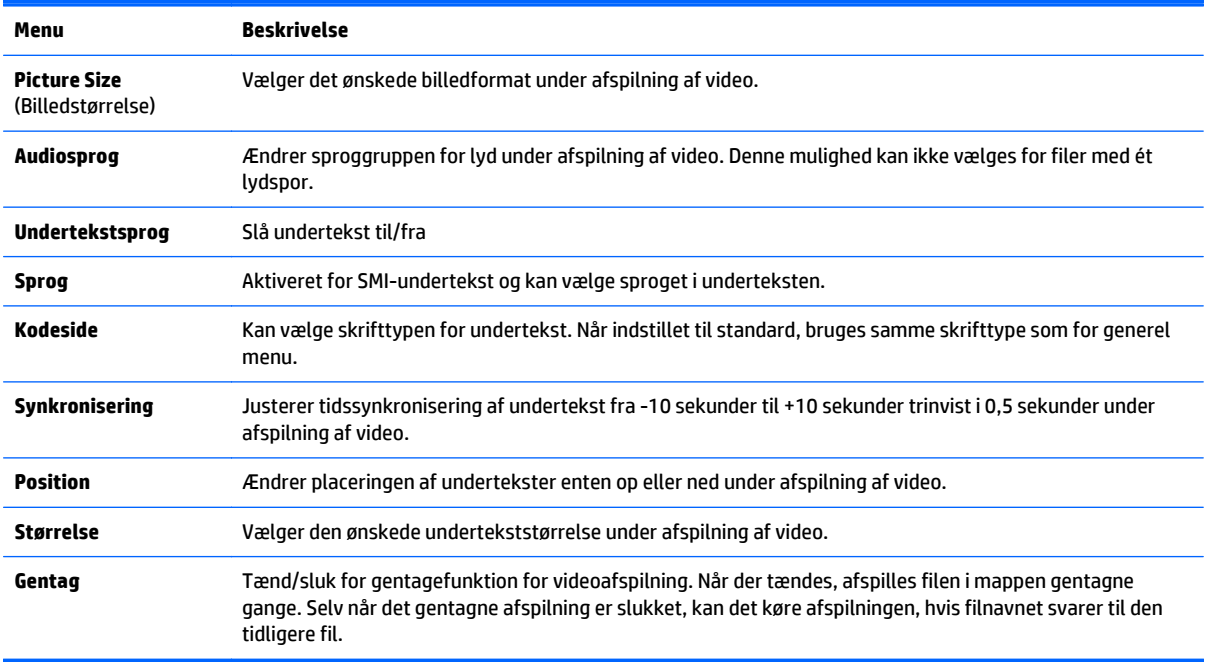

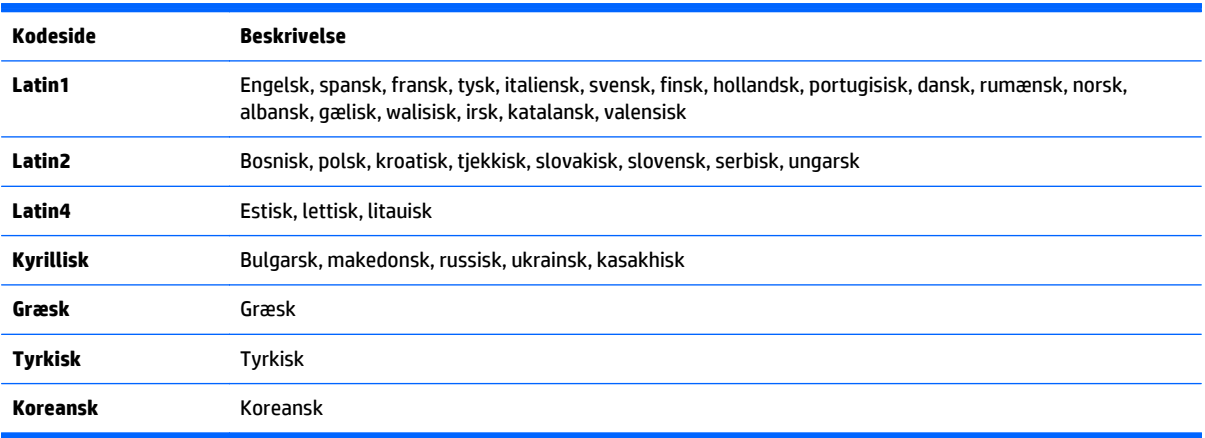

**BEMÆRK:** Kun 10.000 synkroniseringsblokke støttes indenfor undertekstfilen.

Når der afspilles en video, kan du justere billedestørrelse ved at trykke på knappen ARC.

Undertekster på dit sprog er kun understøttet, når OSD-menuen også er på dette sprog.

Kodesiden kan være deaktiveret afhængigt af undertekstfilernes sprog.

Vælg den relevante kodeside til undertekstfilerne.

Når du vælger **Set Video** (Indstil video):

**▲** Tryk på navigationsknapperne for at rulle til udførelse af relevante justeringer.

Når du vælger **Set Audio** (Indstil lyd):

- **1.** Tryk på navigationsknapperne for at rulle til visning af **Sounds Mode** (Lydtilstand), **Clear Voice ll** (klar stemme II) eller **Balance**.
- **2.** Tryk på navigationsknapperne for at rulle til udførelse af relevante justeringer.

## **Visning af fotos**

Vis fotofiler gemt på en USB-lagerenhed. Skærmbilledet på skærmen kan afvige fra modellen.

- **1.** Tryk på navigationsknapperne for at rulle til **My Media** (Mine medier) og tryk på **OK**.
- **2.** Tryk på navigationsknapperne for at rulle til **Photo List** (Fotoliste), og tryk på **OK**.
- **3.** Tryk på navigationsknapperne for at rulle til den ønskede mappe, og tryk på **OK**.
- **4.** Tryk på navigationsknapperne for at rulle til den ønskede fil, og tryk på **OK**.

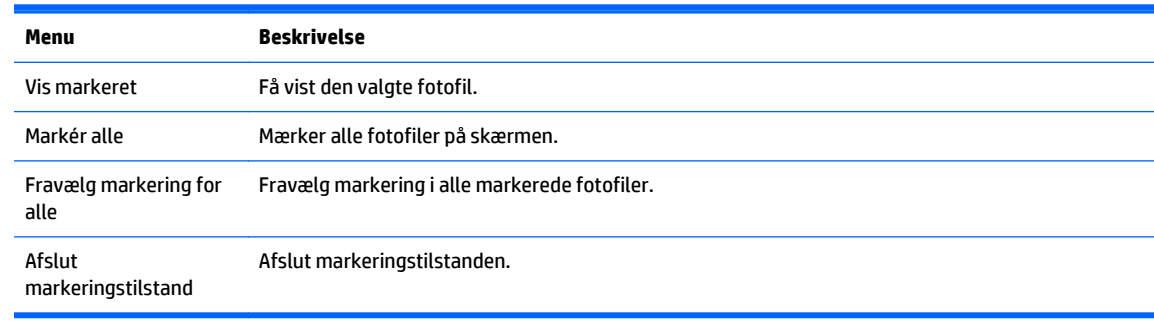

#### **5.** Se fotos

**BEMÆRK:** Ikke-understøttede filer vises kun med et ikonbillede.

Unormale filer vises i bitmapform.

#### **Brug af fotoindstillinger**

Brug følgende indstillinger, når du får vist fotos.

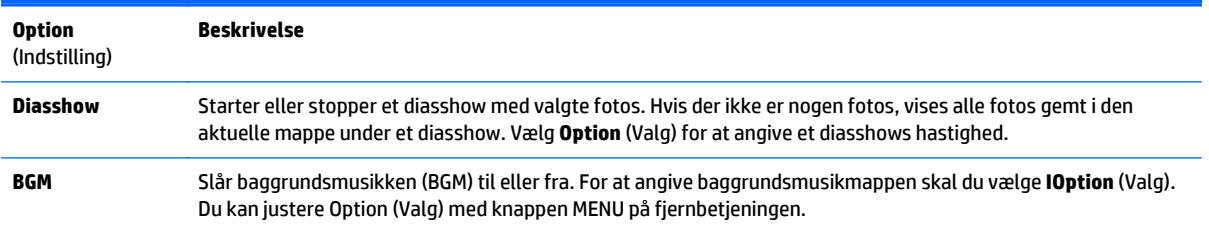

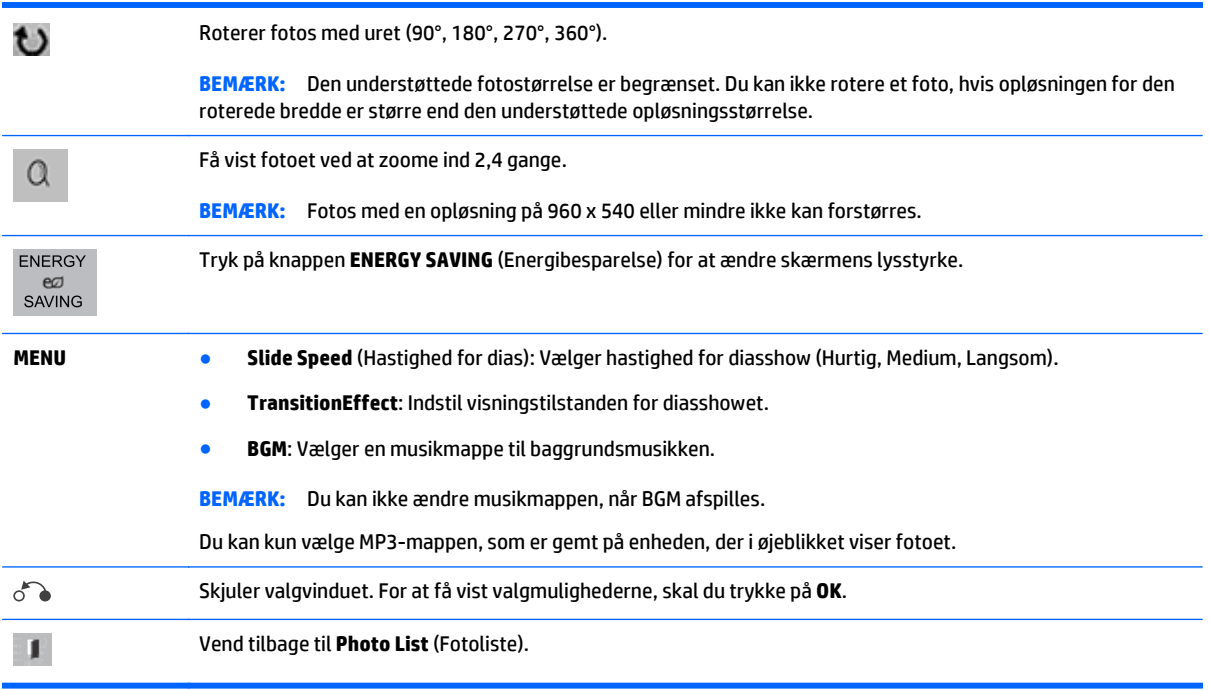

#### **Fotovalgmuligheder**

- **1.** Tryk på **MENU** for at vise **Option** (Valg)-menuer.
- **2.** Tryk på navigationsknapperne for at rulle til **Set Photo View** (Indstil visning af fotos), **Set Video** (Indstil video). eller **Set Audio** (Indstil lyd), og tryk på **OK**.

**BEMÆRK:** Indstillingsværdier ændret i **Movie List** (Filmliste) påvirker ikke **Photo List** (Fotoliste) og **Music List** (Musikliste).

Indstillingsværdi ændret i **Photo List** (Fotoliste) og **Music List** (Musikliste) er ændret ligesom i **Photo List** (Fotoliste) og **Music List** (Musikliste), undtagen **Movie List** (Filmliste).

Ved genafspilning af videofilen efter stop, kan du afspille fra det sted, hvor du tidligere stoppede afspilning.

Når du vælger **Set Photo View** (Indstil visning af fotos):

- **1.** Tryk på navigationsknapperne for at rulle til visning af **Slide Speed** (Hastighed for dias), **Transition Effect** (Overgangseffekt) eller **BGM**.
- **2.** Tryk på navigationsknapperne for at rulle til udførelse af relevante justeringer.

**Transition Effect Option** (Valgmuligheder for overgangseffekt)

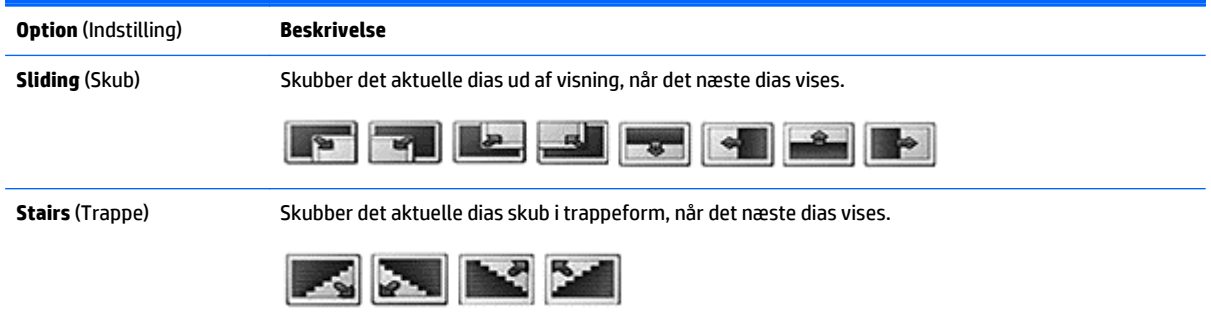

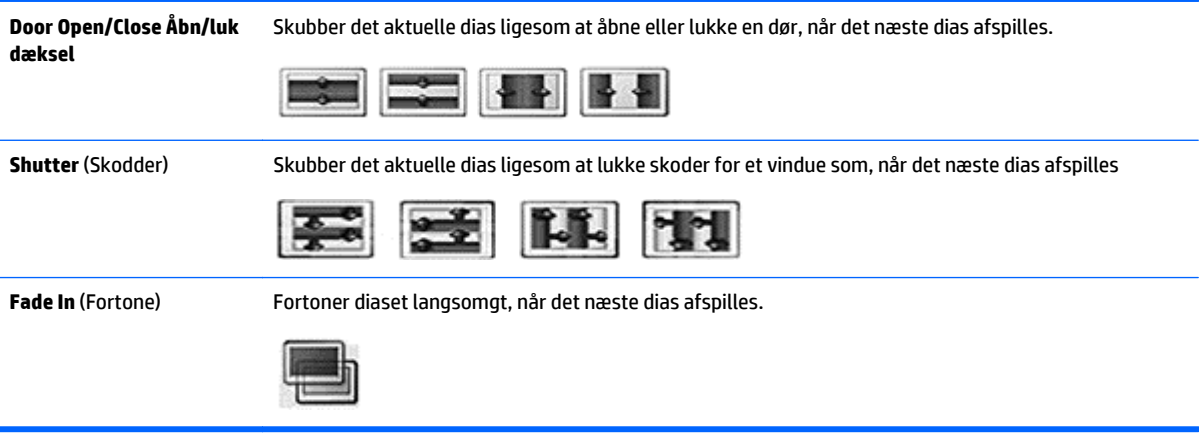

Når du vælger **Set Video** (Indstil video):

**▲** Tryk på navigationsknapperne for at rulle til udførelse af relevante justeringer.

Når du vælger **Set Audio** (Indstil lyd):

- **1.** Tryk på navigationsknapperne for at rulle til visning af **Sounds Mode** (Lydtilstand), **Clear Voice ll** (klar stemme II) eller **Balance**.
- **2.** Tryk på navigationsknapperne for at rulle til udførelse af relevante justeringer.

### **Lytte til musik**

**BEMÆRK:** Højttalere skal være installeret på skærmen for at lytte til lyd.

- **1.** Tryk på navigationsknapperne for at rulle til **My Media** (Mine medier) og tryk på **OK**.
- **2.** Tryk på navigationsknapperne for at rulle til **Music List** (Musikliste), og tryk på **OK**.
- **3.** Tryk på navigationsknapperne for at rulle til den ønskede mappe, og tryk på **OK**.
- **4.** Tryk på navigationsknapperne for at rulle til den ønskede fil, og tryk på **OK**.

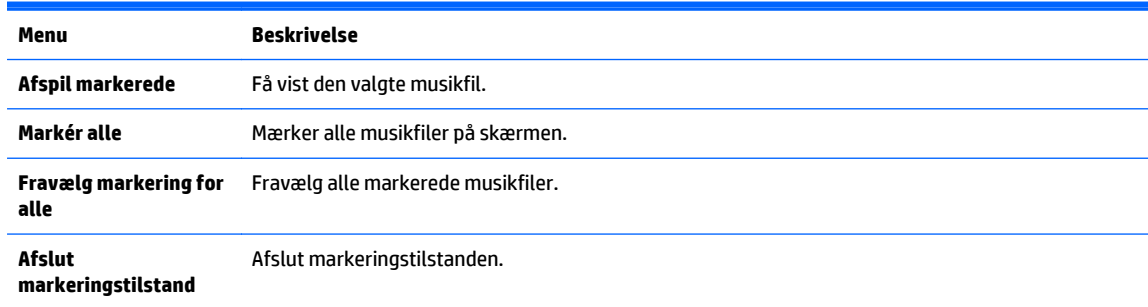

- **5.** Afspille musik.
- **6.** Afspilning styres ved hjælp af følgende knapper.

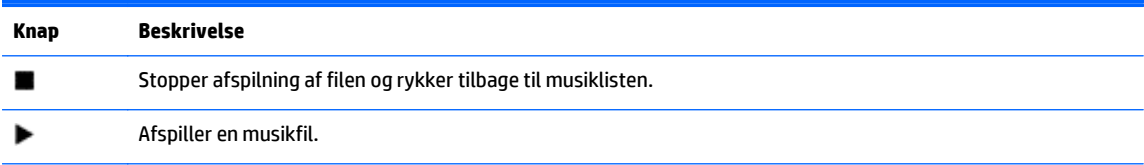

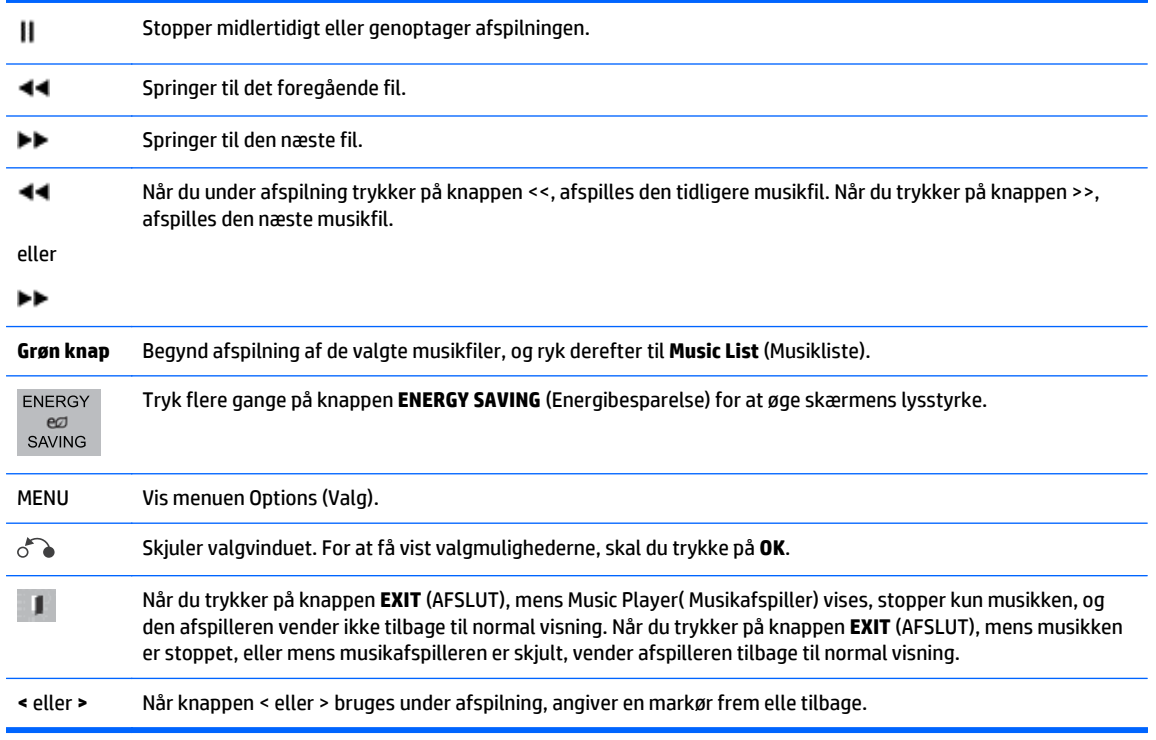

#### **Tip til afspilning af musikfiler**

● Denne skærm understøtter ikke ID3-tag-integrerede MP3-filer.

**BEMÆRK:** Ikke-understøttede filer vises kun i forhåndsvisningsbilledet som et ikon A.

Unormal filer vises som bitmaps  $\chi$ .

Beskadiget musik afspilles ikke, men vises med en afspilningstid på 00:00.

En musik downloadet fra en betalt service med beskyttelse af ophavsret starter ikke, men viser forkerte oplysninger for afspilningstid.

Hvis du trykker på OK eller knapperne (.), stopper lyd og pauseskærm.

Knapperne PLAY (AFSPIL ( $\blacktriangleright$ ), Pause (Stop midlertidigt) (II(, , $\blacktriangleright\blacktriangleright$ ), (<<) på fjernbetjeningen er også tilgængelige i denne tilstand.

Du kan bruge knappen ( $\blacktriangleright$ ) til at vælge det næste musik, og knappen ( $\blacktriangleleft$ ) til at vælge det forrige musik.

#### **Musikvalg**

- **1.** Tryk på **MENU** for at få adgang til **Pop op**-menuer.
- **2.** Tryk på navigationsknapperne for at rulle til **Set Audio Play** (Indstil lydafspilning) eller **Set Audio** (Indstil lyd), og tryk på **OK**.
- **BEMÆRK:** Indstillingsværdier ændret i **Movie List** (Filmliste) påvirker ikke **Photo List** (Fotoliste) og **Music List** (Musikliste).

Indstillingsværdi ændret i **Photo List** (Fotoliste) og **Music List** (Musikliste) er ændret ligesom i **Photo List** (Fotoliste) og **Music List** (Musikliste), undtagen **Movie List** (Filmliste).

Når du vælger **Sæt Audio Play** (Indstil afspilning af lyd):

- **1.** Tryk på navigationsknapperne for at rulle til visning af **Repeat** (Gentag) eller **Random** (Tilfældig).
- **2.** Tryk på navigationsknapperne for at rulle til udførelse af relevante justeringer.

Når du vælger **Set Audio** (Indstil lyd):

- **1.** Tryk på navigationsknapperne for at rulle til visning af **Sounds Mode** (Lydtilstand), **Clear Voice ll** (klar stemme II) eller **Balance**.
- **2.** Tryk på navigationsknapperne for at rulle til udførelse af relevante justeringer.

### **Brug af PIP/PBP**

 $\overline{a}$ 

Viser videoer eller fotos gemt på en USB-enhed på en enkelt skærm ved at opdele det i hoved- og underskærme.

- **1.** Tryk på knappen MENU for at gå til **OPTION** (INDSTILLING), og tryk på **OK**.
- **2.** Tryk på PIP/PBP for at vælge PIP eller PBP, og tryk derefter på **OK**.

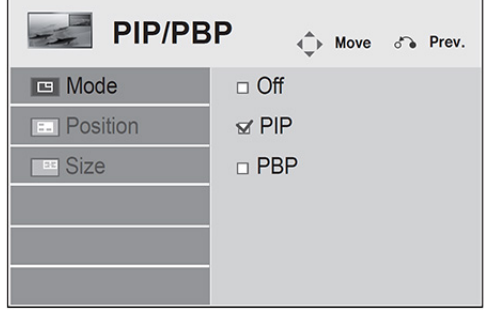

**3.** Vælg **Movie List** (Filmliste) eller **Photo List** (Fotoliste) fra **My Media** (MIne medier). (Med **PIP/PBP** valgt, er **Music List** (Musikliste) deaktiveret.

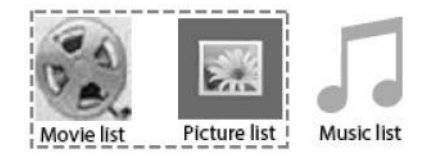

**4.** Vælg den ønskede fil, og tryk derefter på **OK**.

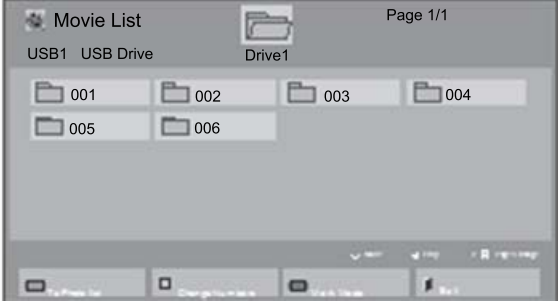

**5.** Vælg ikonet PIP eller PBP fra afspilningslisten.

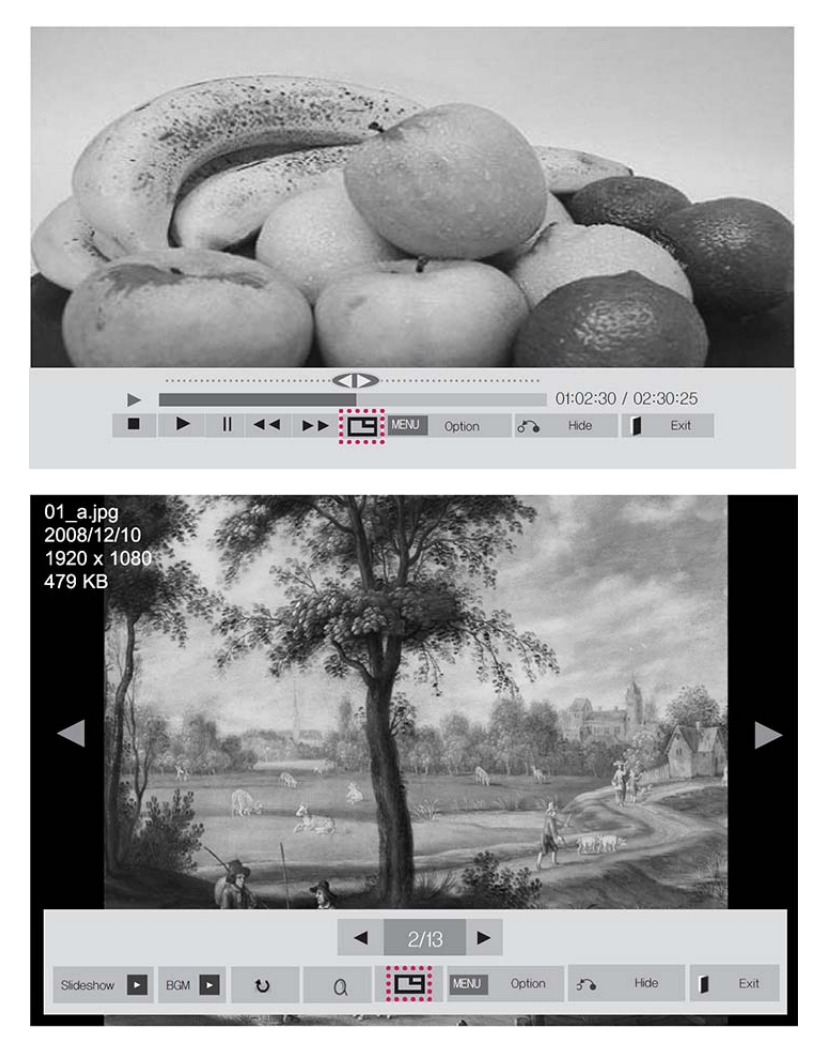

- **6.** Vælg enten **Main** (Hoved) eller **Sub** (Under) for lyd. Du skal vælge outputlyden, før du kører funktionen PIP- eller PBP.
- **7.** Underskærmen vises på hovedskærmen.

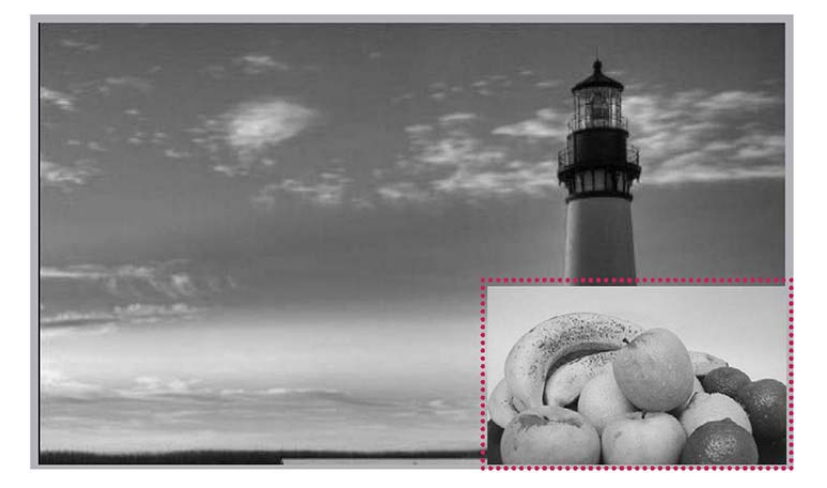

# **9 Fejlfinding**

#### **Der vistes intet billede.**

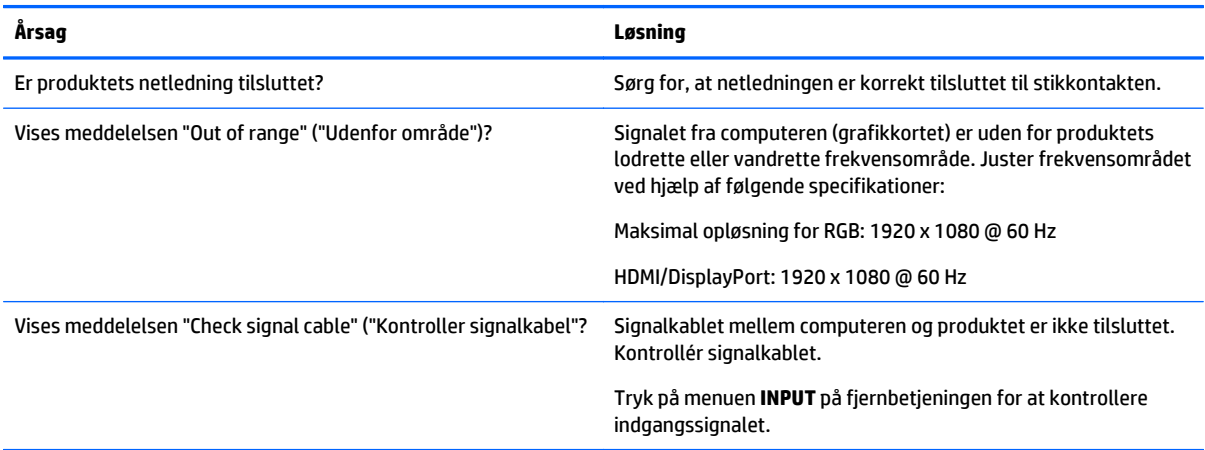

#### **Meddelelsen "Unknown Produkt" (Ukendt produkt) vises, når produktet tilsluttes.**

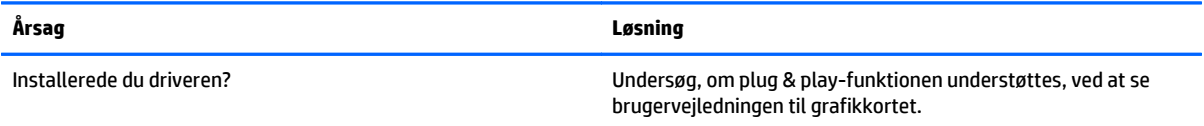

#### **Skærmbilledet ser unormalt ud.**

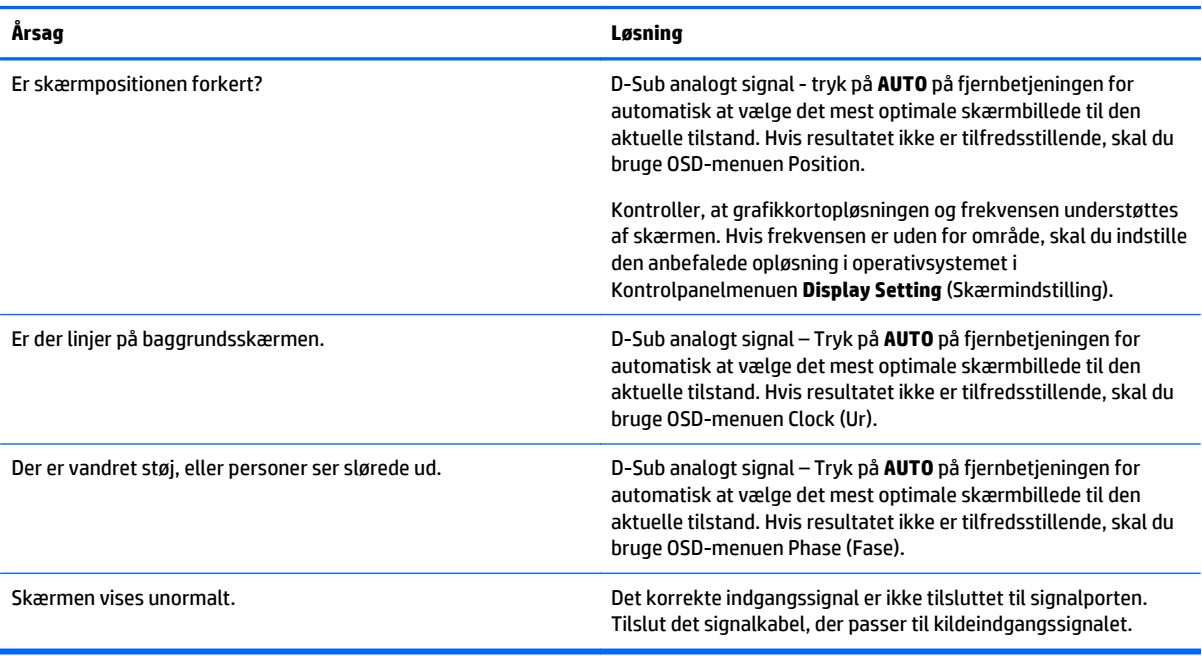

#### **Efter-billedet vises på produktet.**

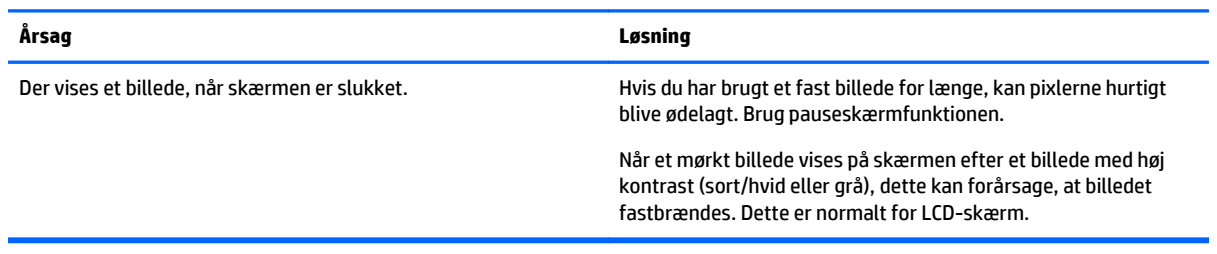

#### **Lydfunktionen fungerer ikke.**

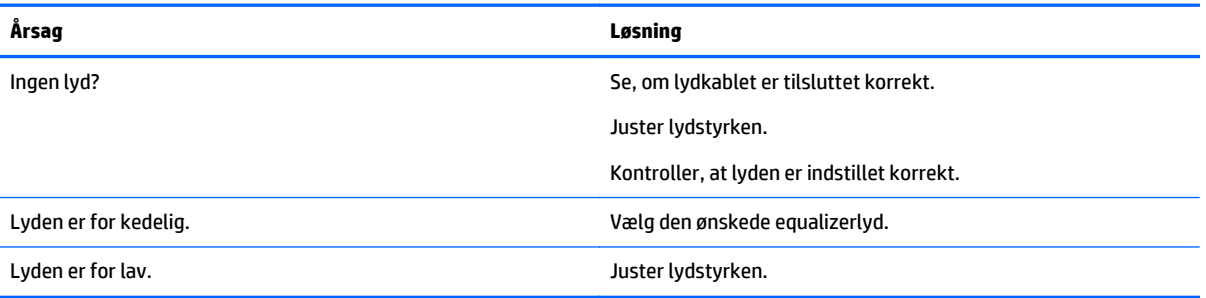

#### **Skærmfarven er unormal.**

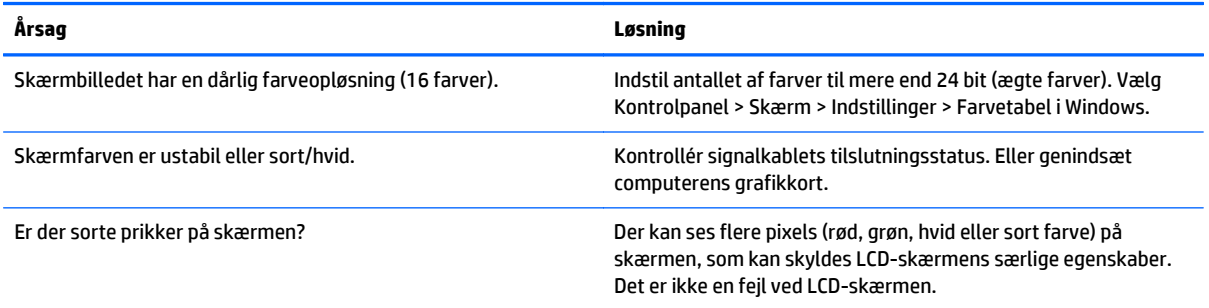

#### **Handlingen fungerer ikke normalt.**

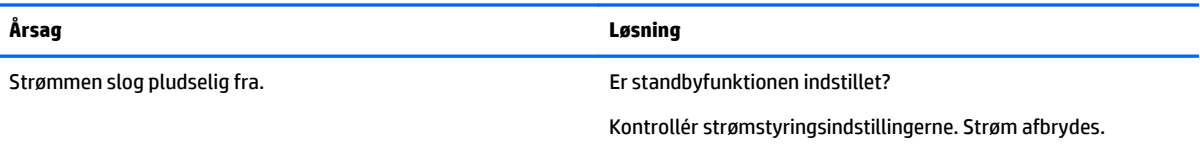
# **10 Specifikationer**

# **42"-modeller**

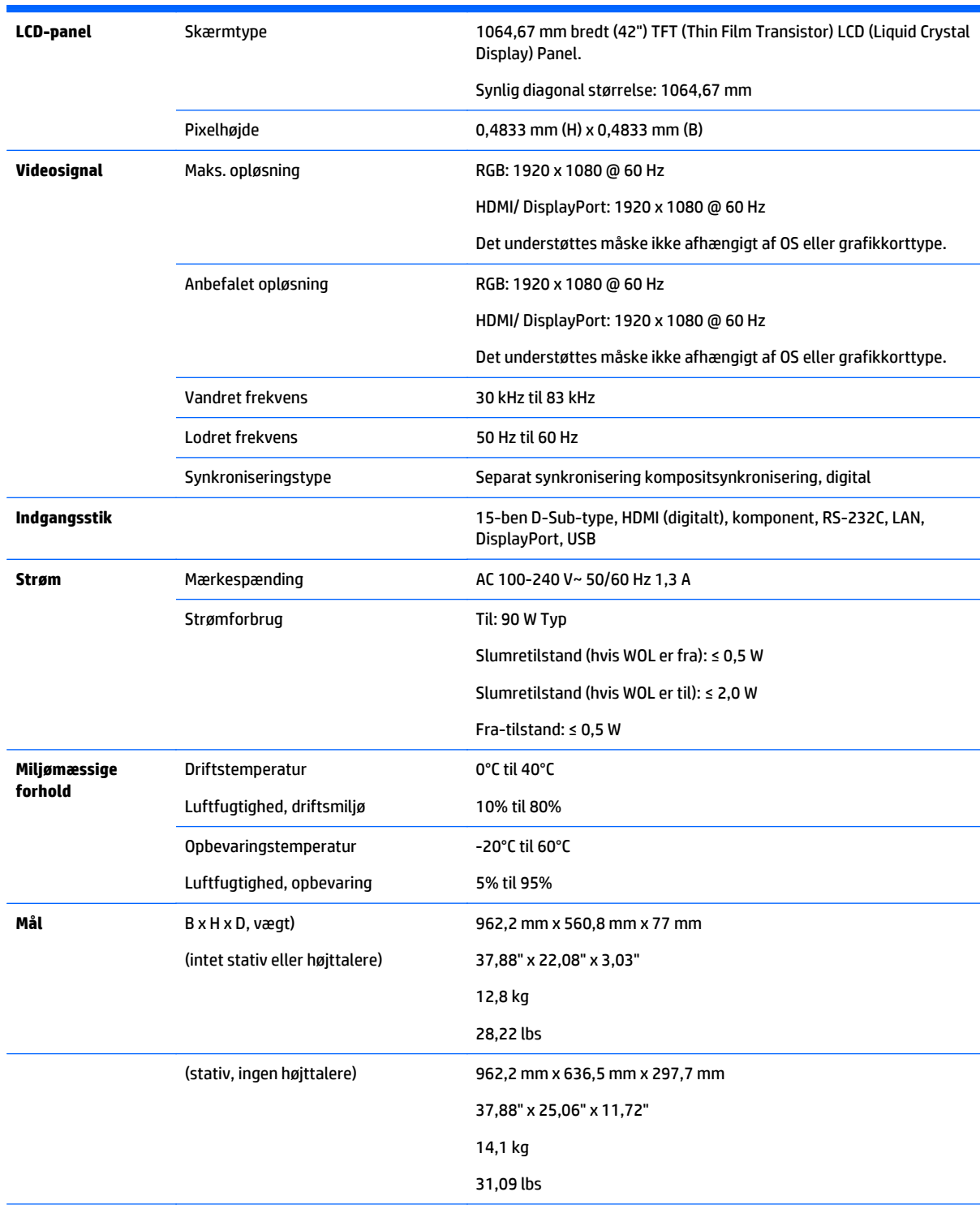

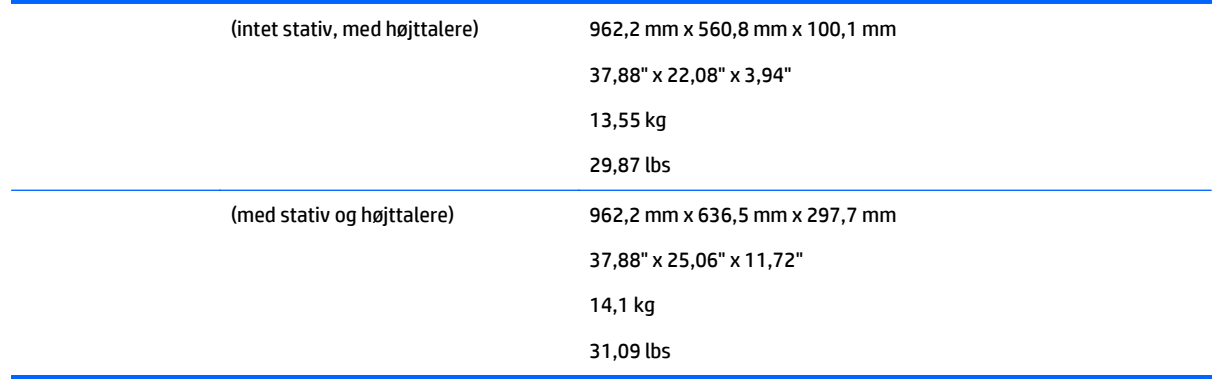

#### For modeller, der understøtter højttalere:

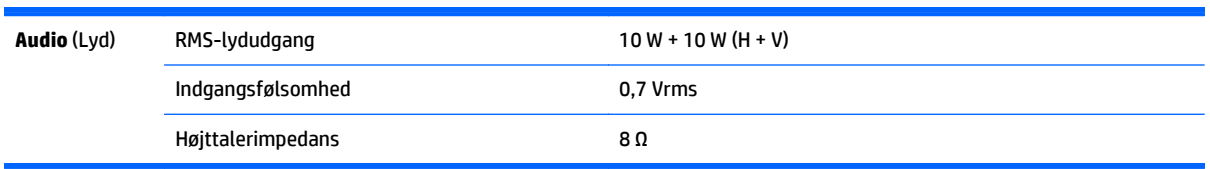

### **BEMÆRK:** Produktspecifikationer kan ændres uden varsel på grund af opgradering af produktfunktioner.

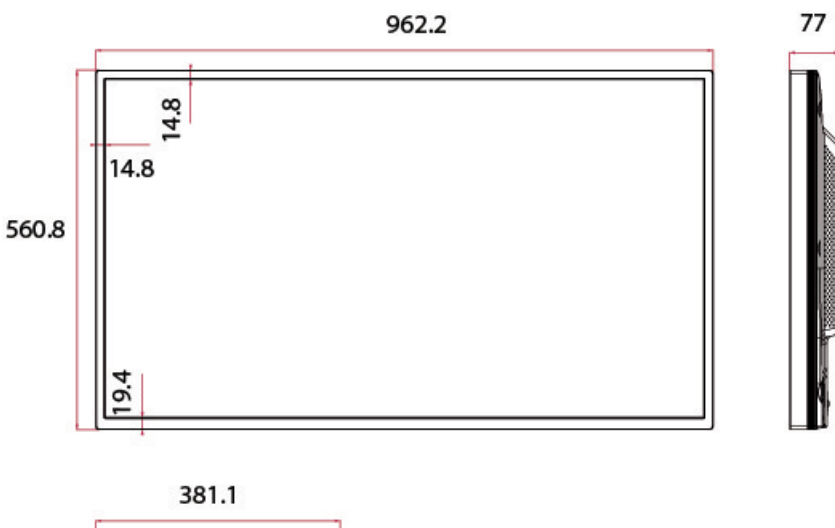

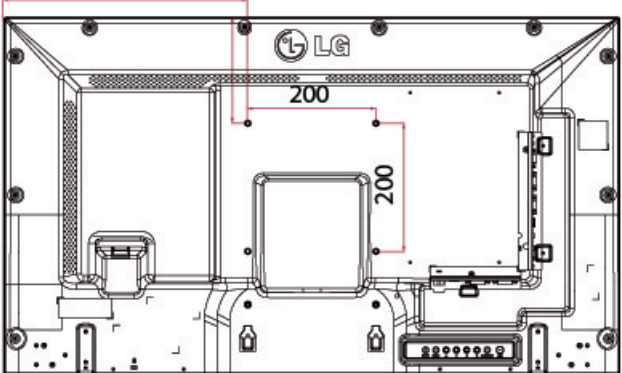

4-M6 vægmonteringsskruer

Dybde 10,0 mm (maks)

# **47"-modeller**

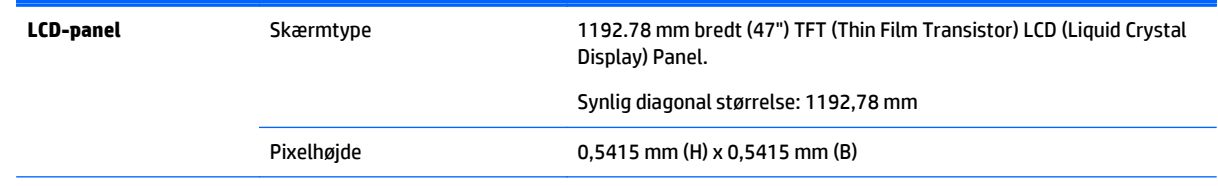

#### 47"-modeller 65

### **Mål**

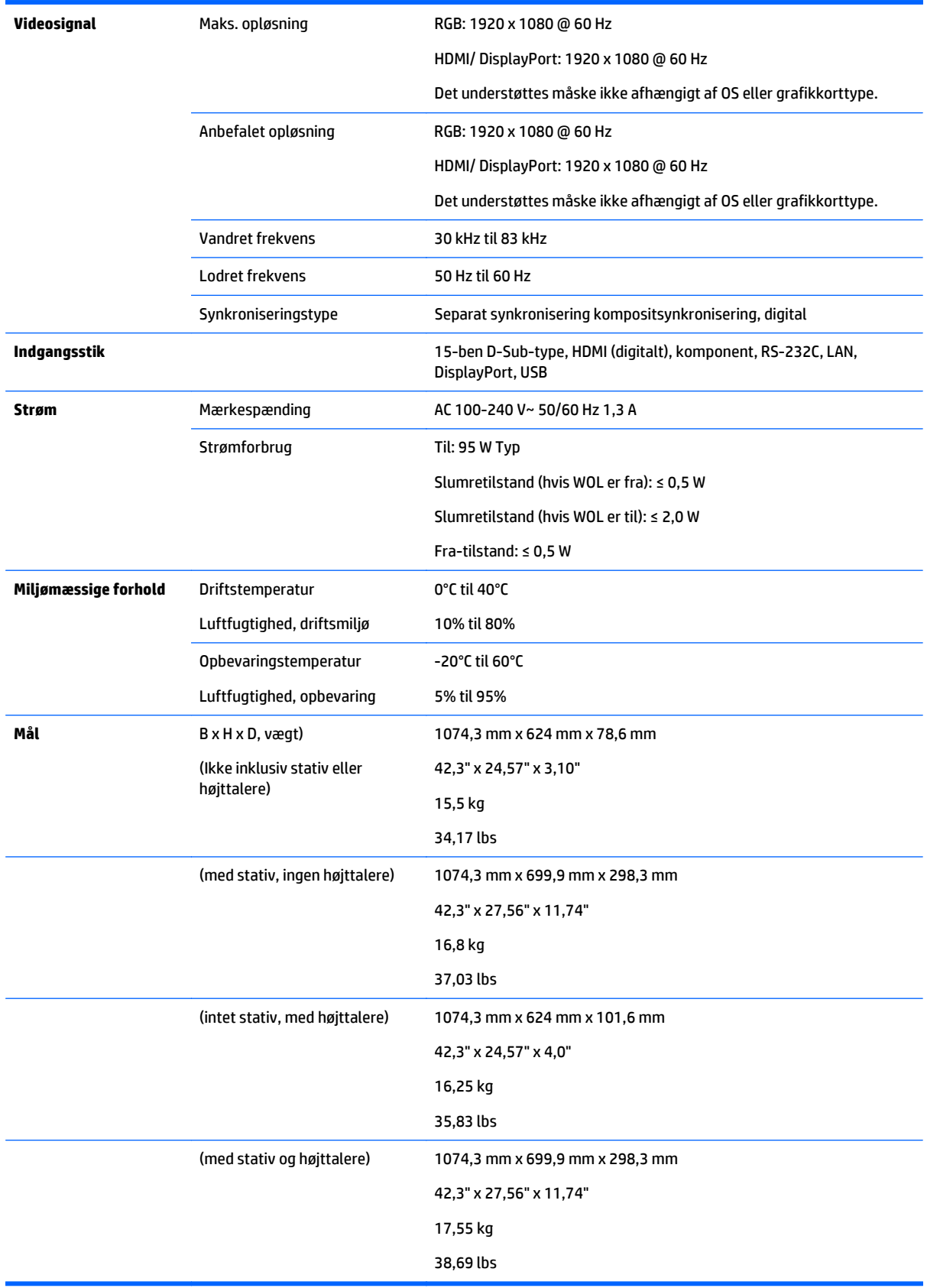

#### For modeller, der understøtter højttalere:

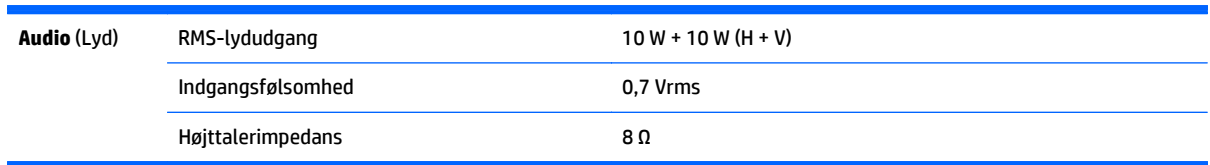

### **Mål**

**BEMÆRK:** Produktspecifikationer kan ændres uden varsel på grund af opgradering af produktfunktioner.

#### **Mål**

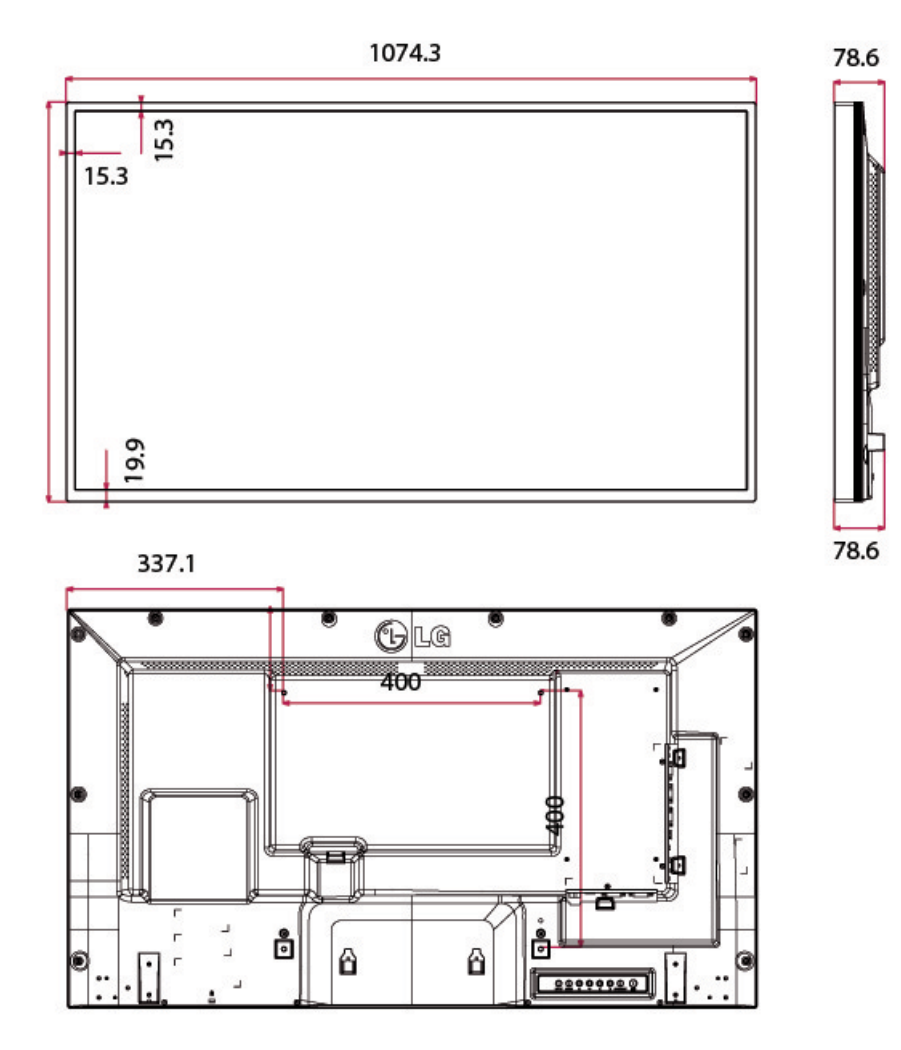

4-M6 vægmonteringsskruer Dybde 20,0 mm (maks)

# **Genkendelse af forudindstillede skærmopløsninger**

De skærmopløsninger, som er anført nedenfor, er de mest anvendte og er indstillet som fabriksstandarder. Denne skærm genkender automatisk disse forudindstillede tilstande, og de bliver vist med den korrekte størrelse og centreret på skærmen.

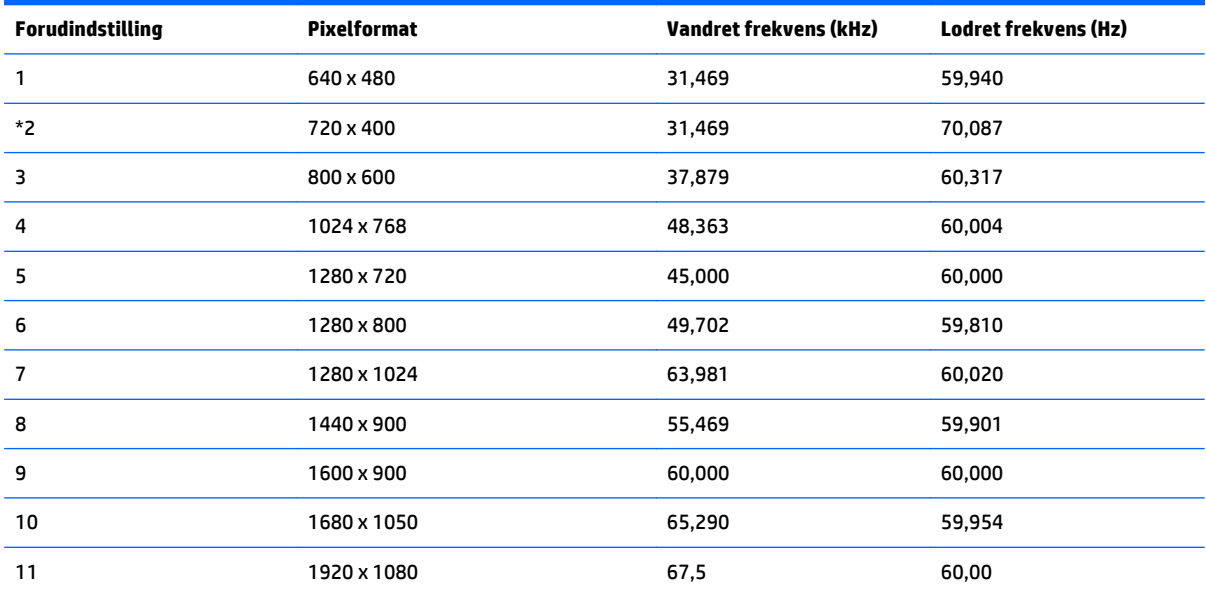

\* Kun RGB-tilstand

## **DTV Mode (HDMI-tilstand)**

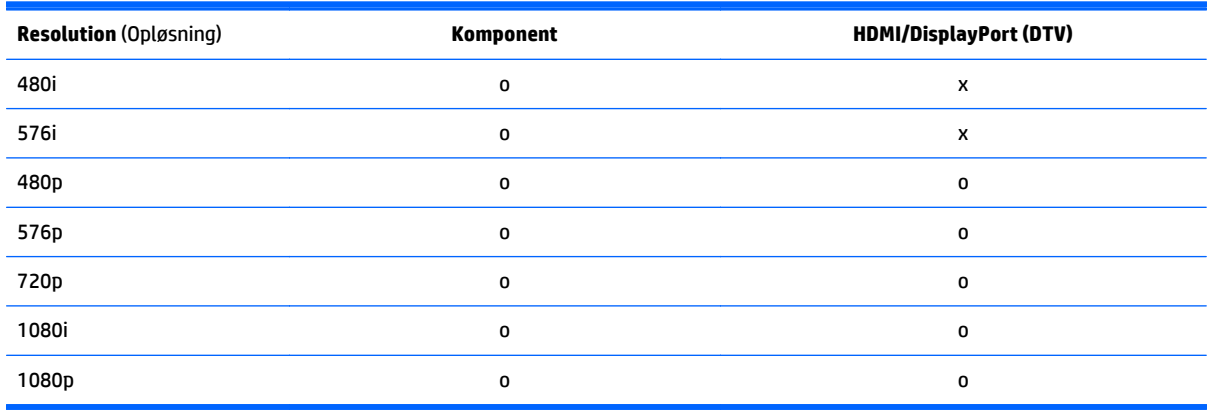

**BEMÆRK:** Inputtilstand for HDMI/DisplayPort kan identificeres i pc-opløsning: 640 x 480/60 Hz, 1280 x 720/60 Hz, 1920 x 1080 / 60 Hz eller DTV-opløsninger: 480p, 720p, 1080p.

**BEMÆRK:** Lodret frekvens: Så brugeren kan se produktskærmen, skal skærmbilledet skifte mange gange hvert sekund, som en fluorescerende lampe. Den lodrette frekvens eller opdateringshastigheden er antallet af billedvisninger pr. sekund. Enheden er Hz.

Vandret frekvens: Det vandrette interval er tiden for at vise en lodret linje. Når 1 divideres med det vandrette interval, kan antallet af vandrette linjer, der vises hvert sekund, tabuleres som den vandrette frekvens. Enheden er kHz.

### **IR-koder**

Ikke alle modeller understøtter HDMI/USB-funktionen.

Nogle tastekoder understøttes ikke, afhængigt af modellen.

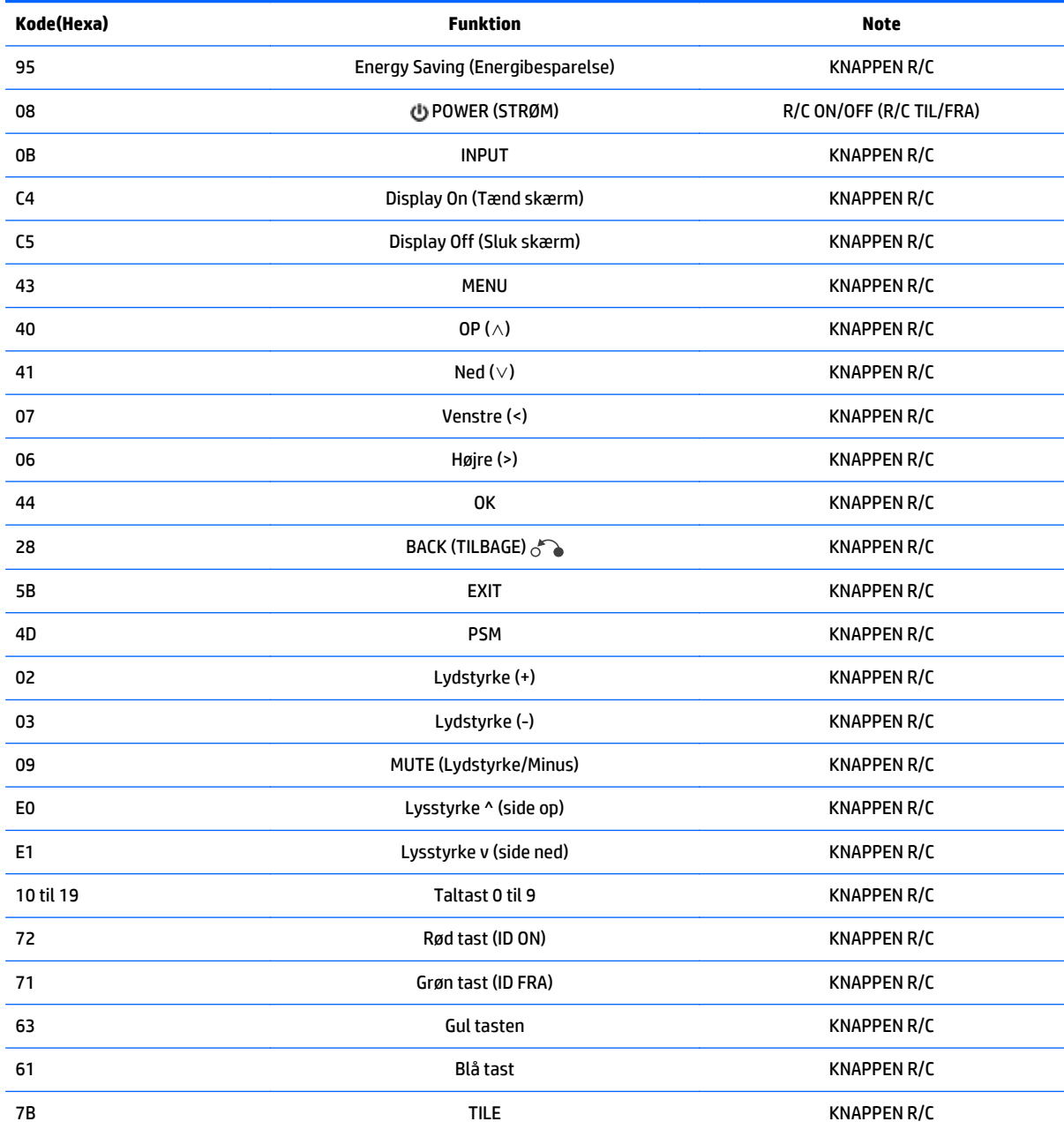

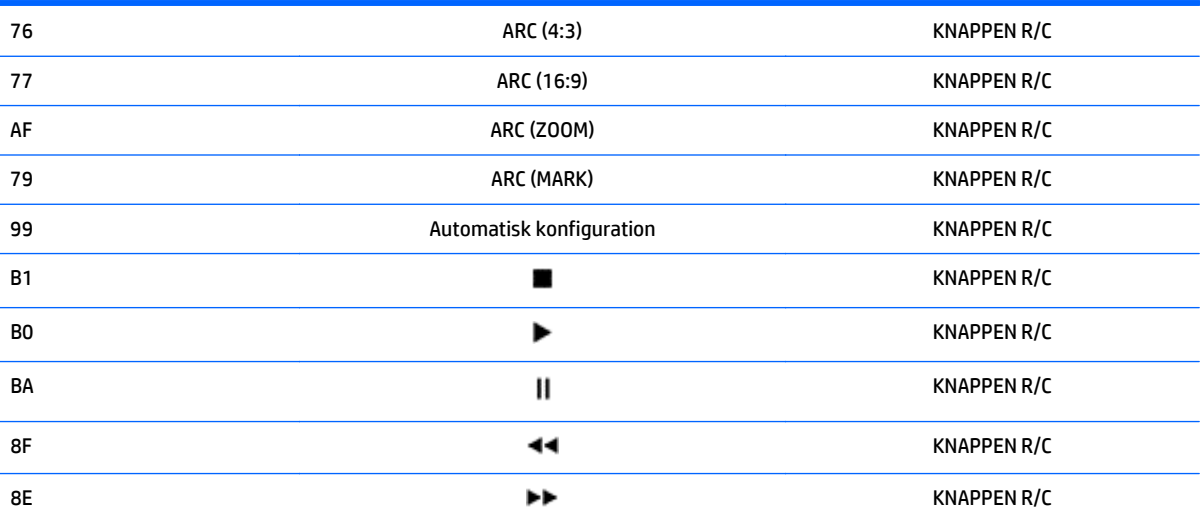

# **11 Meddelelse om regler fra myndigheder**

# **Bemærkninger om FCC (Federal Communications Commission)**

Dette udstyr er blevet testet, og det er blevet konstateret, at det overholder grænserne for en klasse B digital enhed i overensstemmelse med afsnit 15 i FCC-reglerne. Disse grænser er fastsat for at sikre en rimelig beskyttelse mod generende interferens i installationer i boligområder. Dette udstyr genererer, bruger og kan udsende radiofrekvensenergi, og hvis det ikke installeres og bruges i overensstemmelse med instruktionerne, kan det forårsage generende interferens i forbindelse med radiokommunikation. Der er dog ingen garanti for, at der ikke vil opstå interferens i specifikke installationer. Hvis dette udstyr forårsager generende interferens i forbindelse med radio- eller tv-modtagelse, hvilket kan afgøres ved at slukke og tænde udstyret, opfordres brugeren til at forsøge at udbedre denne interferens på en eller flere af følgende måder:

- Drej eller flyt den modtagende antenne.
- Øg afstanden mellem udstyret og modtageren.
- Tilslut udstyret til en stikkontakt, der er på et andet kredsløb end modtageren.
- Kontakt forhandleren eller en erfaren radio/tv-tekniker for at få assistance.

#### **Modifikationer**

FCC kræver, at brugeren bliver gjort opmærksom på, at enhver ændring eller modifikation på udstyret, som ikke udtrykkeligt er godkendt af Hewlett-Packard Company, kan ophæve brugerens bemyndigelse til at bruge udstyret.

#### **Kabler**

Forbindelser til denne enhed skal udføres med afskærmede kabler med metalliske RFI/EMIforbindelseshætter for at opretholde overensstemmelse med FCC-regler og -regulativer.

### **Overensstemmelseserklæring for produkter mærket med FCClogoet (kun USA)**

Dette udstyr er i overensstemmelse med afsnit 15 i FCC-reglerne. Udstyret skal overholde følgende to betingelser:

- **1.** Denne enhed kan forårsage skadelig interferens.
- **2.** Enheden skal modtage alle signaler, herunder signaler, der kan forårsage uønskede handlinger.

Hvis du har spørgsmål angående produktet, bedes du kontakte:

Hewlett Packard Company

P. O. Box 692000, Mail Stop 530113

Houston, Texas 77269-2000

Eller ring til 1-800-HP-INVENT (1-800 474-6836)

For spørgsmål vedrørende denne FCC-erklæring, bedes du kontakte:

Hewlett Packard Company

P. O. Box 692000, Mail Stop 510101

Houston, Texas 77269-2000

Eller ring til (281) 514-3333

For at identificere dette produkt, skal der henvises til bestillings-, serie- eller modelnummeret, som findes på produktet.

### **Meddelelse for Canada**

This Class B digital apparatus meets all requirements of the Canadian Interference-Causing Equipment Regulations.

### **Avis Canadien**

Cet appareil numérique de la classe B respecte toutes les exigences du Règlement sur le matériel brouilleur du Canada.

# **Meddelelse om regler for EU**

Produkter med CE-mærket overholder følgende EU-direktiver:

- Lavspændingsdirektiv 2006/95/EF
- EMC-direktivet 2004/108/EF
- Økodesign-direktiv 2009/125/EF, hvor det er relevant

CE-overensstemmelse for dette produkt gælder kun med den korrekte CE-mærkede vekselstrømsadapter leveret fra HP.

Overensstemmelse med disse direktiver forudsætter konformitet med relevante harmoniserede europæiske standarder (europæiske normer), der er nævnt i EU's erklæring om konformitet udgivet af HP for dette produkt eller denne produktfamilie og tilgængelig (kun på engelsk) enten med produktdokumentationen eller på følgende websted: www.hp.eu/certificates (indtast produktnummeret i søgefeltet).

Denne overensstemmelse vises med en af følgende overensstemmelsesmærkninger på produktet:

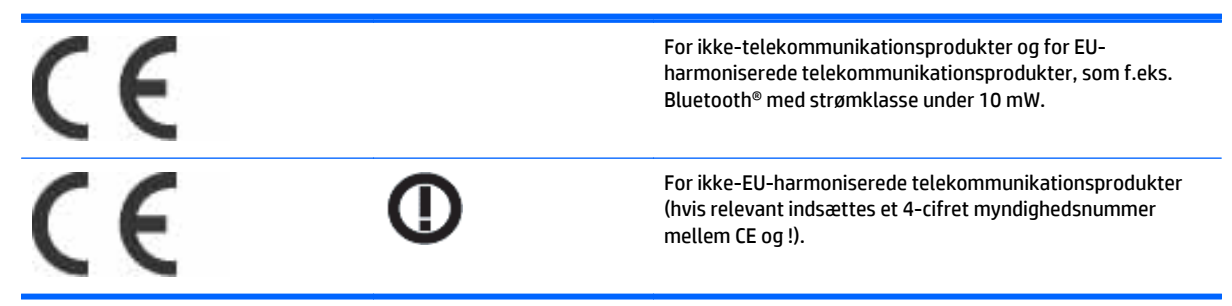

Se mærkatet med regulatoriske bestemmelser på produktet.

Følgende sted kan kontaktes vedrørende spørgsmål til regulatoriske bestemmelser: Hewlett-Packard GmbH, Dept./MS: HQ-TRE, Herrenberger Strasse 140, 71034 Boeblingen, TYSKLAND.

### **Bemærkning om tyske ergonomikrav**

HP-produkter med godkendelsesmærkningen "GS", som indgår i et system af HP-computere, tastaturer og skærme med godkendelsesmærkningen "GS", opfylder gældende ergonomikrav. Installationsvejledningerne, som følger med produkterne, indeholder konfigurationsoplysninger.

### **Japanesk bekendtgørelse**

この装置は、クラスB情報技術装置です。この装置は、家庭環 境で使用することを目的としていますが、この装置がラジオや テレビジョン受信機に近接して使用されると、受信障害を引き 起こすことがあります。取扱説明書に従って正しい取り扱いを して下さい。

VCCI-B

### **Meddelelse for Korea**

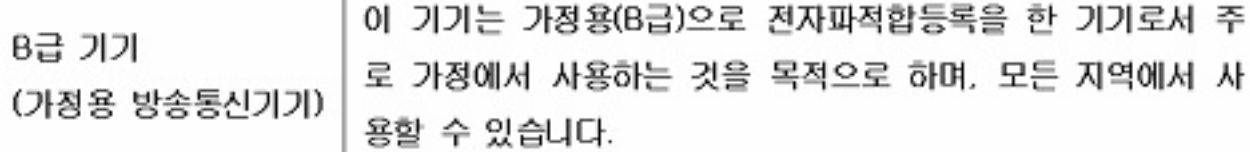

### **Krav til netledningen**

Skærmens strømforsyning er udstyret med Automatic Line Switching (ALS). Denne funktion gør det muligt for skærmen at benytte indgangsspændinger mellem 100 -120V eller 200 - 240V.

Det netledningssæt (fleksibel ledning eller vægstik), som følger med skærmen, overholder kravene for brug i det land, hvor du har købt udstyret.

Hvis du har behov for at anskaffe en netledning til brug i et andet land, skal den være godkendt i det pågældende land.

Netledningen skal være klassificeret til produktet og den spænding og strøm, der er angivet på produktets elektriske klassificeringsmærke. Ledningens spændings- og strømklassifikation skal være større end den spændings- og strømklassifikation, der er angivet på produktet. Desuden skal ledningens diameter være mindst 0,75 mm eller 18 AWG, og ledningens længde skal være mellem 1,8 og 3,6m (6 og 12 fod). Hvis du er i tvivl om, hvilken netledning der skal bruges, bedes du kontakte den autoriserede HP-serviceyder.

En netledning skal placeres, så du ikke kommer til at træde på den eller klemme den, fordi der bliver placeret genstande oven på eller op mod den. Særlig opmærksomhed bør rettes mod stikket, strømudtaget og det punkt, hvor ledningen forlader produktet.

### **Japanske krav til netledninger**

I Japan må kun den netledning, som modtages med dette produkt, benyttes.

**FORSIGTIG:** Brug ikke den netledning, som blev modtaget med dette produkt, på nogen andre produkter.

# **Miljømæssige meddelelser angående produkt**

### **Bortskaffelse af materialer**

Dette HP-produkt indeholder kviksølv i den fluorescerende pære i skærmen, og dette kan kræve særlig håndtering, når produktet ikke længere skal bruges.

Bortskaffelse af dette materiale kan være underlagt miljømæssige regler. Oplysninger om bortskaffelse eller genanvendelse kan fås ved at kontakte de lokale myndigheder eller brancheorganisationen for elektronikindustrien Electronic Industries Alliance (EIA) www.eiae.org.

### **Bortskaffelse af brugt udstyr fra private husholdninger i EU**

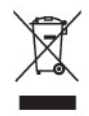

Dette symbol på produktet eller på dets emballage tilkendegiver, at dette produkt ikke må kasseres sammen med husholdningsaffald. Det er i stedet dit ansvar at kassere affaldsudstyret ved at overdrage det til et designeret indsamlingssted for genbrug af kasseret elektrisk og elektronisk udstyr. Den separate indsamling og genbrug af dit kasserede udstyr vil bidrage til at spare på de naturlige ressourcer og sikre, at det genbruges på en måde, der beskytter vores helbred og miljø. Du kan få yderligere oplysninger om, hvor du kan aflevere dit kasserede udstyr til genbrug ved at kontakte det lokale kommunekontor, renoveringsfirma eller den butik, hvor du købte produktet.

### **Kemiske stoffer**

Hos HP forsyner vi vores kunder med oplysninger om kemiske stoffer i vores produkter og overholder således lovkrav som f.eks. REACH (Europaparlamentets og Rådets forordning nr. 1907/2006l). Du kan finde en rapport med de kemiske oplysninger for dette produkt på www.hp.com/go/reach.

#### **HP's genbrugsprogram**

HP anbefaler, at vores kunder sender brugt elektronisk hardware, originale HP-printerpatroner og genopladelige batterier til genbrug. Besøg www.hp.com/recycle for at få flere oplysninger.

### **RoHS (Restriction of Hazardous Substances)**

Et japansk regelkrav, defineret af Specification JISC0950, 2005, giver mandat til, at producenter tilvejebringer materialeindholdsdeklarationer for visse kategorier af elektroniske produkter der sælges efter 1. juli 2006. JISC0950 materialedeklarationen for dette produkt findes på www.hp.com/go/jisc0950.

2008年、日本における製品含有表示方法、JISC0950が公示されました。製 造事業者は、2006年7月1日以降に販売される電気·電子機器の特定化学 物質の含有につきまして情報提供を義務付けられました。製品の部材表示 につきましては、www.hp.com/qo/jisc0950を参照してください。

## 有毒有害物质/元素的名称及含量表

#### 根据中国 《电子信息产品污染控制管理办法》

#### 液晶显示器

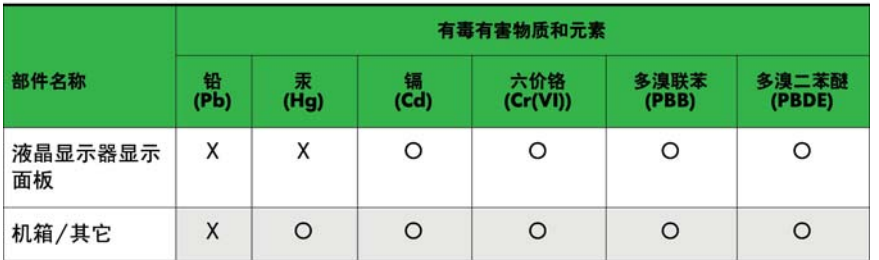

#### CRT 显示器

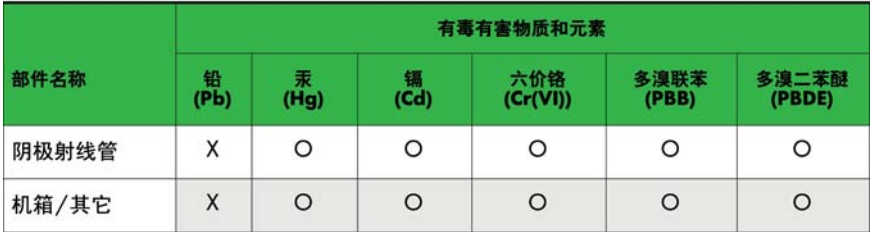

O: 表示该有毒或有害物质在该部件所有均质材料中的含量均在 SJ/T11363-2006标准规定的限量要求以下。

X: 表示该有毒或有害物质至少在该部件所用的某一均质材料中的含量超 出 SJ/T11363-2006标准规定的限量要求。

表中标有"X"的所有部件都符合欧盟 RoHS 法规 一"欧洲议会和欧盟理 事会 2003年1月27日关于电子电器设备中限制使用某些有害物质的 2002/95/EC 号指令"。

注: 环保使用期限的参考标识取决于产品正常工作的温度和湿度等条件。

#### **Tyrkiets EEE-regel**

I overensstemmelse med EEE-bestemmelsen

EEE Yönetmeliğine Uygundur

### **Begrænsninger af farlige stoffer i Ukraine**

Обладнання відповідає вимогам Технічного регламенту щодо обмеження використання деяких небезпечних речовин в електричному та електронному обладнані, затвердженого постановою Кабінету Міністрів України від 3 грудня 2008 № 1057.

The equipment complies with requirements of the Technical Regulation, approved by the Resolution of Cabinet of Ministry of Ukraine as of December 3, 2008, in terms of restrictions for the use of certain dangerous substances in electrical and electronic equipment.

# **12 Styring af flere produkter**

Brug denne metode til at tilslutte flere produkter til en enkelt computer. Du kan styre flere produkter ad gangen ved at tilslutte dem til en enkelt computer.

I valgmulighedsmenuen skal det indstillede ID være på mellem 1 og 255 uden kopier.

## **Tilslutning af kablet**

Tilslut RS-232C-kablet som vist på illustrationen.

RS-232C-protokollen anvendes til kommunikation mellem computeren og produktet. Du kan tænde og slukke for produktet, vælge en indgangskilde eller justere OSD-menuen fra computeren.

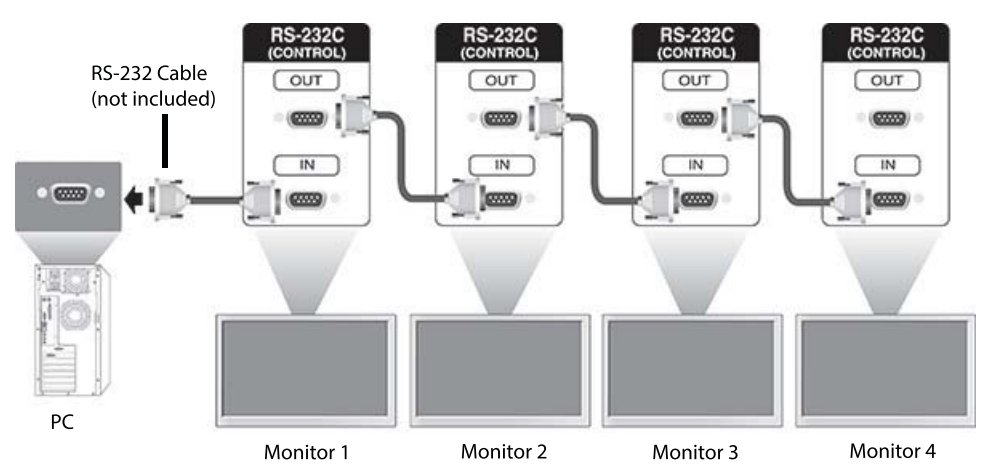

# **RS-232-C-konfigurationer**

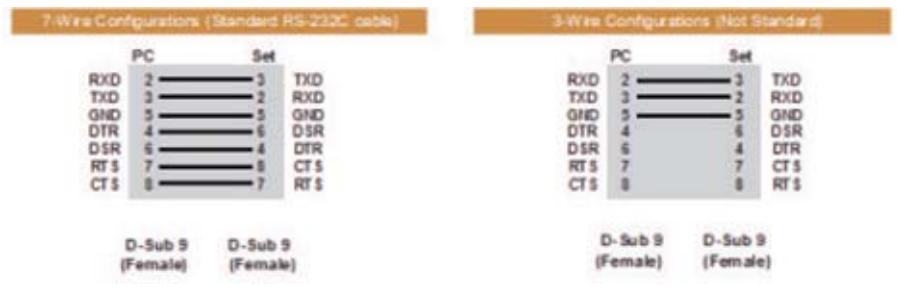

# **Kommunikationsparameter**

Baudhastighed: 9600 Baudhastighed (UART)

Datalængde: 8-bit

Paritetsbit: Ingen

Stopbit: 1-bit Flowstyring: Ingen Kommunikationskode: ASCII-kode Brug et krydset (omvendt) kabel

# **Kommandoreferenceliste**

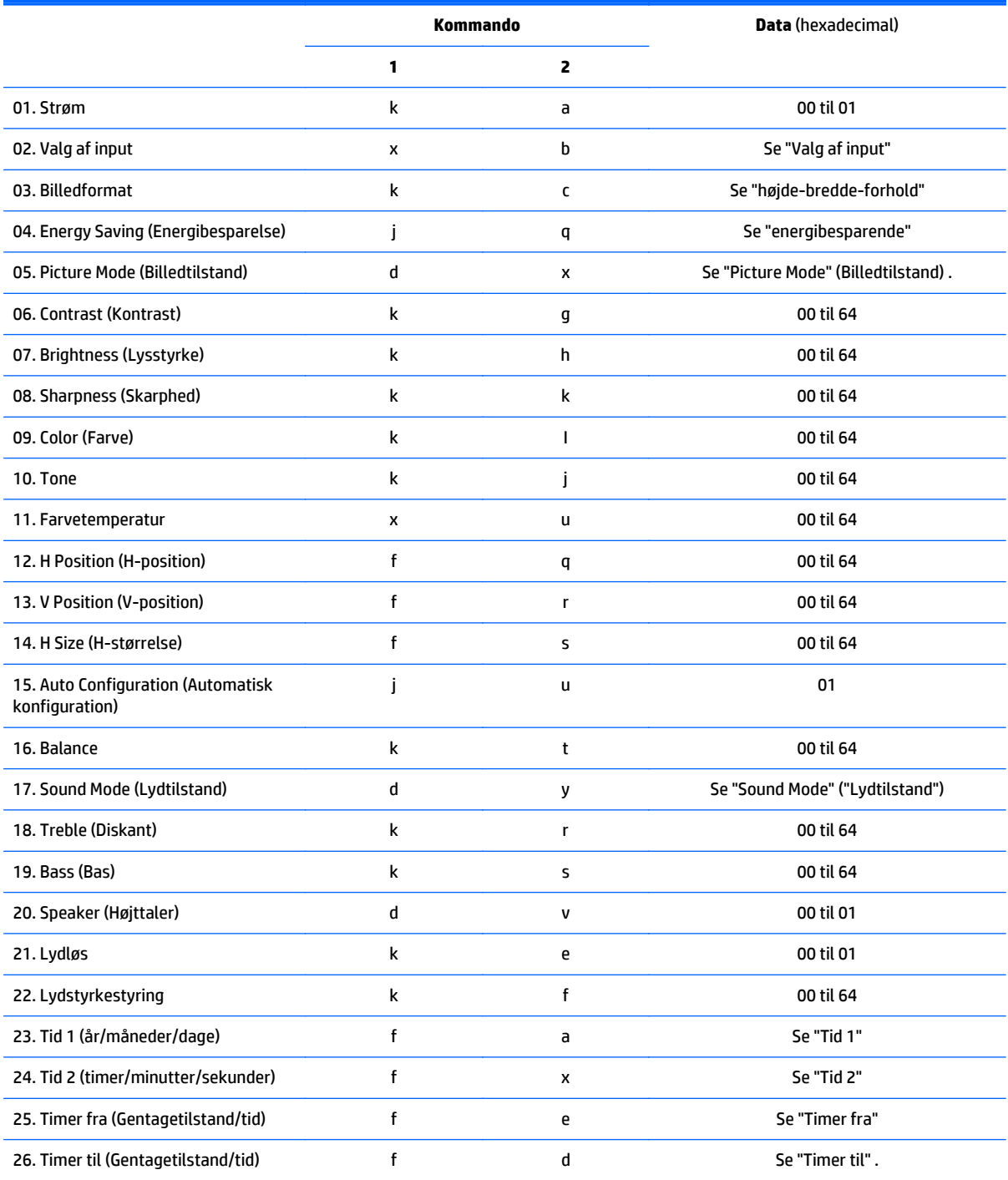

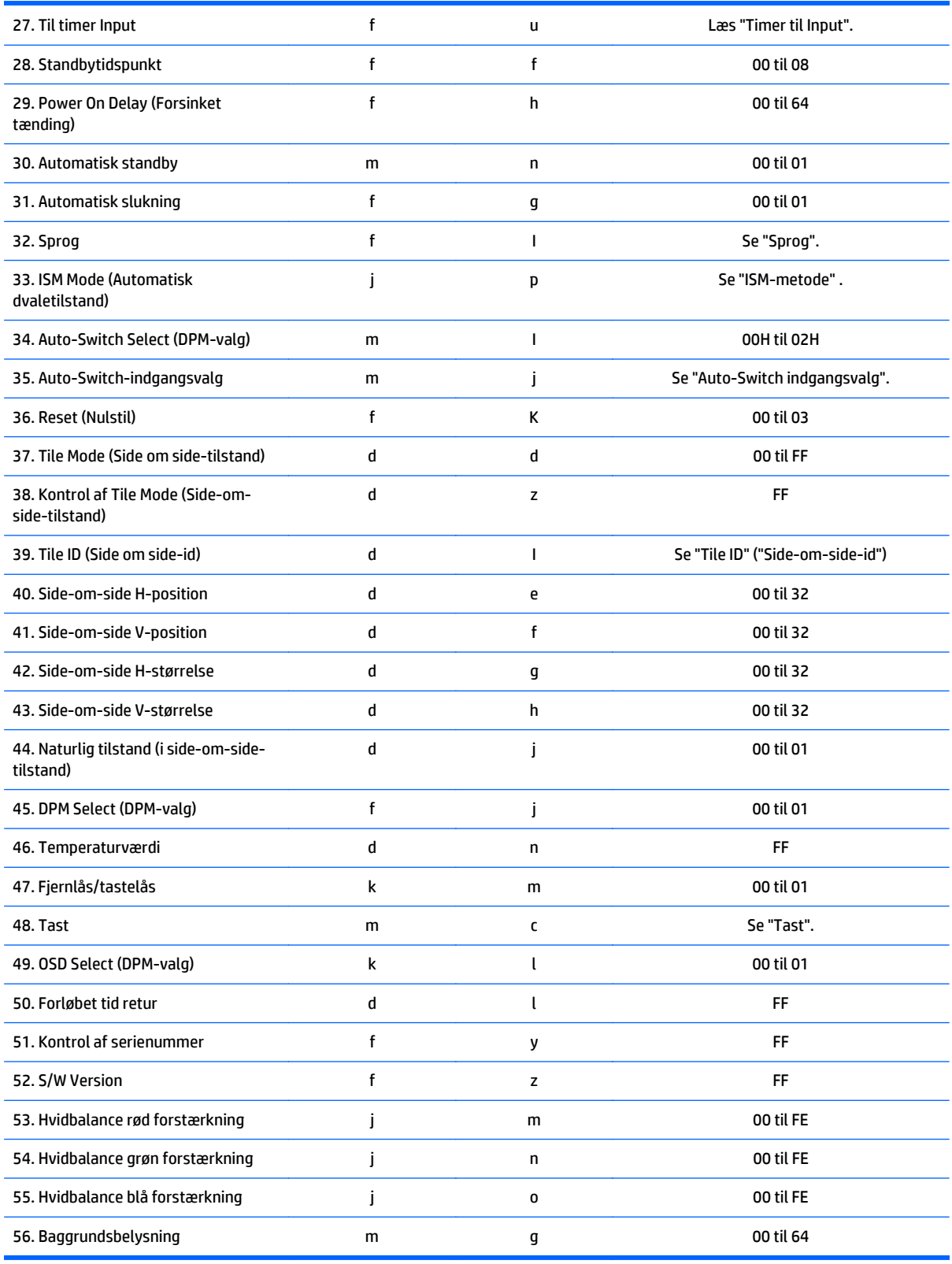

**BEMÆRK:** Under USB-handlinger som EMF (elektromagnetiske felter), udføres ingen kommandoer undtagen strøm(k a) og Tast(m c) ikke, og behandles som NG.

# **Transmissions-/modtagelsesprotokol**

### **Transmission**

[Kommando1][Kommando2][ ][Enheds-id][ ][Data][Cr]

- \* [Kommando1]: Første kommando til styring af enheden.
- \* [Kommando2]: Anden kommando til styring af enheden.

\*[Enheds-id]: Indstil id, som du vil kommunikere med. Indtast [enheds-ID] = '00(0x00' til at kommunikere med alle enheder, uanset deres enheds-ID-numre.

\*[Data] Oplysninger, som sendes til enheden.

- \* [Data1]: Oplysninger, som sendes til enheden.
- \* [Data2]: Oplysninger, som sendes til enheden.
- \* [Data3]: Oplysninger, som sendes til enheden.
- \* [Cr]: Linjeskift. ASCII-kode '0x0D'
- \* [ ]: ASCII-kodemellemrum '0x20'

#### **Bekræftelse**

[Kommando2][ ][Enheds-id][ ][OK/NG][Data][x]

\* Når produktet modtager data normalt, sender den en godkendelse (ACK - acknowledgement) i formatet ovenfor. Hvis data er i læsetilstand, angiver det de data, der viser den aktuelle status. Hvis data i læsetilstand, angiver, det blot de data, der sendes fra computeren.

\* Hvis en kommando sendes med enheds-ID-'00' (=0x00), vises data på alle skærme, og godkendelsen sendes (ACK).

\* Hvis dataværdi 'FF' sendes i kontroltilstand via RS-232C, kan den aktuelle indstillingsværdi kontrolleres (kun for nogle funktioner).

\* Visse kommandoer understøttes ikke afhængigt af modellen.

#### **01. Strøm (Kommando: k a)**

Sådan styres tænding/slukning af enheden.

#### **Transmission**

[k][a][ ][Enheds-id][ ][Data][Cr]

#### **Data**

00: Off (Fra)

01: On (Til)

#### **Bekræftelse**

[a][ ][Enheds-id][ ][OK/NG][Data][x]

\* Kun, når skærmen er tændt, sendes bekræftelsessignalet. \* Der kan være i forsinkelse mellem transmissions- og bekræftelsessignaler.

#### **02. Valg af indgang (Kommando: x b)**

Bruges til at vælge inputkilden for skærmen.

#### **Transmission**

[x][b][ ][Enheds-id][ ][Data][Cr]

#### **Data**

20: Input (AV)

40: Komponent

- 60: RGB
- 70: VOE(PC)
- 80: VOE(DTV)

90: HDMI(HDMI1)(DTV)

- A0: HDMI(HDMI1)(PC)
- C0: Display Port(DTV)
- D0: Display Port(PC)
- 91: HDMI2/SDI(DTV)
- A1: HDMI2/SDI(PC)

#### **Bekræftelse**

[b][ ][Enheds-id][ ][OK/NG][Data][x]

\* Visse inputsignaler understøttes måske ikke afhængigt af modellen.

#### **03. Højde/bredde-forhold (Kommando: k c)**

For at justere skærmformatet.

#### **Transmission**

[k][c][ ][Enheds-id][ ][Data][Cr]

#### **Data**

01: 4:3

04: Zoom

09: Kun scanning (720p eller mere)

(Komponent, HDMI/ Displayport DTV)

\* RGB, HDMI/Displayport PC-tilstand

(1:1)

10 til 1F: Cinema Zoom (Biografzoom) 1 til 16

(AV, komponent, HDMI DTV)

\* Tilgængelige datatyper varierer afhængigt af inputsignalet. Yderligere oplysninger finder du i afsnittet om højde-bredde-forhold i denne vejledning.

\* Højde-bredde-forhold kan variere afhængigt af modellens inputkonfiguration.

#### **Bekræftelse**

[c][ ][Enheds-id][ ][OK/NG][Data][x]

#### **04. Energibesparelse (Kommando: j q)**

Sådan indstilles den energibesparende funktion.

#### **Transmission**

[j][q][ ][enheds-id][ ][Data][Cr]

#### **Data**

00: Off (Fra)

01: Minimum

02: Mellem

03. Maksimum

04: Auto

05. Skærm fra

#### **Bekræftelse**

[q][ ][Enheds-id][ ][OK/NG][Data][x]

\* \* Det understøttes måske ikke afhængigt af modellen.

#### **05. Picture Mode (Billedtilstand) (Kommando: d x)**

Sådan vælge Picture Mode (Billedtilstand).

#### **Transmission**

[d][x][ ][Enheds-id][ ][Data][Cr]

#### **Data**

00: Levende

01: Standard

02: Biograf

03. Sport

04: Spil

#### **Bekræftelse**

[x][ ][Enheds-id][ ][OK/NG][Data][x]

#### **06. Kontrast (Kommando: k g)**

Sådan justeres skærmkontrasten.

#### **Transmission**

[k][g][ ][Enheds-id][ ][Data][Cr]

#### **Bekræftelse**

[g][ ][Enheds-id][ ][OK/NG][Data][x]

#### **07. Lysstyrke (Kommando: k h)**

Sådan justeres skærmlysstyrken.

#### **Transmission**

[k][h][ ][Enheds-id][ ][Data][Cr]

#### **Data**

00 til 64: Lysstyrke 0 til 100

#### **Bekræftelse**

[h][ ][Enheds-id][ ][OK/NG][Data][x]

#### **08. Skarphed (Kommando: k k)**

Sådan justeres skærmens skarphed.

\* Denne funktion er kun tilgængelig i AV/komponentinput.

#### **Transmission**

[k][k][ ][Enheds-id][ ][Data][Cr]

#### **Data**

00 til 64: Skarphed 0 til 100

#### **Bekræftelse**

[k][ ][Enheds-id][ ][OK/NG][Data][x]

#### **09. Farve (Kommando: k i)**

For at justere skærmfarven.

\* Denne funktion er kun tilgængelig i AV/komponentinput.

#### **Transmission**

#### **Data**

[k][i][ ][Enheds-id][ ][Data][Cr]

00 til 64: Farve 0 til 100

#### **Bekræftelse**

[i][ ][Enheds-id][ ][OK/NG][Data][x]

#### **10. Tone (Kommando: k j)**

For at justere skærmtonen.

\* Denne funktion er kun tilgængelig i AV/komponentinput.

#### **Transmission**

[k][j][ ][Enheds-id][ ][Data][Cr]

#### **Data**

00 til 64: Tone R50 til G50

#### **Bekræftelse**

[j][ ][Enheds-id][ ][OK/NG][Data][x]

#### **11. Farvetemperatur (Kommando: x u)**

Sådan justeres skærmfarvetemperaturen.

#### **Transmission**

[x][u][ ][Enheds-id][ ][Data][Cr]

#### **Data**

00 til 64: Varm 50 til kølig 50

#### **Bekræftelse**

[u][ ][Enheds-id][ ][OK/NG][Data][x]

#### **12. H-position (Kommando: f q)**

Sådan justeres skærmens vandrette position.

- \* Denne funktion er kun tilgængelig, når Tile Mode (Side-om-side-tilstand) er sat til Fra.
- \* Det driftsmæssige udvalg afhænger af RGB-inputtets opløsning (kun tilgængelig for RGB-PC-input).

#### **Transmission**

[f][q][ ][Enheds-id][ ][Data][Cr]

#### **Data**

00 til 64: minimum -50 (venstre) til maks. 50 (højre)

#### **Bekræftelse**

[q][ ][Enheds-id][ ][OK/NG][Data][x]

#### **13. V-position (Kommando: f r)**

Sådan justeres skærmens lodrette position.

\* Denne funktion er kun tilgængelig, når Tile Mode (Side-om-side-tilstand) er sat til Fra.

\* Det driftsmæssige udvalg afhænger af RGB-inputtets opløsning (kun tilgængelig for RGB-PC-input).

#### **Transmission**

[f][r][ ][Enheds-id][ ][Data][Cr]

#### **Data**

00 til 64: minimum -50 (nederst) til maks. 50 (øverst)

#### **Bekræftelse**

[r][ ][Enheds-id][ ][OK/NG][Data][x]

#### **14. H-størrelse (Kommando: f s)**

Sådan justeres skærmens vandrette størrelse.

\* Denne funktion er kun tilgængelig, når Tile Mode (Side-om-side-tilstand) er sat til Fra.

\* Det driftsmæssige udvalg afhænger af RGB-inputtets opløsning (kun tilgængelig for RGB-PC-input).

#### **Transmission**

[f][s][ ][Enheds-id][ ][Data][Cr]

#### **Data**

00 - 64: Min. -50 (reducere) - maks. 50 (udvide)

#### **Bekræftelse**

[s][ ][Enheds-id][ ][OK/NG][Data][x]

#### **15. Automatisk konfiguration (Kommando: j u)**

Til at justere billedposition og minimere rystelse af billede automatisk .

(kun tilgængelig for RGB-PC-input).

#### **Transmission**

[j][u][ ][Enheds-id][ ][Data][Cr]

**Data**

01: Indstil

#### **Bekræftelse**

[u][ ][Enheds-id][ ][OK/NG][Data][x]

#### **16. Balance (Kommando: k t)**

For at justere lydbalancen.

#### **Transmission**

[k][t][ ][Enheds-id][ ][Data][Cr]

#### **Data**

00 til 64: Venstre 50 til højre 50

#### **Bekræftelse**

[t][ ][Enheds-id][ ][OK/NG][Data][x]

#### **17. Lydtilstand (Kommando: d y)**

Sådan justeres lydtilstanden.

#### **Transmission**

[d][y][ ][Enheds-id][ ][Data][Cr]

#### **Data**

01: Standard

02: Musik

03: Biograf

04: Sport

05. Spil

#### **Bekræftelse**

[y][ ][Enheds-id][ ][OK/NG][Data][x]

#### **18. Diskant (kommando: k r)**

Til justering af diskantværdierne.

#### **Transmission**

[k][r][ ][Enheds-id][ ][Data][Cr]

#### **Data**

00 til 64: Diskant fra 0 til 100

#### **Bekræftelse**

[r][ ][Enheds-id][ ][OK/NG][Data][x]

#### **19. Bas (kommando: k s)**

Til justering af basværdier.

#### **Transmission**

[k][s][ ][Enheds-id][ ][Data][Cr]

#### **Data**

00 til 64: Bas fra 0 til 100

#### **Bekræftelse**

[s][ ][Enheds-id][ ][OK/NG][Data][x]

#### **20. Højttaler (Kommando: d v)**

Til at slå højttaler til/fra.

#### **Transmission**

[d][v][ ][Enheds-id][ ][Data][Cr]

#### **Data**

00: Off (Fra)

01: On (Til)

#### **Bekræftelse**

[v][ ][Enheds-id][ ][OK/NG][Data][x]

#### **21. Lydløs (Kommando: k e)**

Til styring af Lydløs til/fra. **Transmission** [k][e][ ][Enheds-id][ ][Data][Cr] **Data** 00: Lydløs (Lydstyrke fra)

01: Aktuel lydstyrke (Lydstyrke til)

#### **Bekræftelse**

[e][ ][Enheds-id][ ][OK/NG][Data][x]

#### **22. Lydstyrkestyring (Kommando: k f)**

Til indstilling af afspilningslydstyrke.

#### **Transmission**

[k][f][ ][Enheds-id][ ][Data][Cr]

#### **Data**

00 til 64: Lydstyrke 0 til 100

#### **Bekræftelse**

[f][ ][Enheds-id][ ][OK/NG][Data][x]

#### **23. Tid 1(år/måned/dag) (kommando: f a)**

Til indstilling af værdier for Tid 1(år/måned/dag).

#### **Transmission**

[f][a][ ][Enheds-id][ ][Data1][ ][Data2][ ][Data3][Cr]

#### **Data1**

00 til 14: 2010 til 2030

#### **Data2**

01 til 0C: Januar til december

#### **Data3**

01 til 1F: 1 til 31

\* Indtast "fa [Enheds-id] ff" for kontrol af værdier for Tid 1(år/måned/dag).

#### **Bekræftelse**

[a][ ][Enheds-id][ ][OK/NG][Data1][Data2][Data3][x]

#### **24. Tid 2(time/minut/sekund) (Kommando: f x)**

Til indstilling af værdier for Tid 2(time/minut/sekund).

#### **Transmission**

[f][x][ ][Enheds-id][ ][Data1][ ][Data2][ ][Data3][Cr]

#### **Data1**

00 til 17: 00 til 23 timer

#### **Data2**

00 til 3B: 00 til 59 minutter

#### **Data3**

00 til 3B: 00 til 59 sekunder

\* Indtast "fx [Enheds-id] ff" for at kontrollere værdier for Tid 2(time/minutter/ sekunder).

\*\* Denne kommando fungerer ikke, hvis Tid 1(år/ måned/dag) ikke er blevet indstillet på forhånd.

#### **Bekræftelse**

[x][ ][Enheds-id][ ][OK/NG][Data1][Data2][Data3][x]

#### **25. Timer fra(gentagetilstand/tid) (Kommando: f e)**

Til at indstille funktionen timer fra(gentagetilstand/tid).

#### **Transmission**

[f][e][ ][Enheds-id][ ][Data1][ ][Data2][ ][Data3][Cr]

#### **Data1**

- 1. f1h til f7h (læs data)
- F1: Læs første tid fra-data
- F2: Læs andet tid fra-data
- F3: Læs tredje tid fra-data
- F4: Læs fjerde tid fra-data
- F5: Læs femte tid fra-data
- F6: Læs sjette tid fra-data
- F7: Læs syvende tid fra-data
- 2. e1h-e7h (slet et indeks), e0h (slet alle indekser)
- E0: Slet alle tid fra-data
- E1: Slet første tid fra-data
- E2: Slet andet tid fra-data
- E3: Slet tredje tid fra-data
- E4: Slet fjerde tid fra-data
- E5: Slet den femte tid fra-data
- E6: Slet den sjette tid fra-data
- E7: Slet den syvende tid fra-data
- 3. 01h til 06h (Indstil ugedag til fra-tid)
- 00: Off (Fra)
- 01: En gang
- 02. Dagligt
- 03: Mandag til Fredag
- 04: Mandag til Lørdag
- 05: Lørdag til Søndag
- 06. Søndag

07. Mandag 08. Tirsdag 09. Onsdag 0A. Torsdag 0B. Fredag 0C. Lørdag **Data2** 00 til 17: 00 til 23 timer **Data3** 00 til 3B: 00 til 59 minutter

\* For at læse eller slette listen med fra-tid, skal du indstille FFH for [Data2] og [Data3].

(Eksempel 1: fe 01 f1 ff ff - læs den første fra tid-data.)

(Eksempel 2: fe 01 e1 ff ff - slet den første tid fra-data.)

(Eksempel 3: fe 01 04 02 03 - indstil tiden til "Mandag til lørdag, 02:03".)

\* Denne funktion understøttes kun, når 1 (år/måned/dag) og 2 (time/minut/sekund) er indstillet.

#### **Bekræftelse**

[e][ ][Enheds-id][ ][OK/NG][Data1][Data2][Data3][x]

#### **26. Timer til (gentag tilstand/tid) (Kommando: f d)**

Sådan indstilles funktionen timer til(gentagetilstand/tid).

#### **Transmission**

[f][d][ ][Enheds-id][ ][Data1][ ][Data2][ ][Data3][Cr]

#### **Data1**

1. f1h til f7h (læs data)

F1: Læs første til tid-data

F2: Læs andet til tid-data

- F3: Læs tredje til tid-data
- F4: Læs fjerde til tid-data
- F5: Læs femte til tid-data
- F6: Læs sjette til tid-data
- F7: Læs syvende til tid-data

2. e1h-e7h (slet et indeks), e0h (slet alle indekser)

E0: Slet alle tid fra-data

- E1: Slet første til tid-data
- E2: Slet andet til tid-data
- E3: Slet tredje til tid-data
- E4: Slet fjerde til tid-data
- E5: Slet femte til tid-data
- E6: Slet sjette til tid-data
- E7: Slet syvende til tid-data
- 3. 01h til 06h (indstil ugedag til til-tid)
- 00: Off (Fra)
- 01: En gang
- 02. Dagligt
- 03: Mandag til Fredag
- 04: Mandag til Lørdag
- 05: Lørdag til Søndag
- 06. Søndag
- 07. Mandag
- 08. Tirsdag
- 09. Onsdag
- 0A. Torsdag
- 0B. Fredag
- 0C. Lørdag

#### **Data2**

00 til 17: 00 til 23 timer

#### **Data3**

00 til 3B: 00 til 59 minutter

\* Indstil FFH for [Data2] og [Data3] for at læse eller slette til-tidliste.

(Eksempel 1: fe 01 f1 ff ff - læs de første til tid-data.)

(Eksempel 2: fe 01 e1 ff ff - slet det første til tid-data.)

(Eksempel 3: fe 01 04 02 03 - indstil til tid til "mandag til lørdag, 02:03".)

\* Denne funktion understøttes kun, når 1 (år/måned/dag) og 2 (time/minut/sekund) er indstillet.

#### **Bekræftelse**

[e][ ][Enheds-id][ ][OK/NG][Data1][Data2][Data3][x]

#### **27. Til-timer-input (kommando: f u)**

Til valg af et eksternt input for den aktuelle indstilling af starttidspunkt og tilføje et nyt tidspunkt eller ændring af den eksisterende plan.

#### **Transmission**

[f][u][ ][Enheds-id][ ][Data1][Cr]

[f][u][ ][Enheds-id][ ][Data1][Data2][Cr]

**Data** (tilføj tidspunkt)

20: Input (AV)

40: Komponent

60. RGB

90: HDMI (HDMI1)

C0: Display Port

91: HDMI2/SDI

**Data1** (skift tidspunkt)

1. f1h til f4h (læs data)

F1: Vælg første tidspunktsinput

F2: Vælg andet tidspunktsinput

F3: Vælg tredje tidspunktsinput

F4: Vælg fjerde tidspunktsinput

F5: Vælg femte tidspunktsinput

F6: Vælg sjette tidspunktsinput

F7: Vælg det syvende tidspunktsinput

#### **Data2**

20: Input (AV)

40: Komponent

60. RGB

90: HDMI (HDMI1)

C0: Display Port

91: HDMI2/SDI

\* Indtast FFH for [Data2] for at læse tidspunktsinput.

(Eksempel 1: fu 01 60 – flyt hvert tidspunktsinput en række ned, og gem det første tidspunkt i RGB-tilstand)

(Eksempel 2: fu 01 f1 ff – læs første tidspunktsinput)

(Eksempel 3: fu 01 f3 20 – skift tredje datatidspunkt til aktuel tid til og AV-input)

\* Denne funktion understøttes kun, når 1 (år/måned/dag), 2 (time/minut/sekund), til tid (gentagetilstand/tid) er indstillet.

\* \* Det understøttes måske ikke afhængigt af modellen.

#### **Bekræftelse**

[u][ ][Enheds-id][ ][OK/NG][Data][x]

[u][ ][Enheds-id][ ][OK/NG][Data1][Data2][x]

#### **28. Standbytidspunkt (Kommando: f f)**

Til indstilling af standbytidspunktet.

#### **Transmission**

[f][f][][Enheds-id][][Data][Cr]

#### **Data**

00: Fra (standbyfunktionen fra)

- 01: 10 min.
- 02: 20 min.
- 03: 30 min.
- 04: 60 min.
- 05: 90 min.
- 06: 120 min.
- 07: 180 min.
- 08: 240 min.

#### **Bekræftelse**

[f][ ][Enheds-id][ ][OK/NG][Data][x]

#### **29. Forsinket tænding (Kommando: f h)**

Indstil den planlagte forsinkelse, når strømmen er slået til. (Enhed: Sekund).

#### **Transmission**

[f][h][ ][Enheds-id][ ][Data][Cr]

#### **Data**

00 til 64: minimum 0 til maks. 100 (sek.)

#### **Bekræftelse**

[h][ ][Enheds-id][ ][OK/NG][Data][x]

#### **30. Automatisk standby (Kommando: m n)**

Indstiling af den automatiske standbyfunktion.

#### **Transmission**

[m][n][ ][Enheds-id][ ][Data][Cr]

#### **Data**

00: Fra (Ingen slukning efter 4 timer)

01: 4 Timer (slukkes efter 4 timer)

#### **Bekræftelse**

[n][ ][Enheds-id][ ][OK/NG][Data][x]

#### **31. Automatisk slukning (Kommando: f g)**

Til indstilling af funktionen automatisk slukning.

#### **Transmission**

[f][g][ ][Enheds-id][ ][Data][Cr]

#### **Data**

00: Fra (Ingen slukning efter 15 minutter)

01: 15 min.(fra efter 15 minutter)

#### **Bekræftelse**

[g][ ][Enheds-id][ ][OK/NG][Data][x]

#### **32. Sprog (Kommando: f i)**

Til indstiling af sproget for OSD.

#### **Transmission**

[f][i][ ][Enheds-id][ ][Data][Cr]

#### **Data**

00: Tjekkisk

01: Dansk

02: Tysk

03: Dansk

04: Spansk (EU)

05: Græsk

06: Fransk

07: Italiensk

08: Hollandsk

09: Norsk

0A: Portugisisk

0B: Portugisisk (BR)

0C: Russisk

0D: Finsk

0E: Svensk

0F: Koreansk

10: Kinesisk (mandarin)

11: Japansk

12: Yue-kinesisk (kantonesisk)

#### **Bekræftelse**

[i][ ][Enheds-id][ ][OK/NG][Data][x]

#### **33. ISM-tilstand (Kommando: j p)**

Til at vælge ISM-metode for at undgå, at et fast billede forbliver på skærmen.

#### **Transmission**

[j][p][ ][Enheds-id][ ][Data][Cr]

#### **Data**

01: Omvending

02: Kredsløb

04: Hvidvask

08. Normal

#### **Bekræftelse**

[p][ ][Enheds-id][ ][OK/NG][Data][x]

#### **34. Auto-Switch inputvalg (Kommando: m i)**

Til indstilling af Auto-Switch-input-funktion.

#### **Transmission**

[m][i][ ][Enheds-id][ ][Data][Cr]

#### **Data**

00: Off (Fra)

01: Auto

02: Manuel

#### **Bekræftelse**

[i][ ][Enheds-id][ ][OK/NG][Data][x]

#### **35. Auto-Switch inputvalg (Kommando: m j)**

Bruges til at vælge inputkilden for auto-switch.

\* Denne kommando er kun tilgængelig, hvis tilstanden Auto-Switch-input er angivet til Custom (Tilpasset).

#### **Transmission**

[m][j][ ][Enheds-id][ ][Data1][ ][Data2][ ][Data3][Cr] [ ][Data4][ ][Data5][Cr]

#### **Data**

1 til 5 (prioritet 1 til 5)

60: RGB

90: HDMI(HDMI1)

C0: Display Port

91: HDMI2/SDI

\* Antallet af dataelementer afviger afhængigt af modellen.

#### **Bekræftelse**

[j][ ][Enheds-id][ ][OK/NG][Data1][Data2][Data3][Data4] [ ][Data5][x]

#### **36. Nulstil (Kommando: f k)**

Til udførelse af funktionerne Picture (Billede), Screen (Skærm) og Factory Reset (Fabriksindstilling).

#### **Transmission**

[f][k][ ][Enheds-id][ ][Data][Cr]

#### **Data**

00: Billednulstilling

01: Skærmnulstilling

02: Factory Reset (Nulstilling til fabriksindstilling)

03: Audio reset (Nulstilling af lyd)

#### **Bekræftelse**

[k][ ][Enheds-id][ ][OK/NG][Data][x]

#### **37. Tile Mode (Side-om-side-tilstand) (Kommando: d d)**

Til indstilling af Tile Mode (Side-om-side-tilstand) og Tile Column (Side-om-side-kolonne) / (Row values (Rækkeværdier).

#### **Transmission**

[d][d][ ][Enheds-id][ ][Data][Cr]

#### **Data**

00 til FF: Første byte - Tile Row (Side-om-side-række)

Andet byte - Tile Column (Side-om-side-kolonne)

\*00, 01, 10, 11 betyder Tile Mode (Side-om-side-tilstand) fra.

#### **Bekræftelse**

[d][ ][Enheds-id][ ][OK/NG][Data][x]

\* \* Det understøttes måske ikke afhængigt af modellen.

#### **38. Kontrol af Tile Mode (Side-om-side-tilstand) (Kommando: d z)**

Til kontrol af status for Tile Mode (Side-om-side-tilstand).

#### **Transmission**

[d][z][ ][Enheds-id][ ][Data][Cr]

#### **Data**

FF: Kontroller status for Tile Mode (Side-om-side-tilstand).

\* \* Det understøttes måske ikke afhængigt af modellen.

#### **Bekræftelse**

[z][ ][Enheds-id][ ][OK/NG][Data1][Data2][Data3][x]

Data1 00: Tile Mode (Side-om-side-tilstand) fra 01: Tile Mode (Side om side-tilstand) til Data2 00 til 0F: Tile Row (Side-om-side-række) Data3 00 til 0F: Tile ID (Side-om-side-id)

#### **39. Tile ID (Side-om-side-id) (Kommando: d i)**

Sådan indstilles Tilde ID (Side-om-side-id):

#### **Transmission**

[d][i][ ][Enheds-id][ ][Data][Cr]

#### **Data**

01 til E1: Tilde ID (Side-om-side-id) 01 til 225\*\*

FF: Kontroller Tile ID (Side-om-side-id)

\* \* Data kunne ikke indstilles over (Tile Column (Side-om-side-kolonne)) x (Tile Row (Side-om-side-række)).

\* \* Det understøttes måske ikke afhængigt af modellen.

#### **Bekræftelse**

[i][ ][Enheds-id][ ][OK/NG][Data][x]

\*NG returneres, hvis data er over (Tile Column (Side-om-side-kolonne) x (Tile Row (Side-om-side-række), undtagen 0xFF.

#### **40. Tile (Side-om-side) H-position (Kommando: d e)**

Til justering af vandret position for Tile (Side-om-side).

\* Denne funktion er kun tilgængelig, når det naturlige valg for Tile Mode (Side-om-side-tilstand) er sat til Fra, mens Tile Mode (Side-om-side-tilstand) er indstillet til Til.

#### **Transmission**

[d][e][ ][Enheds-id][ ][Data][Cr]

#### **Data**

00 til 32: -50 (venstre) til 0 (højre)

\*Venstre/højre værdier afhænger af størrelse af Tile (Side-om-side) H.

\* \* Det understøttes måske ikke afhængigt af modellen.

#### **Bekræftelse**

[e][ ][Enheds-id][ ][OK/NG][Data][x]

#### **41. Tile (Side-om-side) V-position (Kommando: d f)**

Til justering af den lodrette position.

\* Denne funktion er kun tilgængelig, når det naturlige valg for Tile Mode (Side-om-side-tilstand) er sat til Fra, mens Tile Mode (Side-om-side-tilstand) er indstillet til Til.

#### **Transmission**

[d][f][ ][Enheds-id][ ][Data][Cr]

#### **Data**

0 til 32: 0 (nederst) til 50 (øverst)

\* Nederste/øverste værdier afhænger af den lorette størrelse for Tile (Side-om-side).

\* \* Det understøttes måske ikke afhængigt af modellen.

#### **Bekræftelse**

[f][ ][Enheds-id][ ][OK/NG][Data][x]

#### **42. Tile (Side-om-side) -størrelse (Kommando: d g)**

Til justering af vandret størrelse for Tile (Side-om-side).

\*Indstil Tile (Side-om-side) H-position til 0x32, inden du indstiller Tile (Side-om-side) H-Størrelse.

\* Denne funktion er kun tilgængelig, når det naturlige valg for Tile Mode (Side-om-side-tilstand) er sat til Fra, mens Tile Mode (Side-om-side-tilstand) er indstillet til Til.

#### **Transmission**

[d][g][ ][Enheds-id][ ][Data][Cr]

**Data**

00 til 32: 0 til 50

#### **Bekræftelse**

[g][ ][Enheds-id][ ][OK/NG][Data][x]

#### **43. Tile (Side-om-side) V-størrelse (Kommando: d h)**

Til justering af den lodrette position for Tile (Side-omside).

\*Indstil Tile (Side-om-side) V-position til 0x00, inden du indstiller Tile (Side-om-side) V-Størrelse.

\* Denne funktion er kun tilgængelig, når det naturlige valg for Tile Mode (Side-om-side-tilstand) er sat til Fra, mens Tile Mode (Side-om-side-tilstand) er indstillet til Til.

#### **Transmission**

[d][h][ ][Enheds-id][ ][Data][Cr]

**Data**

00 til 32: 0 til 50

\* \* Det understøttes måske ikke afhængigt af modellen.

#### **Bekræftelse**

[h][ ][Enheds-id][ ][OK/NG][Data][x]

#### **44. Naturlig tilstand (i side om side-tilstand) (Kommando: d j)**

For at vise billedet naturligt, udelades den del af billedet, der normalt ville blive vist i afstanden mellem de to skærme.

#### **Transmission**

[d][j][ ][Enheds-id][ ][Data][Cr]

#### **Data**

00: Off (Fra)

01: On (Til)

#### **Bekræftelse**

[j][ ][Enheds-id][ ][OK/NG][Data][x]

#### **45. DPM-valg (Kommando: f j)**

Til indstilling af DPM-funktionen (Display Power Management).

#### **Transmission**

[f][j][ ][Enheds-id][ ][Data][Cr]

**Data**

00: Off (Fra)

01: On (Til)

#### **Bekræftelse**

[j][ ][Enheds-id][ ][OK/NG][Data][x]

#### **46. Temperaturværdi (Kommando: d n)**

Til kontrol af den indvendige temperaturværdi.

#### **Transmission**

[d][n][ ][Enheds-id][ ][Data][Cr]

#### **Data**

FF: Kontrollér status

#### **Bekræftelse**

[n][ ][Enheds-id][ ][OK/NG][Data][x]

\* Temperatur vises i hexadecimaler.

#### **47. Fjernkontrollås/tastelås (Kommando: k m)**

Når fjernbetjeningen og de forreste taster er låst i standby-tilstand, kan der ikke tændes for strømmen med fjernbetjeningen eller den forreste strømfrontknap.

#### **Transmission**

[k][m][ ][Enheds-id][ ][Data][Cr]

#### **Data**

00: Fra (Lås fra):

01: På (Lås på)

\* Display tændes ikke ved tast på fjernbetjening og frontpanelkontroltaster, hvis tasten er låst i standbytilstand.

#### **Bekræftelse**

[m][ ][Enheds-id][ ][OK/NG][Data][x]

#### **48. Tast (Kommando: m c)**

Til afsendelse af at en nøglekode af IR-fjernbetjening.

#### **Transmission**

[m][c][ ][Enheds-id][ ][Data][Cr]

#### **Data**

IR\_KEY\_CODE

#### **Bekræftelse**

[c][ ][Enheds-id][ ][OK/NG][Data][x]

Nøglekode kan findes i IR-kode.

\* Nogle koder understøttes ikke, afhængigt af modellen.

#### **49. OSD-valg (Kommando: k l)**

For fravalg af OSD til/fra. Transmission [k][l][ ][Enheds-id][ ][Data][Cr] **Data** 00: Off (Fra) 01: On (Til)

Bekræftelse

[l][ ][Enheds-id][ ][OK/NG][Data][x]

#### **50. Forløbet tid retur (Kommando: d l)**

For kontrol af kontrolpanelets anvendte tid.

#### **Transmission**

[d][l][ ][Enheds-id][ ][Data][Cr]

#### **Data**

FF: Læs status .

#### **Bekræftelse**

[l][ ][Enheds-id][ ][OK/NG][Data][x]

\* Returnet data betyder anvendte timer i hexadecimaler.

#### **51. Kontrol af serienummer (Kommando: f y)**

Bruges til at kontrollere serienumrene.

#### **Transmission**

[f][y][ ][Enheds-id][ ][Data][Cr]

#### **Data**
FF: Kontroller produktets serienummer

#### **Bekræftelse**

[y][ ][Enheds-id][ ][OK/NG][Data][x]

\* Data er ASCII-kode.

# **52. Softwareversion (Kommando: f z)**

Kontrol af softwareversionen.

# **Transmission**

[f][z][ ][Enheds-id][ ][Data][Cr]

#### **Data**

FF: Kontrollér softwareversionen.

#### **Bekræftelse**

[z][ ][Enheds-id][ ][OK/NG][Data][x]

# **53. Hvidbalance rød forstærkning (kommando: j m)**

For indstilling af hvidbalance rød forstærkning. Transmission [j][m][ ][Enheds-id][ ][Data][Cr] **Data** 00 til FE: Rød forstærkning 0 til 254 Bekræftelse [m][ ][Enheds-id][ ][OK/NG][Data][x]

# **54. Hvidbalance grøn forstærkning (kommando: j n)**

For indstilling af hvidbalance grøn forstærkning.

### **Transmission**

[j][n][ ][Enheds-id][ ][Data][Cr]

#### **Data**

00 til FE: Grøn forstærkning 0 til 254

#### **Bekræftelse**

[n][ ][Enheds-id][ ][OK/NG][Data][x]

### **55. Hvidbalance blå forstærkning (Kommando: j o)**

For indstilling af hvidbalance blå forstærkning. Transmission [j][o][ ][Enheds-id][ ][Data][Cr] **Data**

00 til FE: Blå forstærkning 0 til 254 Bekræftelse [o][ ][Enheds-id][ ][OK/NG][Data][x]

# **56. Baggrundslys (kommando: m g)**

For justering af skærmens baggrundslys.

# **Transmission**

[m][g][ ][Enheds-id][ ][Data][Cr]

# **Data**

00 til 64: Baggrundslys 0 til 100

# **Bekræftelse**

[g][][Enheds-id][][OK/NG][Data][x]

\* \* Det understøttes måske ikke afhængigt af modellen.